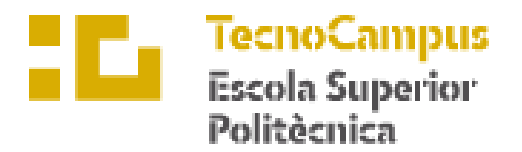

Centre adscrit a la

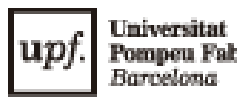

Pompeu Fabra<br>Barcelona

**Ingeniería técnica industrial**

**(Especialidad Electrónica Industrial)**

# **Remodelación de la célula de fabricación flexible**

**Memoria 1: Memoria final**

**Sergio Morales González PONENTE: Joan Triado y Aymerich**

PRIMAVERA 2023

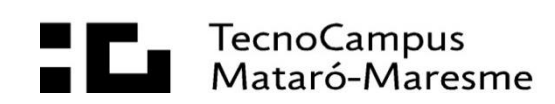

# <span id="page-2-0"></span>Índice

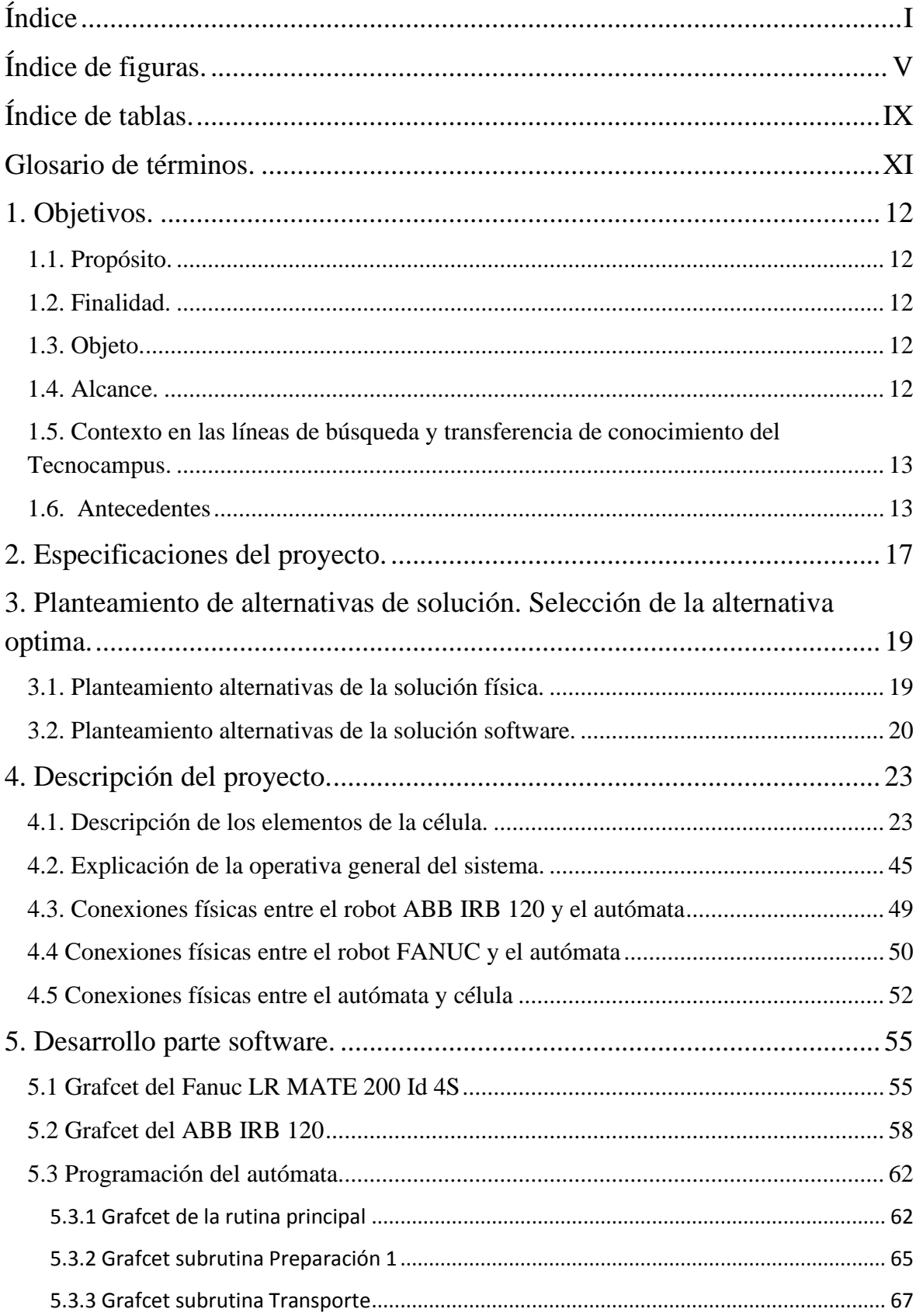

![](_page_3_Picture_1.jpeg)

# <span id="page-6-0"></span>**Índice de figuras.**

![](_page_6_Picture_196.jpeg)

![](_page_7_Picture_173.jpeg)

![](_page_8_Picture_144.jpeg)

# <span id="page-10-0"></span>**Índice de tablas.**

![](_page_10_Picture_192.jpeg)

![](_page_11_Picture_45.jpeg)

## <span id="page-12-0"></span>**Glosario de términos.**

![](_page_12_Picture_42.jpeg)

- CAD Computer Aided Design
- ESUPT Escola Superior Politècnica TecnoCampus
- PLC Programable Logic Controller
- PFC Proyecto final de carrera
- TCM TecnoCampus Mataró

## <span id="page-13-0"></span>**1. Objetivos.**

## <span id="page-13-1"></span>**1.1. Propósito.**

La remodelación y puesta en marcha de la célula de fabricación flexible situada en el laboratorio 4 del TCM, formada a partir de dos robots, el ABB IRB 120 y el FANUC LR MATE 200 Id 4S, gobernada por un autómata programable Allen Bradley el cual interactúa con cada uno de los robots intercambiando señales para coordinar sus acciones, todos ellos actuando sobre una cadena de producción (cinta transportadora, sensores, dispensadores de piezas, almacén...). Esta remodelación se ejecutará a través de la implementación de una ampliación de la aplicación actual llevada a cabo por esta misma célula. Al mismo tiempo se presentará toda la documentación que se ha ido siguiendo para la ejecución del proyecto.

### <span id="page-13-2"></span>**1.2. Finalidad.**

Proporcionar a profesores y alumnos del grado en ingeniería electrónica industrial y automática del TCM una nueva y mejorada aplicación para la realización de prácticas en la asignatura de Robótica, así como su orientación y facilitación mediante la documentación de la puesta en marcha y ejecución de la aplicación. Para poder así servir de ayuda a los alumnos durante el desarrollo tanto software como hardware de las prácticas en la mencionada asignatura.

### <span id="page-13-3"></span>**1.3. Objeto.**

Documentación del desarrollo del proyecto en el cual se presenta la aplicación diseñada, el proceso de diseño Software de esta, la puesta en marcha real y la ejecución de la aplicación todo ello a modo de manual y guía para los alumnos del TCM.

#### <span id="page-13-4"></span>**1.4. Alcance.**

Desarrollar la nueva aplicación la cual ejecutara la célula de fabricación flexible, mediante la programación de los robots ABB y FANUC así como del autómata Allen Bradley, definiendo y estableciendo la interacción y comunicación entre estos tres elementos. Además de su posterior puesta en marcha en el sistema real. Se procederá a la documentación de todo el desarrollo del proyecto, incluyendo en este el diseño software de la aplicación, la puesta en marcha y funcionamiento de la misma aplicación para que los alumnos del TCM dispongan de una guía fácil de entender para las futuras prácticas con la célula.

## <span id="page-14-0"></span>**1.5. Contexto en las líneas de búsqueda y transferencia de conocimiento del Tecnocampus.**

En el grado en ingeniería electrónica industrial y automática desarrollado por la ESUPT se imparten durante el cuarto curso las asignaturas de robótica y automatización.

La temática de este proyecto son las células de fabricación flexible, tema que requiere amplios conocimientos sobre robótica industrial y automatización, así como la integración de ambos campos, ya que supone el diseño software tanto para PLC como para robots con distinto lenguaje de programación, además de establecer una interacción y comunicación entre los dispositivos.

### <span id="page-14-1"></span>**1.6. Antecedentes**

En primer lugar, nombrar a Cristian Castillo Gutiérrez, el cual en la primavera de 2011 desarrolló el proyecto "*Disseny d'una cèl.lula de treball robotitzada que utilitzarà un robot industrial Asea IRB 120*" en el cual diseño parte de la actual célula de fabricación flexible situada en el laboratorio 4 del TCM, haciendo un gran aporte para la aplicación a desarrollar, la cual será de ayuda en el actual proyecto y en cuanto a dudas técnicas.

El proyecto de Cristian Castillo incluye la actual célula, pero esta únicamente está formada por un robot ABB IRB 120 y una cadena de producción compuesta de una cinta transportadora, sensores, un contenedor, un dispensador de piezas, detectores y un almacén de piezas. Varios elementos existentes en la actual célula de fabricación flexible han sido instalados a posterior del proyecto.

Hay que añadir que esta parte de la célula desarrollada por Cristian Castillo estará presente en el actual proyecto y formará una parte de la aplicación a diseñar, haciendo uso de los elementos CAD elaborados en este anterior proyecto.

En la Figura 1.1 se muestra la célula instalada en la primavera de 2011:

![](_page_15_Picture_1.jpeg)

Figura 1.1 Célula del TCM primavera 2011 [1]

Como ampliación del proyecto de Cristian Castillo Gutiérrez fue elaborado en otoño de 2011 por Miguel Ángel Molina Porcel el proyecto "*Disseny d'una cinta transportadora robotizada"* en el cual se realizó una ampliación de la aplicación desarrollada por el proyecto de Cristian, mediante la instalación de una estación de mecanizado y un SCORBOT V haciendo uso de un autómata para comunicar y gestionar todos los dispositivos. El proyecto de Miguel Ángel será de ayuda en el actual proyecto ya que mantendremos todos los dispositivos y elementos utilizados en el mismo y también ofrecerá esta ayuda en cuanto a dudas técnicas.

En la figura 1.2 se muestra la célula instalada en el TCM en otoño de 2011:

![](_page_15_Picture_5.jpeg)

Figura 1.2 Célula del TCM en otoño de 2011 [2]

La última modificación en la célula fue introducida por el proyecto de Juliá Fernández Díaz, "Programació de la cél.lula de fabricació felxible", en la cual se introduce el robot FANUC LR MATE 200 Id 4S en la zona de mecanizado que substituye al viejo SCORBOT V, la cadena de producción de este proyecto contaba con un solo carro en el sistema y dos piezas transportadas por el mismo, los demás dispositivos que forman la célula son los que existen actualmente.

Para poder observar la evolución de la célula del TCM a lo largo de todo este tiempo se muestra en la figura 1.3 la célula actual instalada en el laboratorio:

![](_page_16_Picture_3.jpeg)

Figura 1.3 Célula actual del TCM [Fuente propia]

El sistema de trabajo de la industria 4.0 deja de centrarse en la fabricación en masa o fabricación automatizada de grandes series pasando a centrarse en productos personalizados, aunque con la opción de abastecer altas demandas de estos. El cliente ha modificado sus hábitos de consumo y requiere de una mayor personalización de los productos, para ello es preciso huir de los sistemas de producción monolíticos y poco flexibles. Esto implica que las empresas deben de adaptar sus procesos tecnológicos y productivos al nivel de personalización y modularización deseado por la oferta del cliente adecuando su respuesta en costes, plazos y flexibilidad.

Anteriormente, veníamos de unos procesos de fabricación basados en la fabricación de grandes cantidades de un mismo producto para poder amortizar las inversiones en tema de

equipamientos, eso cambia y pasamos a la fabricación de productos únicos y personalizados, para ello las empresas han de ser capaces de pasar a fabricar productos unitarios, orientados a un cliente específico de una forma competitiva. Esto antes no era posible debido a las tecnologías de fabricación existentes, pero si se ha podido ver como alrededor de los últimos diez años tecnologías que permiten llevar a la realidad la fabricación de este producto unitario.

Gran parte de este cambio en el ámbito de los procesos de fabricación es debido a las conocidas como células de fabricación flexible, que permiten abordar distintas gamas de producto tanto como personalizaciones del mismo según las exigencias del cliente a partir de máquinas interconectadas las cuales pueden ejecutar múltiples tareas, siendo el producto quien posee toda la información y regula su fabricación, ofreciendo información a las máquinas de la tarea a ejecutar en cada momento para su producción.

## <span id="page-18-0"></span>**2. Especificaciones del proyecto.**

En el siguiente apartado se exponen las especificaciones del proyecto las cuales ha requerido la universidad para el desarrollo del presente proyecto:

➢ Añadir al sistema una nueva dificultad, para poder así realizar una mejora y ampliación en las prácticas de robótica industrial ofreciendo a los alumnos del grado en ingeniería electrónica industrial y automática una mayor formación y calidad en la asignatura de robótica.

Para ello la universidad propone añadir una ampliación al sistema permitiendo sumar así un grado más de complejidad en la aplicación ejecutada por la célula.

- ➢ La documentación detallada de esta nueva ampliación en la que queden reflejados los cambios realizados y su operativa, permitiendo ser documentación fácilmente accesible para alumnos y profesores del TCM.
- ➢ No hay posibilidad de modificar la estructura física ni dispositivos actuales de la célula a excepción del SCORBOT IV, actualmente en desuso y que fue utilizado en anteriores proyectos.
- ➢ Libre uso de todos los software disponibles en el mercado para la programación de los sistemas.

# <span id="page-20-0"></span>**3. Planteamiento de alternativas de solución. Selección de la alternativa optima.**

La solución final del proyecto se divide en dos partes, una de ellas es la solución física que consta de la ampliación y mejora del sistema físico, la otra parte es la parte software en la cual se detallan los software y lenguajes utilizados para la programación de cada sistema.

### <span id="page-20-1"></span>**3.1. Planteamiento alternativas de la solución física.**

La universidad plantea como requisito para la solución física la ampliación del sistema sin posibilidad de modificar la estructura y dispositivos actuales de la célula a excepción del SCORBOT IV, por lo tanto, se planteó inicialmente la opción de trabajar con el SCORBOT IV añadiéndolo a la actual célula pero esta opción fue descartada al instante debido a que requeriría una previa formación extra para la programación del robot además de una gran complejidad para añadir el robot de nuevo al sistema.

Haciendo también mención que este proyecto está enfocada a las futuras prácticas de la asignatura de robótica y el sistema hardware del SCORBOT IV es muy antiguo, por lo que en cuanto a tecnología se encuentra fuera de lugar para implementarlo en un sistema que simula una cadena de producción actual.

Se plantea la posibilidad de ampliar el sistema mediante la introducción de un nuevo elemento móvil que permita aumentar la carga de trabajo de la célula añadiendo un grado de complejidad en el sistema y permita una mejora aumentando la capacidad de producción de la misma.

Esta consiste en introducir un segundo carro que permita transportar por la cinta dos piezas más, por lo que el sistema estaría trabajando a la vez con dos carros y cuatro piezas aumentando así la producción de este. Además, este nuevo carro añadido seria fabricado en la misma universidad por los propios alumnos del grado en ingeniería mecánica por lo que hace a esta solución todavía más rentable.

Esta ampliación requiere una reprogramación de todos los dispositivos que forman la célula los cuales son, el robot ABB, el FANUC y el autómata Allen Badley además de la obtención de un nuevo carro.

La solución divide la célula en dos estaciones, la estación en la cual se encuentra el ABB es la estación de distribución en la que se realizara la carga de piezas en el carro, la verificación de estas y la descarga del carro una vez llegadas las piezas de la estación de mecanizado, encargándose también de colocar las piezas ya mecanizadas en el almacén. La estación en la que se encuentra el FANUC, es la estación de mecanizado donde se realizara el proceso de mecanizado de las piezas.

La secuencia de la nueva operativa seguida por la célula sería la siguiente:

En la estación de distribución el dispensador saca una pieza, el robot lo coge y la verifica si es incorrecta la lleva al contenedor de desecho y si es correcta la lleva a la primera posición del carro. Seguidamente el dispensador prepara otra pieza. Al robot la volverá a verificar y si es correcta la llevará a la segunda posición del carro. Una vez haya dos piezas en el carro el autómata activará la cinta transportadora, llevando el primer carro a la zona de mecanizado y a la vez llevando el carro que había en la zona de mecanizado hacia la zona de distribución. En este momento en la estación de mecanizado se realizará el mecanizado de las piezas y en la estación de distribución la carga del carro, una vez finalizados los procesos los carros se intercambian de estación y el ABB procederá a descargar las piezas que han llegado de mecanizado y guardarlas en el almacén, en la estación de mecanizado el FANUC llevara la pieza a mecanizar, después de descargar el carro el ABB procederá con la carga del mismo y ya podrán volver a intercambiar de estación para seguir la secuencia.

Por lo tanto, siempre habrá un carro en cada estación y los carros se intercambiarán de estación para cambiar de proceso.

Debido al grado de complejidad técnica añadido el cual es adecuado para la impartición de futuras prácticas de la asignatura de robótica, la mejora en productividad añadida al sistema y el bajo coste en nuevo material que requiere por parte de la universidad se escoge esta alternativa.

#### <span id="page-21-0"></span>**3.2. Planteamiento alternativas de la solución software.**

Una vez definido el sistema físico a implementar, el siguiente paso es seleccionar las tecnologías que se utilizarán para la programación de cada uno de los sistemas. En este sentido, es fundamental evaluar diversos factores como la complejidad del sistema, las capacidades de los desarrolladores, las herramientas y software disponibles y el soporte técnico de los fabricantes.

El ABB IRB 120 será programado en lenguaje RAPID debido al alto conocimiento y experiencia en la programación a través de este lenguaje. RAPID es un lenguaje de programación de alto nivel utilizado específicamente para robots ABB, lo que lo convierte en una opción ideal para programar el IRB 120.

El robot FANUC LR MATE 200 Id 4S será programado en lenguaje Karel, debido a que por desconocimiento de la programación con este tipo de robots se concreto con la universidad obtener una previa formación en programación, por lo tanto la universidad ofreció una formación en lenguaje Karel.

Por último, en el caso del autómata Allen Bradley, se ha optado por programar en Ladder a través del software RS Logix 5000 de la compañía Rockwell. Aunque existen otros cuatro lenguajes de programación disponibles para el autómata Allen Bradley (Lista de instrucciones, Texto estructurado, Diagrama de bloques y Diagrama de funciones secuenciales), se decidió programar en Ladder debido a la falta de conocimiento y experiencia en los otros lenguajes. Una vez seleccionado el lenguaje existe la posibilidad de utilizar un software open source para realizar esta programación en Ladder, pero finalmente se optó por el software de la propia marca para disponer del soporte adecuado en caso de problemas o dudas en la programación del autómata.

## <span id="page-24-0"></span>**4. Descripción del proyecto.**

## <span id="page-24-1"></span>**4.1. Descripción de los elementos de la célula.**

### ➢ **Robot ABB IRB 120**

El robot ABB IRB 120 es un robot industrial multiusos de 6 ejes, este proporciona una solución ágil, compacta y ligera el cual permite un gran control y precisión en las trayectorias.

![](_page_24_Figure_5.jpeg)

Figura 4.1.1. Ejes del manipulador [3]

A continuación, se exponen las características generales del manipulador:

![](_page_24_Picture_70.jpeg)

| Carga en el brazo.                    | $0.3$ kg                |
|---------------------------------------|-------------------------|
| Nivel de ruido propagado por el aire. | $<70$ dB                |
| Grado de protección.                  | IP30                    |
| Velocidad máxima del TCP.             | $6,2 \text{ m/s}$       |
| Aceleración máxima del TCP.           | $28 \text{ m/s}$        |
| Tiempo aceleración 0-1 m/s.           | $0.07$ s                |
| Precisión.                            | 0.01 mm (repetibilidad) |

Tabla 4.1.1. Generalidades ABB IRB 120

En la Figura 4.1.2 y 4.1.3 se muestran los diagramas de carga del robot:

![](_page_25_Figure_4.jpeg)

Figura 4.1.2. Diagrama de carga con 0,3 kg a 3 kg de carga en el brazo [3]

![](_page_26_Figure_1.jpeg)

Figura 4.1.3. Diagrama de carga con muñeca vertical y sin carga en el brazo [3]

A continuación, se puede ver el área de trabajo del centro de la muñeca, correspondiente al eje5:

![](_page_26_Figure_4.jpeg)

Figura 4.1.4. Vista alzado del robot [3]

![](_page_27_Figure_1.jpeg)

Figura 4.1.5. Radio de giro del robot [3]

En el presente apartado se explican de forma generalizada las principales características y partes más relevantes del elemento, fundamentales para el desarrollo del proyecto, si se requiere una mayor profundidad sobre el manipulador, en el manual *Especificaciones del producto – IRB 120* de ABB se exponen todas las características, funciones, limitaciones, conexiones… del mismo.

#### ➢ **Controlador IRC5 Compact**

El controlador IRC5 Compact de ABB contiene todos los elementos electrónicos necesarios para controlar el manipulador, esta también dispone de la posibilidad de controlar ejes adicionales, así como de los posibles periféricos instalados. Es una solución compacta e ideal para entornos reducidos en los cuales es indispensable tener el mínimo equipamiento adicional.

El controlador tiene un peso de 28,5 kg con un grado de protección IP20, contiene el sistema operativo RobotWare, software controlador para el desarrollo y control de robots ABB, el cual dispone de una interfaz gráfica intuitiva.

En la figura 4.1.6 se muestran las partes del controlador:

![](_page_28_Figure_1.jpeg)

Figura 4.1.6. Partes del controlador IRC5 compact [4]

En el presente apartado se explican de forma generalizada las principales características y partes más relevantes del elemento, fundamentales para el desarrollo del proyecto, si se requiere una mayor profundidad sobre el controlador, en el manual *Manual del producto – IRC5 Compact y Especificaciones del producto – Controlador IRC5 Compact con Flex Pendant* de ABB se exponen todas las características, funciones, limitaciones, conexiones... del mismo.

#### ➢ **Flex Pendant**

El Flex Pendant es una unidad de operador de mano que se usa en la gran mayoría de tareas para la programación de un robot, como podría ser mover el robot, ejecutar el programa, programar el mismo… Este es un dispositivo robusto, diseñado para su uso en entornos industriales agresivos, dispone de una pantalla táctil resistente al agua, aceite y a las salpicaduras de soldaduras. El Flex Pendant se compone tanto de hardaware como de software por lo que es un ordenador y se conecta al IRC5 Compact mediante un cable y un conector integrados.

A continuación, se enumeran las principales partes que forman este dispositivo:

![](_page_29_Figure_1.jpeg)

Figura 4.1.7. Partes Flex Pendant [5]

La Tabla 4.1.2 indica a que corresponden estas partes:

| Letra        | Descripción                  |
|--------------|------------------------------|
| A            | Conector                     |
| B            | Pantalla táctil              |
| $\mathsf{C}$ | Botón de paro de emergencia  |
| D            | Joystick                     |
| E            | Puerto USB                   |
| F            | Dispositivo de habilitación  |
| G            | Puntero                      |
| H            | Pulsador de restablecimiento |

Tabla 4.1.2. Descripción de los elementos del Flex Pendant

En el presente apartado se explican de forma generalizada las principales características y partes más relevantes del elemento, si se requiere una mayor profundidad sobre el dispositivo, en el *Manual del operador – IRC5 con FlexPendant* de ABB se exponen todas las características, funcionalidades, limitaciones… del mismo.

#### ➢ **FANUC LR MATE 200 Id 4S**

El robot FANUC LR MATE 200 Id 4s es un robot industrial compacto multiusos de 6 ejes, es el modelo más ligero de la gama LR MATE diseñado para manipular pequeñas cargas a velocidades muy altas, además su diseño estilizado permite una solución perfecta para espacios reducidos.

A continuación, se exponen las características generales del manipulador:

![](_page_30_Picture_93.jpeg)

Tabla 4.1.3. Generalidades FANUC LR MATE 200 iD 4S

En la Figura 4.1.8 se puede ver el área de trabajo del centro de la muñeca, correspondiente al eje5:

![](_page_31_Figure_2.jpeg)

Figura 4.1.8. Área de trabajo [6]

La programación del FANUC será realizada mediante el lenguaje Karel con el uso de la Teach Pendant compatible con el FANUC LR MATE 200iD 4S.

![](_page_32_Picture_1.jpeg)

Figura 4.1.9. Teach Pendant [Fuente propia]

La Tabla 4.1.4 indica a que corresponden estas partes:

| Letra     | Descripción                 |
|-----------|-----------------------------|
| A         | Selector automático/manual. |
| B         | Paro de emergencia.         |
| $\subset$ | Puerto USB.                 |
|           | Teclado de programación.    |

Tabla 4.1.4. Descripción de los elementos de la Teach Pendant

#### ➢ **Controlador FANUC R-30iB**

El controlador R-30iB contiene todos los elementos electrónicos necesarios para controlar el manipulador. Es una solución compacta e ideal para entornos reducidos en los cuales es indispensable tener el mínimo equipamiento adicional.

El controlador tiene un peso de 40 kg, este requiere un voltaje de entrada de entre 200- 230 VAC a una frecuencia de 50 o 60 Hz, con una potencia aparente de 1,2 KVA.

![](_page_33_Picture_4.jpeg)

Figura 4.1.10. Controlador R-30iB Mate [Fuente propia]

La Tabla 4.1.5 indica a que corresponden estas partes:

| Letra     | Descripción                 |
|-----------|-----------------------------|
| A         | Selector automático/manual. |
| B         | Ejecutar programa.          |
| $\subset$ | Paro de emergencia.         |
| D         | On/Off.                     |
| F.        | Puerto USB.                 |

Tabla 4.1.5. Descripción de los elementos de la controladora R-30iB Mate

#### ➢ **Componentes del cuadro eléctrico:**

#### **PLC Allen Bradley Compactlogix:**

![](_page_34_Picture_3.jpeg)

Figura 4.1.11. Compactlogix 1769-L32E [Fuente propia]

El PLC ubicado en el cuadro eléctrico de la célula de fabricación flexible es el PLC Allen Bradley Compactlogix 1769-L32E con un procesador de 750Kb de memoria, 3 módulos de 16 entradas 1769-IQ16, 2 módulos de 16 salidas tipo transistor 1769-OB16 y 1 módulo de 16 salidas tipo relés 1769 OW16 , una fuente de alimentación de 5 VDC y 2 amperios 1769- PA4 1769-ECR.

En el presente apartado se exponen las características del CompactLogix instalado en el cuadro eléctrico de la célula, si se requiere una mayor profundidad sobre el dispositivo, en el *CompactLogix Controllers Specifications Technical Data* se exponen todas las características, funcionalidades, limitaciones… del mismo.

![](_page_35_Picture_1.jpeg)

#### **Variador de frecuencia Omron 3G3EV**

Figura 4.1.12. Variador de frecuencia Omron 3G3EV [Fuente propia]

Un variador de frecuencia permite controlar la velocidad de motores eléctricos para que la electricidad que llegue a los motores permita adecuarse a la aplicación la cual desarrollan los mismos y poder de esta forma reducir el consumo de los motores.

El variador 3G3EV es un variador compacto y ligero con un peso aproximado de 1,3 kg, el cual emite bajo ruido y permite el montaje en carril DIN. El variador es monofásico a 230 V y con salida trifásica y que soporta la potencia de un motor de 0,75 kW.

En el presente apartado se explican de forma generalizada las principales características del elemento, si se requiere una mayor profundidad sobre el dispositivo, en el *3G3EV Users Manual* se exponen todas las características, funcionalidades, limitaciones... del mismo.
## **Módulo de seguridad PILZ PNOZ XV2:**

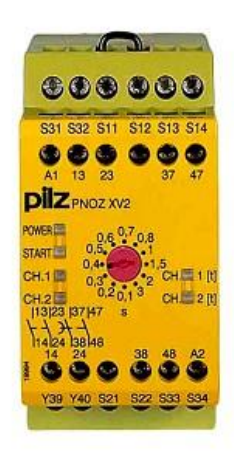

Figura 4.1.13. Módulo de seguridad PILZ PNOZ XV2 [7]

En la Tabla 4.1.6 se muestran los datos técnicos considerados más relevantes del módulo de seguridad PILZ PNOZ XV2:

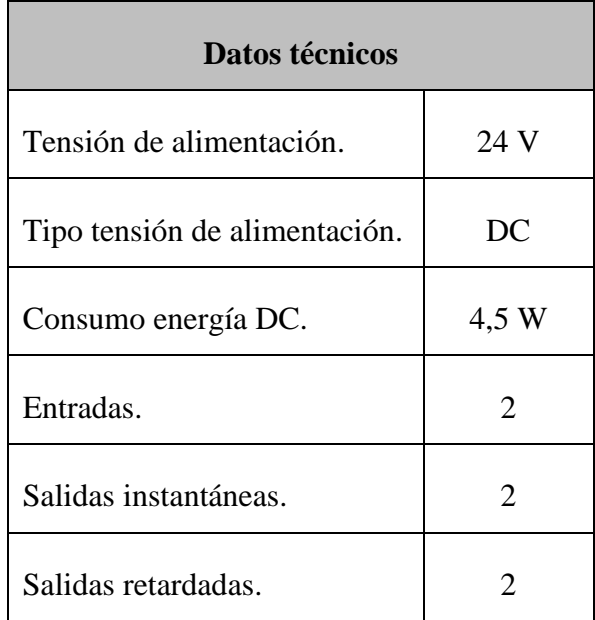

Tabla 4.1.6. Datos técnicos módulo de seguridad

## **Fuente de alimentación OMRON S82K10024:**

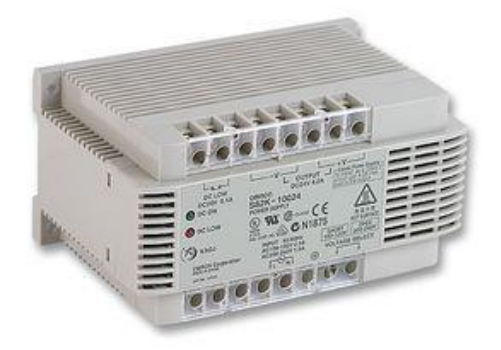

Figura 4.1.14. F.A Omron S82K10024 [8]

Esta fuente de alimentación tendrá la función de alimentar todos los dispositivos del cuadro, incluidas las señales I/O de los robots excepto los módulos I/O del PLC que ya llevan la alimentación de la propia fuente del equipo Allen Bradley.

En la Tabla 4.1.7 se muestran las principales características de la F.A:

| Datos técnicos      |                  |  |  |  |
|---------------------|------------------|--|--|--|
| Voltaje de entrada. | 100 to 200 V ac  |  |  |  |
| Voltaje de salida   | 24 V dc          |  |  |  |
| Corriente de salida | 4.2 A            |  |  |  |
| Potencia de salida. | 100 W            |  |  |  |
| Frecuencia nominal. | 50 Hz; 60 Hz     |  |  |  |
| Peso.               | $600 \text{ gr}$ |  |  |  |

Tabla 4.1.7. Datos técnicos F.A Omron S82K10024

### **Dispositivos de protección:**

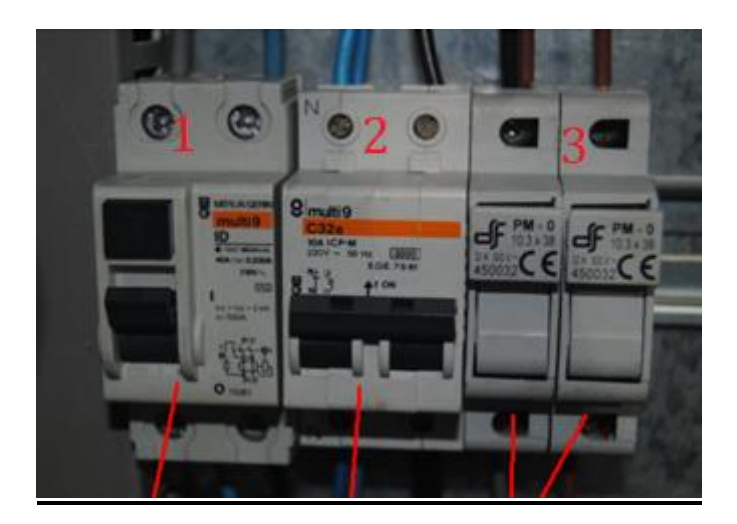

Figura 4.1.15. Dispositivos de protección del cuadro [Fuente propia]

- 1- Interruptor diferencial *MERLIN GERIN multi 9 ID* de 40 A i 0,030 A de sensibilidad.
- 2- Magnetotérmico *MERLIN GERIN multi 9 C32a* de 10 A
- 3- Cajas porta fusibles *DF PM-0* de hasta 32 A con fusibles *GAVE* de 10,3 x 38

**Relés:**

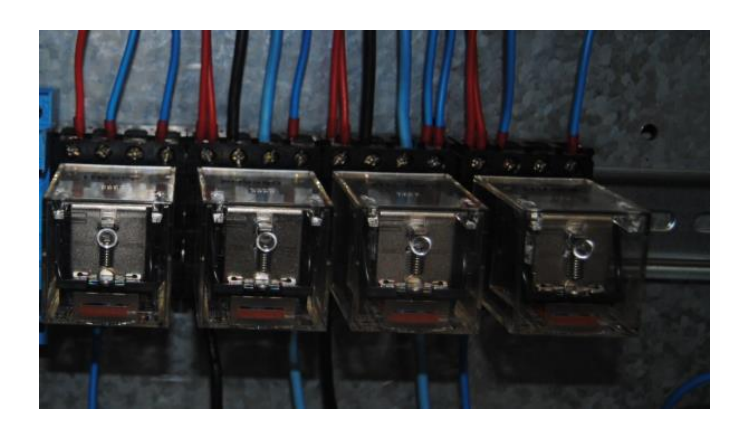

Figura 4.1.16. Relés Omron MK2P-S [Fuente propia]

En el cuadro eléctrico hay montados 4 relés Omron MK2P-S de 2 contactos conmutados, los cuales soportan 12 amperios y 250 V por contacto, con una bobina de 24 V DC.

También se dispone de dos relés WEIDMULLER RCM de 4 contactos conmutados, los cuales soportan 4 amperios y 250 V por contacto, con una bobina de 24 V DC.

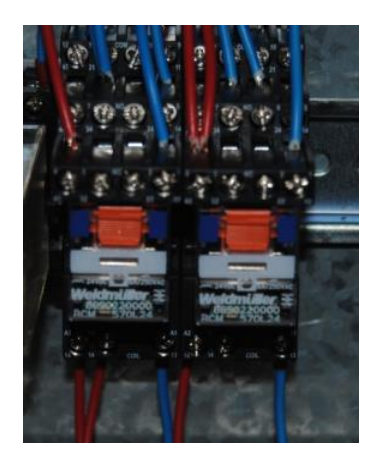

Figura 4.1.17. Relés WEIDMULLER RCM [Fuente propia]

**Electroválvulas:** En el cuadro eléctrico se dispone de electroválvulas de aire comprimido FESTO MYH5/2-2.3 LED las cuales requieren de una alimentación eléctrica de 24 V DC.

Además de unas electroválvulas SMC SY3140-5LOU para el frenado del carro, las cuales requieren de una alimentación eléctrica de 24 V DC.

#### ➢ **Línea cinta transportadora:**

**Cinta transportadora:** La célula de fabricación flexible situada en el TCM dispone de una cinta transportadora la cual envuelve a los dos robots y en ella se sitúa un carril por el cual circulan los dos carritos. Esta cinta transportadora está formada por 4 motores, uno en cada esquina además dos posicionadores uno al lado de cada robot para la detección de los carros.

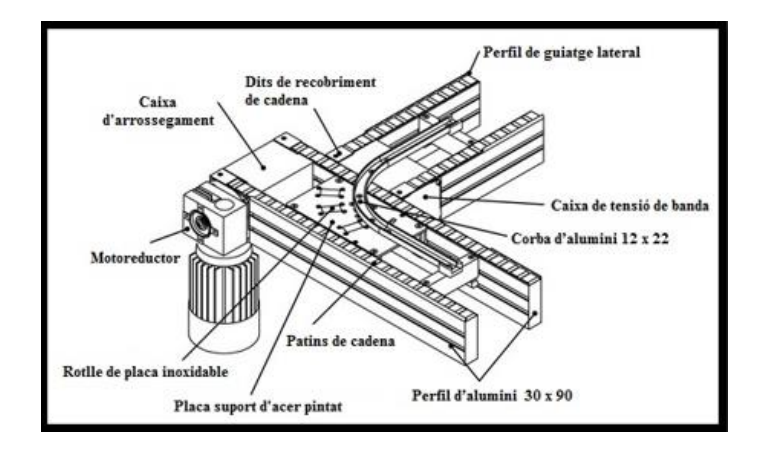

Figura 4.1.18. Cinta transportadora [1]

**Motores:** La cinta viene equipada con 4 motores *Transimision Aquitane*, cada uno de ellos acoplado con un reductor.

En la Tabla 4.1.8 se pueden observar las principales características de estos motores.

| Datos técnicos      |                   |  |  |  |
|---------------------|-------------------|--|--|--|
| Voltaje de entrada. | 230/380 V         |  |  |  |
| Amperaje.           | $1/0.58$ A        |  |  |  |
| Potencia.           | $0.18$ Kw/0.25 CV |  |  |  |
| Revoluciones.       | 1350 rpm          |  |  |  |
| Cos fi.             | 0.75              |  |  |  |

Tabla 4.1.8. Datos técnicos motores

El reductor que lleva acoplado estos motores es el reductor *MOTOVARIO NRV030* con una relación de vueltas de 1:20.

**Detector de carro:** La cinta transportadora como anteriormente se ha hecho mención dispone de dos sensores inductivos para la detección de los carros, para así proceder a su detención y carga o descarga de los mismos en las zonas de actuación de los robots.

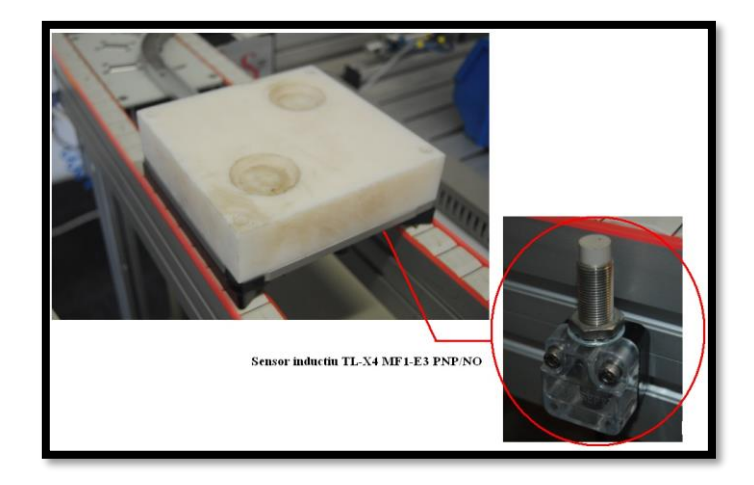

Figura 4.1.19. Sensor inductivo TL-X4 MF1-E3 PNP/NO [Fuente propia]

**Actuador neumático**: Para poder detener los carros en las zonas de actuación del robot la cinta transportadora consta de dos actuadores neumáticos.

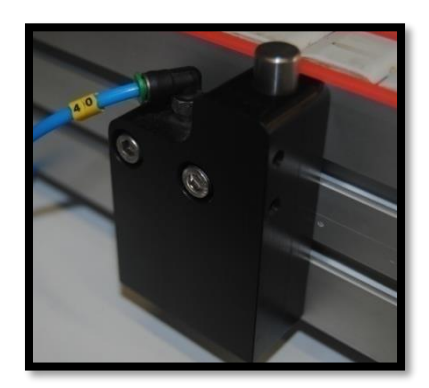

Figura 4.1.20. Actuador neumático [Fuente propia]

**Dispensador:** consta de un cilindro de doble efecto encargado de expulsar las piezas al exterior, este dispone de unos finales de carrera para avisar el robot cuando la pieza ha sido expulsada.

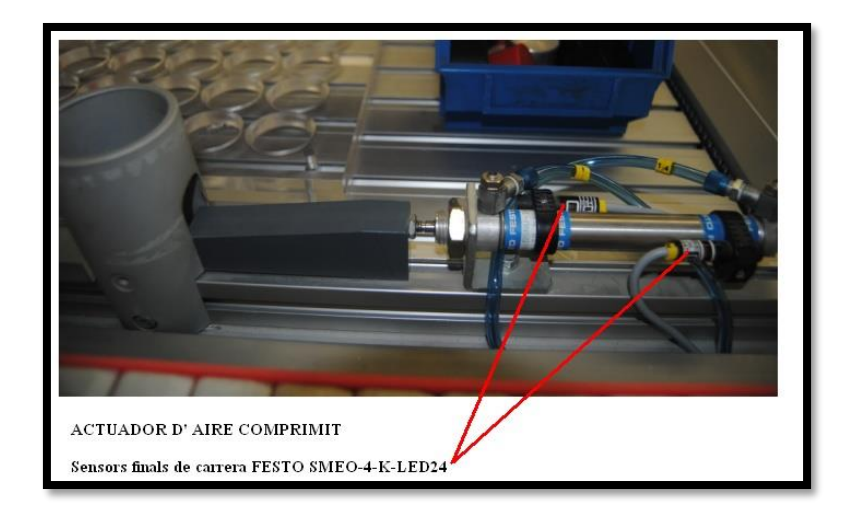

Figura 4.1.21. Dispensador [Fuente propia]

**Estación detectora:** Para poder determinar la presencia de una pieza, el color y el material la célula consta de una pequeña estación formada por un sensor óptico para la detección de la presencia de una pieza, un sensor de color y un sensor inductivo para detectar el tipo de material.

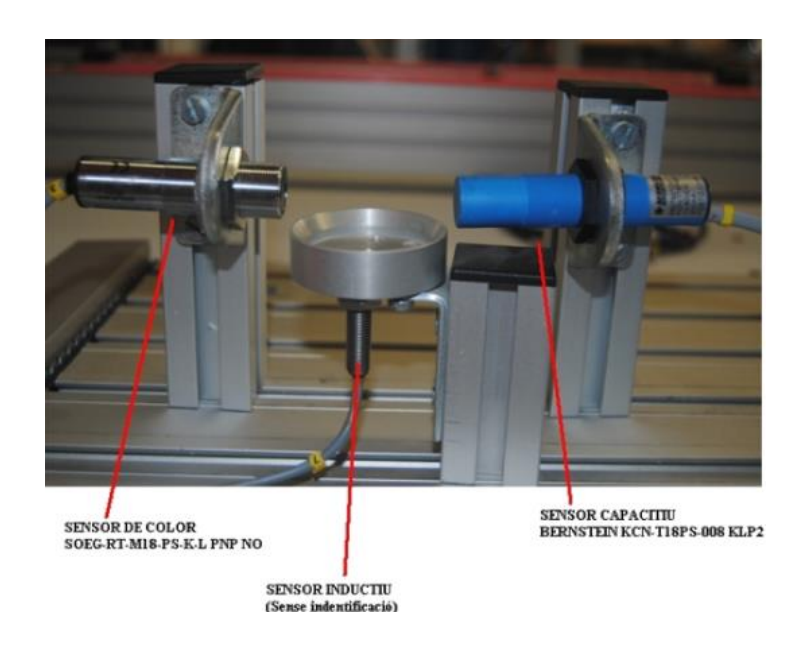

Figura 4.1.22. Estación detectora [Fuente propia]

**Almacén de piezas**: Una vez finalizado el proceso el robot ABB se encarga de guardar las piezas en el almacén, con un máximo de hasta 25 piezas.

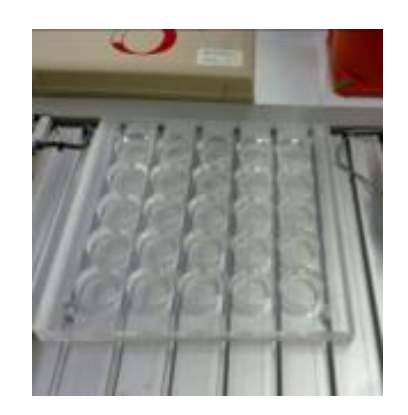

Figura 4.1.23. Almacén de piezas [Fuente propia]

**Carros:** Para el transporte de piezas a lo largo de toda la línea de producción se dispone de 2 carros que circulan por la cinta transportadora.

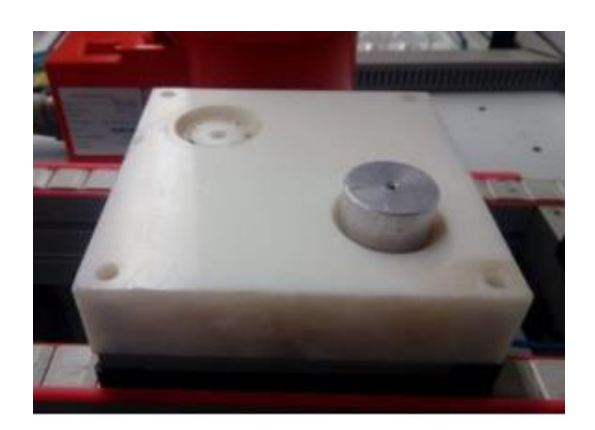

Figura 4.1.24. Carro [Fuente propia]

**Contenedor de piezas**: Para poder depositar las piezas rechazas, al lado de cada robot hay un contenedor de piezas como el que se muestra en la Figura 3.2.25:

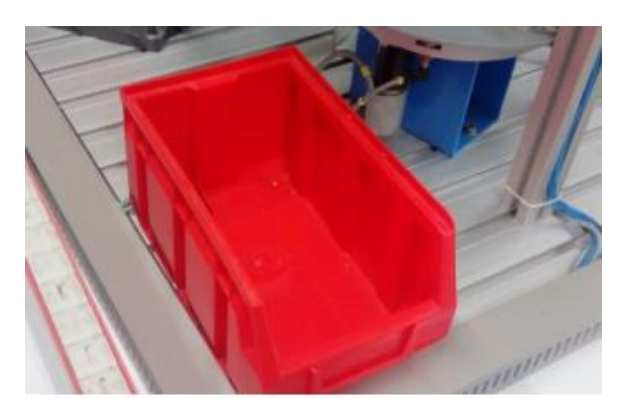

Figura 4.1.25. Contenedor de piezas [Fuente propia]

## ➢ **Estación de mecanizado:**

La estación de mecanizado consta de 4 etapas, la primera el robot deposita la pieza en el plato giratorio y un detector óptico capta la presencia de esta, seguidamente la pieza es agujereada con un taladro, a continuación, un cilindro se encarga de verificar si este agujero ha sido realizado correctamente, finalmente el robot extrae la pieza de la estación de mecanizado.

Seguidamente se exponen los elementos que forman la estación:

**Taladro:** Se trata de un taladro de imitación para simular la operación de agujerear una pieza. El control de giro se realiza con 2 relés, para hacer girar en un sentido cuando agujerea y en sentido contrario cuando el taladro sube para sacar la broca del agujero.

**Cilindro neumático del taladro**: Es un cilindro neumático SMC C85 16 40 CB.

**Motor del plato**: El motor hace rotar el plato giratorio que se encarga de ir moviendo las piezas para proceder con las distintas etapas del mecanizado. Este motor es un PLG 30 de 24 V DC.

**Cilindro verificador**: Actuador neumático con finales de carrera que se encarga de verificar que el taladro ha realizado bien los agujeros de las piezas. La verificación es correcta cuando el final de carrera de cilindro actuante se activa.

**Sensor óptico:** Sensor óptico de la marca FESTO, encargado de detectar la presencia inicial de pieza en el plato giratorio.

Sus características pueden observarse en la Tabla 4.1.9:

| Características sensor óptico FESTO |            |  |  |
|-------------------------------------|------------|--|--|
| Tensión alimentación.               | 24 V DC    |  |  |
| Polaridad.                          | <b>PNP</b> |  |  |
| Contacto.                           | N()        |  |  |
| Hilos.                              | 3          |  |  |

Tabla 4.1.9. Características sensor óptico FESTO

**Cilindro sujetador de piezas:** Este cilindro tiene la función de sujetar la pieza mientras el taladro hace el agujero.

En la Figura 4.1.26 se muestra un resumen aclarador con todos los elementos de la estación:

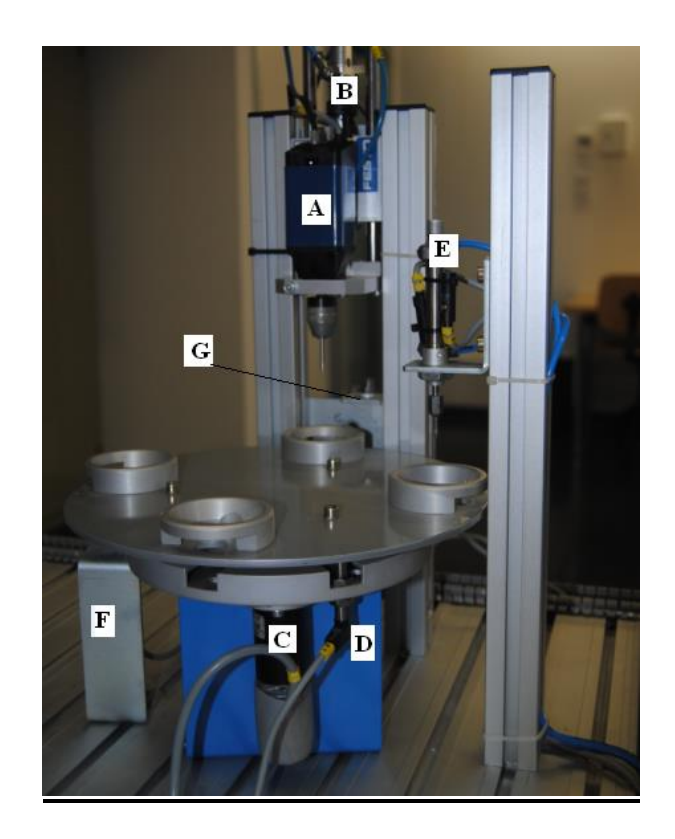

Figura 4.1.26. Estación de mecanizado [Fuente propia]

La Tabla 4.1.10 indica a que corresponden estas partes:

| Letra         | Descripción                                  |
|---------------|----------------------------------------------|
| $\mathbf{A}$  | Taladro.                                     |
| B             | Cilindro neumático del taladro.              |
| $\mathcal{C}$ | Motor del plato.                             |
| D             | Cilindro inductivo para posicionar el plato. |
| E             | Cilindro verificador.                        |
| $\mathbf{F}$  | Sensor óptico.                               |
| G             | Cilindro sujetador de pieza.                 |

Tabla 4.1.10. Descripción de los elementos de la estación de mecanizado

Añadir finalmente que dividimos todo el sistema en dos partes, la primera de ellas es la estación 1 formada por el robot ABB en la cual se procede a la extracción y detección del tipo de pieza, también la carga y descarga de los carros. La segunda corresponde a la estación 2 formada por el robot FANUC en la cual se realiza el mecanizado de las piezas.

Se muestra en la Figura 4.1.27 esta distinción de ambas estaciones:

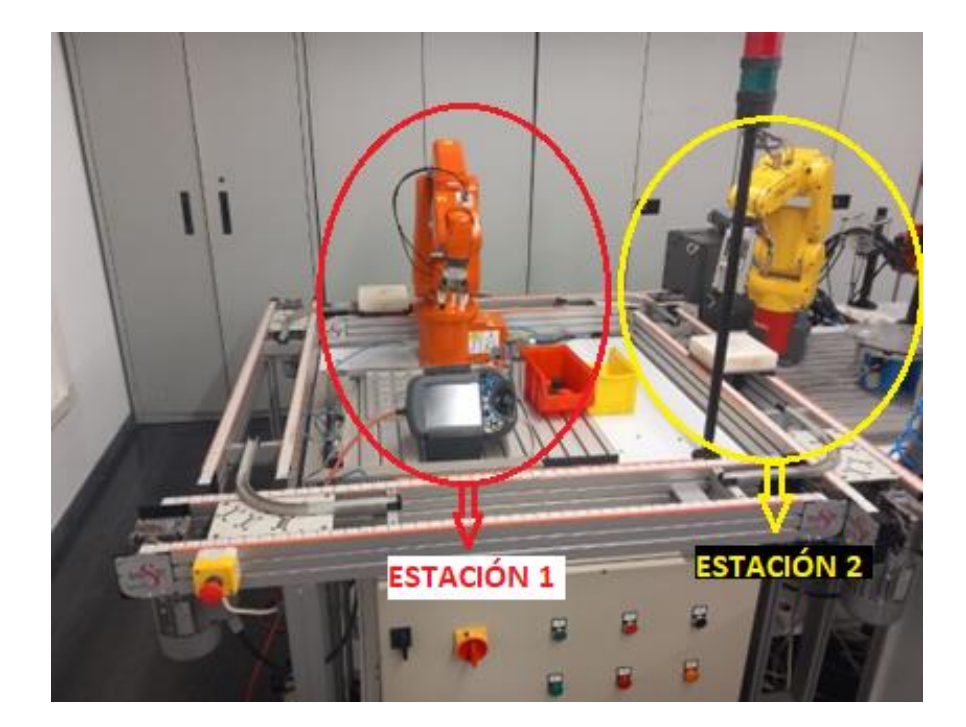

Figura 4.1.27. Estaciones de la célula [Fuente propia]

# **4.2. Explicación de la operativa general del sistema.**

En el presente apartado se expone por pasos la operativa de todo el proceso de fabricación que ejecutara la célula:

1. El PLC inicializa una secuencia de piezas (lote). El PLC inicializa los 3 contadores de número de piezas de cada tipo por lote. Se pulsa el botón rearme entonces parpadea la lámpara calabaza, si los carros no están estacionados, el PLC baja los pistones de las estaciones 1 y 2 y pone en marcha los motores de la cinta. Cuando el detector de presencia de carro de la estación 1 se activa avisando de ello al PLC, el PLC activa el pistón de ambas estaciones aturando de esta forma uno de los carros, el PLC no parara el conjunto de motores de la cinta hasta que se hayan detectado los dos carros, cada uno de ellos en una estación, no

los pondrá en marcha hasta que se dé la situación del punto 11b y que provoca el arranque en el punto 12.

- 2. Los robots 1 y 2 abren las pinzas.
- 3. Los robots ponen todas sus salidas a 0

4. El autómata es consciente de que todo el sistema está listo para empezar el ciclo.

## **Comienzo del ciclo:**

### **Carga del carro (Estación 1):**

5. El PLC consulta el número de piezas de lote, si queda una sola pieza para acabar el lote repetirá los puntos del 6 al 11 una vez para cargar una sola pieza en el carro, en caso de quedar más de una pieza para completar el lote repetirá los puntos 6 a 11 dos veces para cargar el carro con dos piezas, además en el primer ciclo será necesario pulsar el botón de marcha para el inicio del ciclo.

6. El PLC activa el pistón del dispensador de piezas quitando una pieza.

7. Cuando esta sale, la pieza activa un final de carrera que avisa al PLC.

8. El PLC avisa al robot 1 (ABB) de que tiene pieza en el dispensador y que vaya a buscarla.

9. El Robot 1 va a buscar la pieza al dispensador y la lleva al detector de tipo de pieza. El robot 1 se decanta un poco del detector y avisa al PLC de que hay pieza a detectar.

10. El Detector de pieza avisa al PLC del tipo de pieza existente en el detector. (negro/metálica/calabaza).

11. El PLC decide si la pieza es buena dependiendo del lote que se haya determinado en el punto 1.

a. Si la pieza es mala, el PLC se lo dice al robot 1, el robot 1 la lleva al contenedor de piezas incorrectas, vuelve a reposo y avisa al PLC de que está preparado para volver a empezar el ciclo desde el punto 6.

b. Si la pieza es buena, el PLC se lo dice al robot 1, este la posiciona en el carro y vuelve a reposo, entonces avisa al PLC.

*A excepción del primer ciclo en el cual no hay mecanizado, la carga del carro (puntos del 5 a 11), se ejecutarán siempre después del mecanizado (puntos del 13 al 17).*

12. El PLC pone en marcha el conjunto de motores de la cinta, y baja el pistón de la estación 1 y estación 2 para liberar los carros. Los carros viajaran por la cinta produciéndose un cambio de estación. Cuando ambos detectores han dejado de detectar porque los carros están en movimiento el PLC sube los pistones a espera de recibir ambos carros en la estación correspondiente.

#### **Mecanizado (Estación 2):**

13. El PLC avisa al robot 2 (FANUC) de que vaya a buscar la primera pieza al carro.

14. El robot 2 va a buscar la pieza al carro, la pone en la estación de mecanización y vuelve a reposo esperando el acabado del mecanizado.

15. En la estación de mecanización hay un sensor que avisa al PLC de que tiene una pieza.

16. El PLC hace que se ponga en marcha la Estación de mecanización, que comienza su función de mecanización. La estación de mecanización contiene un sensor que indica si la pieza es correcta o no, esta señal es enviada al PLC.

a. Si el mecanizado de la pieza resulta que es mala, entonces el PLC avisa al robot 2 que tire la pieza al contenedor 2 de piezas incorrectas. Robot 2 lleva la pieza al contenedor y vuelve a reposo avisando al PLC de que ya lo ha hecho.

b. Si el mecanizado de la pieza resulta que es bueno, el PLC avisa al robot 2 que deposite la pieza en el carro. El robot 2 lleva la pieza al carro, después vuelve a reposo y avisa al PLC de ello.

17. Seguidamente desde el punto 13 al 16 vuelve a repetirse en caso de que haya una segunda pieza en el carro para mecanizar, en caso de que no haya más piezas en el carro se pasa al punto 18. El PLC tendrá una cuenta de las piezas con un correcto mecanizado para a posterior avisar al robot 1 de las piezas que hay en el carro para descargar en almacén.

18. Una vez acabado el proceso el PLC pone en marcha el conjunto de motores de la cinta y baja el pistón de la estación 1 y 2 para que avancen los carros. Cuando ambos detectores han dejado de detectar porque los carros están en movimiento el PLC sube los pistones a espera de recibir ambos carros en la estación correspondiente.

#### **Descarga del carro (Estación 1):**

19. El PLC avisa al robot 1 cuantas piezas hay en el carro para que coja las piezas y las ponga en las celdas del almacén. El robot 1 toma la pieza y la pone en la celda correspondiente. En caso de haber una segunda pieza en el carro el robot 1 hace el mismo procedimiento.

*Comentar que partir del segundo ciclo durante el proceso realizado por el robot 1 en el punto 20, el robot 2 realizará los puntos 13 a 17 (Mecanizado), en caso de que el carro situado en la estación 2 contenga piezas, en caso contrario no se procederá a realizar el mecanizado.*

20. Si el contador de pieza de lote = número total piezas de lote, termina el programa. Por lo tanto, se ejecutará el punto 18 para acabar de guardar en el almacén las piezas que puedan venir de la estación 2 (mecanizado) además de producirse una recogida de todas las piezas correctamente mecanizadas que reposan en el almacén. En cambio, si el contador de pieza de lote < número total piezas de lote pasa al punto 5 para continuar con el proceso de fabricación.

Añadir finalmente para terminar de complementar la operativa del sistema que es necesario comentar los sistemas de seguridad de los cuales se dispone, estos son un paro de emergencia individual en cada dispositivo (ABB IRB 120, FANUC, autómata) el cual aturaría el dispositivo en caso de ser pulsado. Además, .todo el sistema que forma la célula dispone de dos botones de emergencia situados en los laterales de la cinta transportadora que provocarían la aturada del conjunto de motores de la cinta y el programa del PLC queda a la espera hasta que se desconecta el botón de alarma. Cuando se desconecta el pulsador de alarma se produce un reinicio del ciclo

# **4.3. Conexiones físicas entre el robot ABB IRB 120 y el autómata**

Pueden verse las tablas de conexión entre el PLC y el robot ABB en las tablas 4.3.1 y 4.3.2.

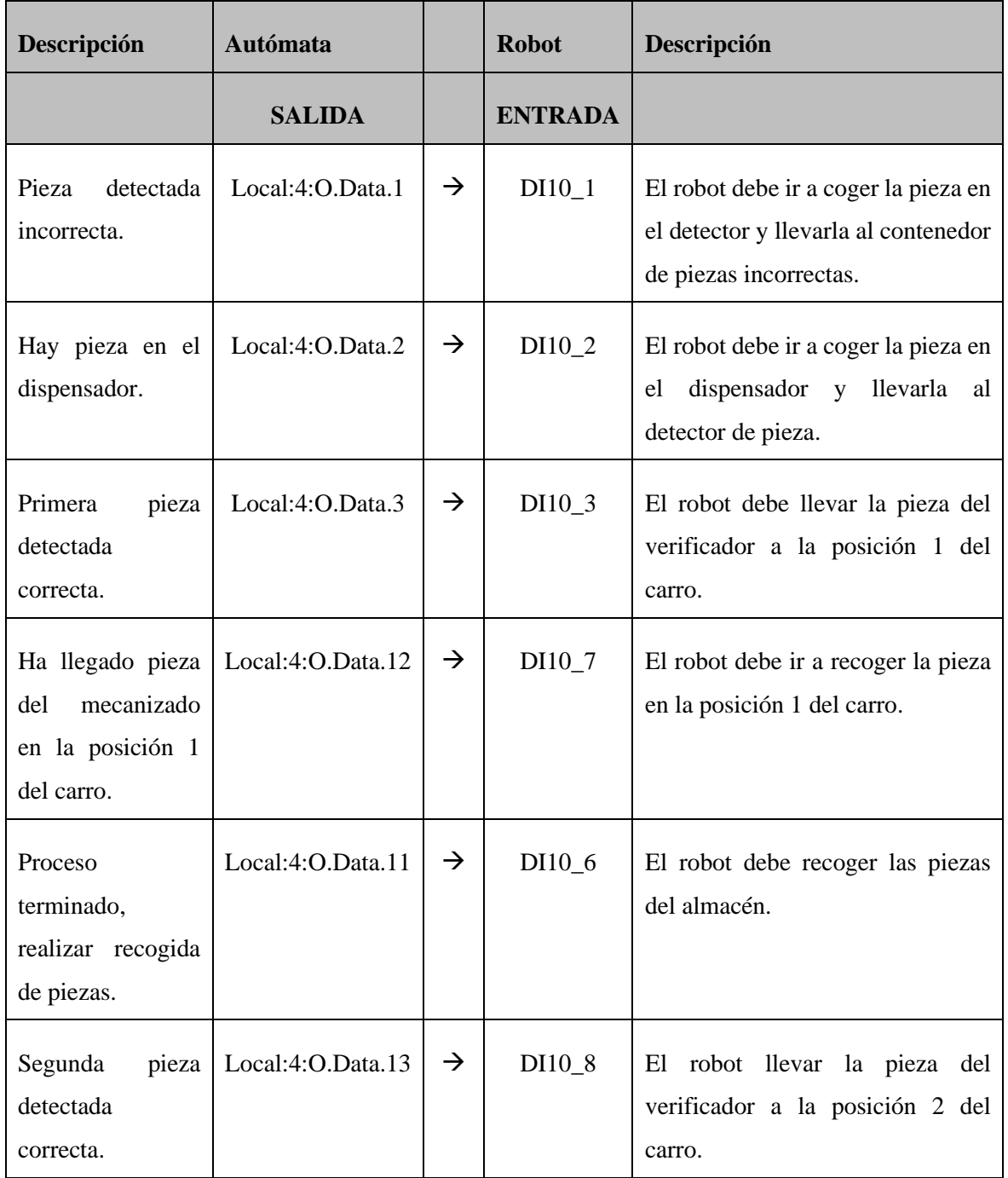

| Ha llegado pieza<br>mecanizado.<br>del<br>en la posición 2<br>del carro. | Local:4:O.Data.14 | $\rightarrow$ | $DI10_9$ | El robot debe ir a recoger la pieza<br>en la posición 2 del carro. |
|--------------------------------------------------------------------------|-------------------|---------------|----------|--------------------------------------------------------------------|
| Pieza recogida del<br>carro.                                             | Local:4:O.Data.8  | $\rightarrow$ | DI10 4   | El robot lleva la pieza al almacén.                                |

Tabla 4.3.1. Conexión Autómata / ABB IRB 120

| Descripción                                                             | <b>Autómata</b>   |              | <b>Robot</b>  | Descripción                                               |
|-------------------------------------------------------------------------|-------------------|--------------|---------------|-----------------------------------------------------------|
|                                                                         | <b>ENTRADA</b>    |              | <b>SALIDA</b> |                                                           |
| Autómata<br>procede<br>a<br>continuar con la ejecución<br>del programa. | Local:1:I.Data.12 | $\leftarrow$ | DO10_2        | Robot<br>indica<br>ha<br>que<br>finalizado el movimiento. |
| Autómata<br>procede<br>a<br>continuar con la ejecución<br>del programa. | Local:1:I.Data.11 | $\leftarrow$ | DO10 4        | Robot<br>indica<br>ha<br>que<br>finalizado el movimiento. |
| Autómata<br>procede<br>a<br>continuar con la ejecución<br>del programa. | Local:1:I.Data.13 | $\leftarrow$ | DO10 3        | Robot<br>indica<br>ha<br>que<br>finalizado el movimiento. |

Tabla 4.3.2. Conexión Autómata / ABB IRB 120

*Nota: En el robot ABB IRB 120 la salida para abrir o cerrar pinzas es la salida DO10\_1.*

# **4.4 Conexiones físicas entre el robot FANUC y el autómata**

Pueden verse las tablas de conexión entre el PLC y el robot FANUC en las tablas 4.4.1 y 4.4.2.

| Descripción                                      | <b>Autómata</b>   |               | <b>Robot</b>   | Descripción                                                                   |
|--------------------------------------------------|-------------------|---------------|----------------|-------------------------------------------------------------------------------|
|                                                  | <b>SALIDA</b>     |               | <b>ENTRADA</b> |                                                                               |
| Orden de modificar el<br>registro 1.             | Local:5:O.Data.6  | $\rightarrow$ | Entrada 107    | El robot coloca el registro 1<br>$en1$ .                                      |
| Hay piezas en el carro<br>listas para mecanizar. | Local:5:O.Data.7  | $\rightarrow$ | Entrada 101    | El robot lleva pieza del carro<br>a mecanizado y vuelve a<br>reposo.          |
| Mecanizado<br>de<br>1a<br>pieza incorrecto.      | Local:5:O.Data.8  | $\rightarrow$ | Entrada 103    | El robot lleva la pieza<br>incorrecta al contenedor y<br>vuelve a reposo.     |
| Mecanizado<br>de<br>1a<br>pieza correcto.        | Local:5:O.Data.10 | $\rightarrow$ | Entrada 105    | El robot lleva la pieza buena<br>de mecanizado al carro y<br>vuelve a reposo. |

Tabla 4.4.1. Conexión autómata / Fanuc

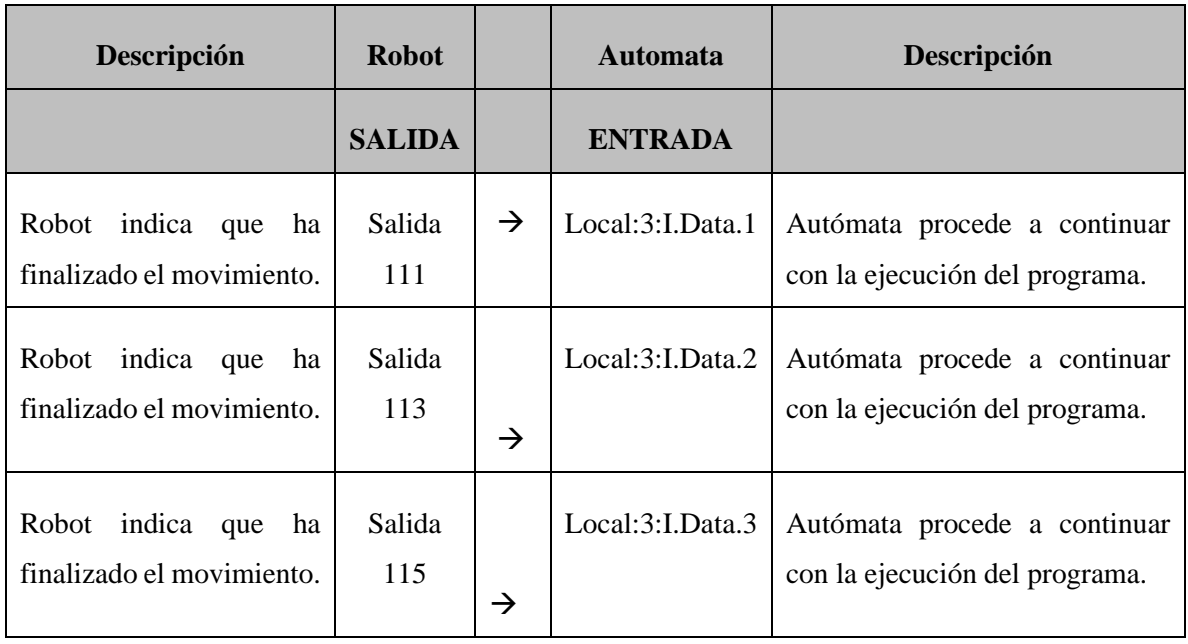

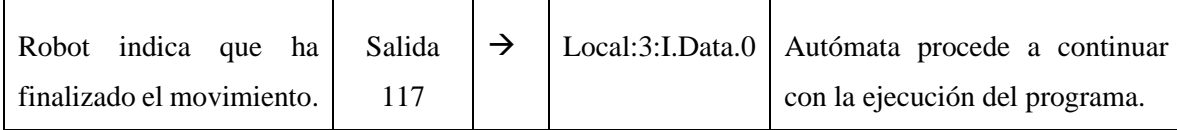

Tabla 4.4.2. Conexión Fanuc / autómata

# **4.5 Conexiones físicas entre el autómata y célula**

Pueden verse las tablas de conexión entre el PLC y los elementos de la célula de fabricación flexible en las tablas 4.5.1 y 4.5.2.

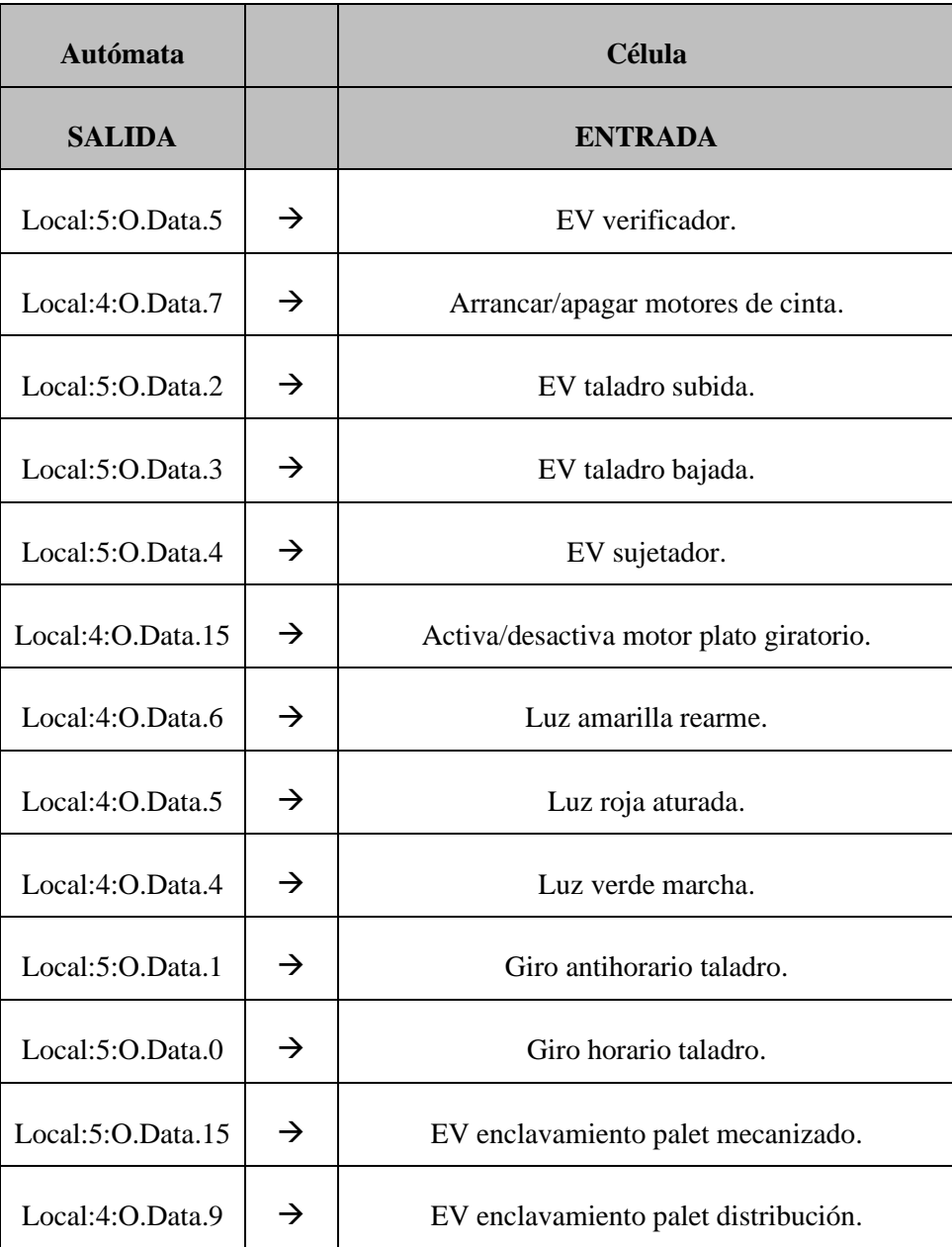

 $\blacksquare$ 

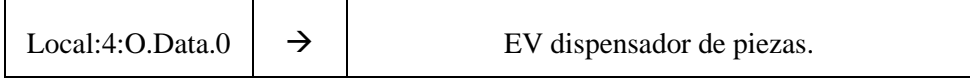

 $\overline{\phantom{a}}$ 

Tabla 4.5.1. Conexión autómata / célula

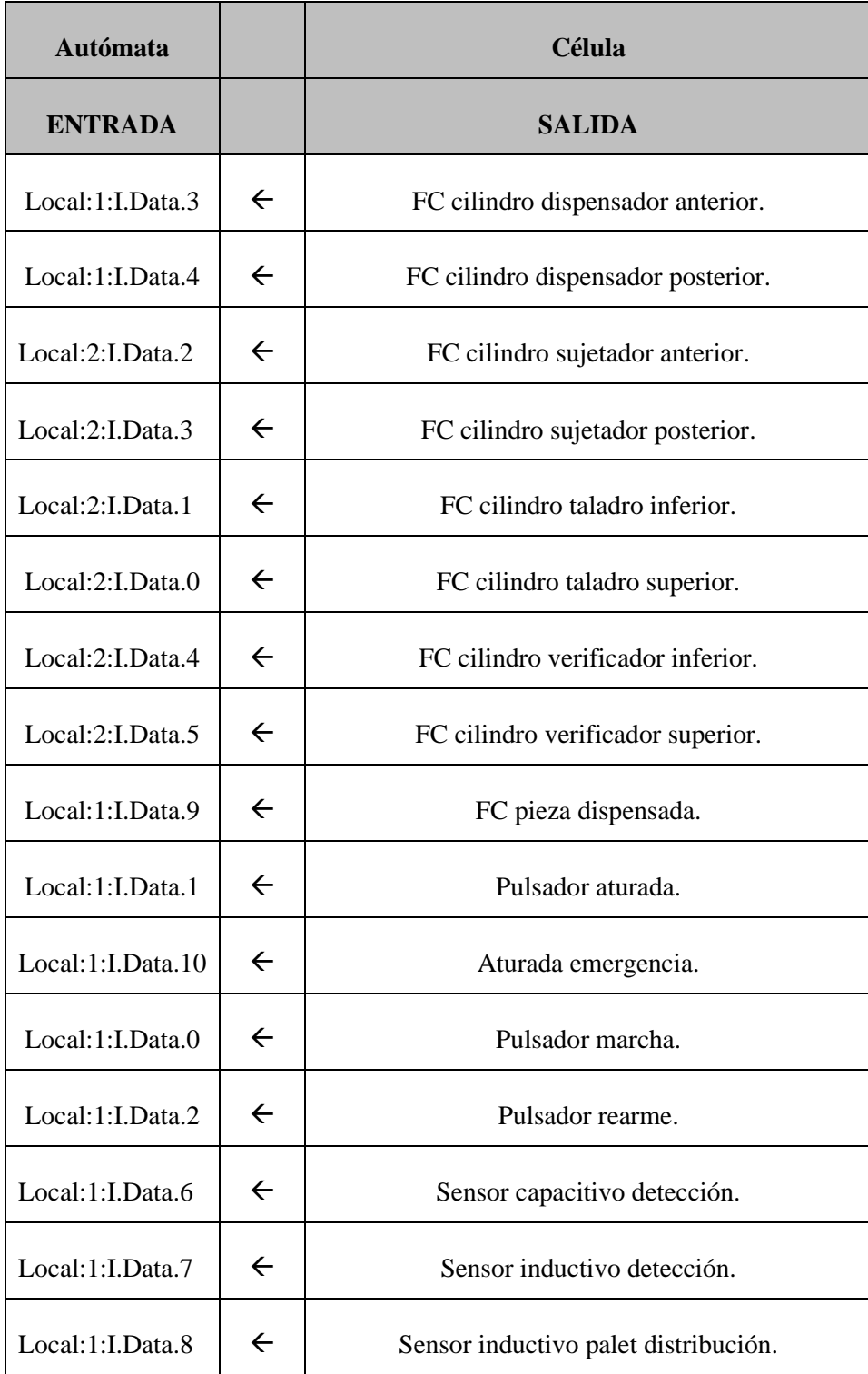

| Local:2:I.Data.8  | ← | Sensor inductivo palet mecanizado. |
|-------------------|---|------------------------------------|
| Local:1:I.Data.15 |   | Sensor inductivo palet.            |
| Local:1:I.Data.5  |   | Sensor óptico detección.           |
| Local:1:I.Data.14 |   | Sensor óptico plato.               |

Tabla 4.5.2. Conexión célula / autómata

# **5. Desarrollo parte software.**

En esta sección se describe el desarrollo completo del diseño de software del proyecto, que incluye la programación de todos los dispositivos que componen el sistema. Antes de programar cualquier dispositivo, ya sean los robots FANUC, ABB o el autómata, es necesario definir el proceso secuencial y las acciones que llevará a cabo el dispositivo.

Para establecer una guía clara a la hora de programar el código, se utiliza un grafcet. El grafcet es un diagrama funcional que refleja la dinámica del comportamiento del dispositivo. En este diagrama se esquematiza el proceso secuencial que ejecuta el dispositivo y se definen las condiciones y acciones que deben cumplirse en cada paso del proceso.

La programación del código de cada dispositivo se realiza a partir del grafcet, lo que permite una programación más eficiente y organizada. Es importante destacar que el grafcet no solo se utiliza para la programación inicial del sistema, sino que también es una herramienta de gran utilidad para la resolución de problemas y para la implementación de mejoras en el sistema.

## **5.1 Grafcet del Fanuc LR MATE 200 Id 4S**

En la Figura 5.1.1, las tablas 5.1.1 y 5.1.2 se describe el comportamiento dentro de la célula de fabricación flexible del robot Fanuc LR MATE 200 Id 4S.

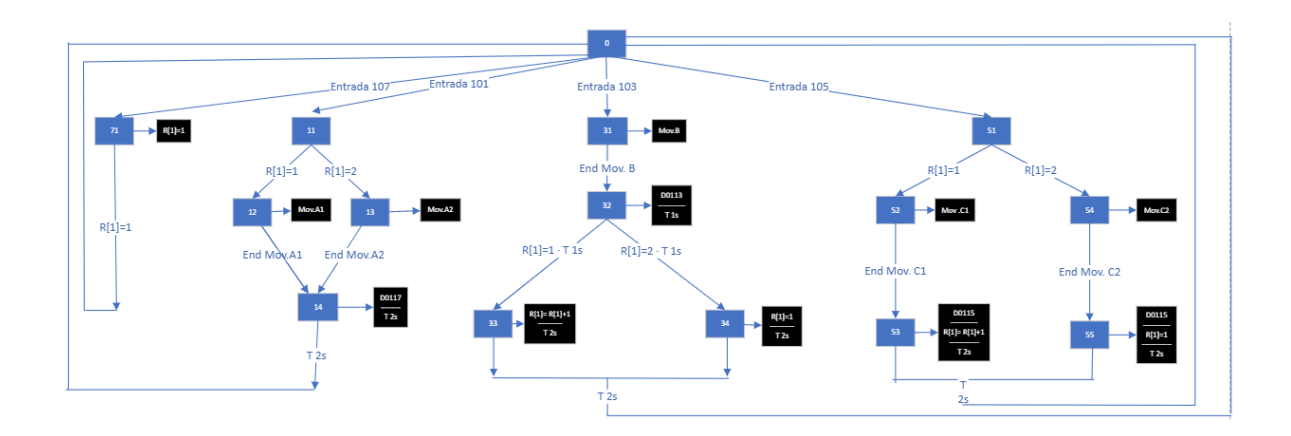

Figura 5.1.1 Grafcet general del Fanuc [Fuente propia]

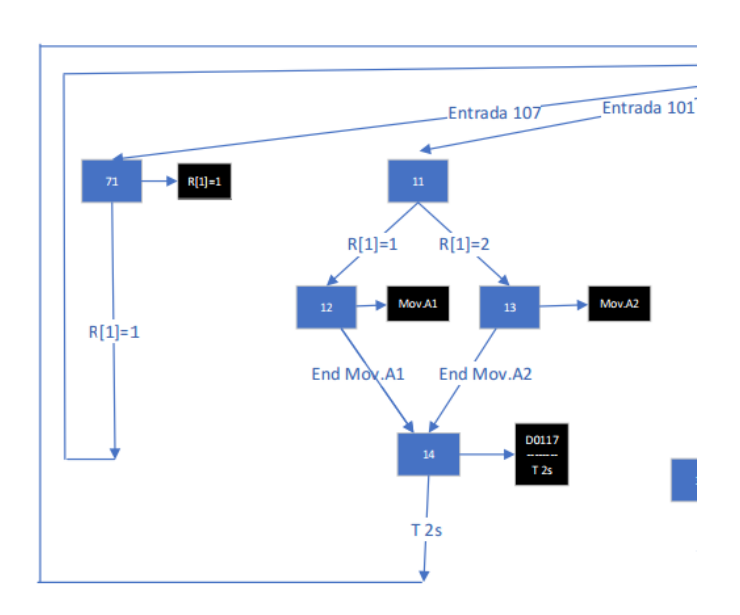

Figura 5.1.1 a Detalle parte izquierda del grafcet [Fuente propia]

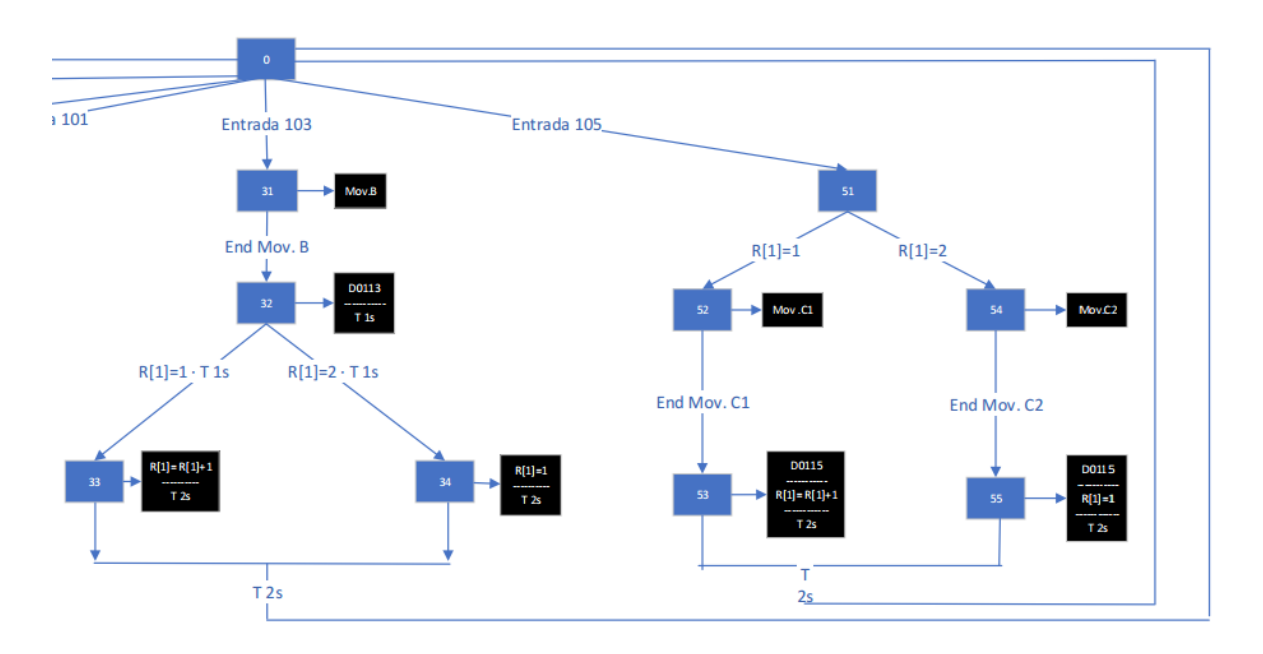

Figura 5.1.1 b Detalle parte derecha del grafcet [Fuente propia]

A continuación, se describen los 5 movimientos realizados por el Fanuc los cuales se exponen en el grafcet:

**Movimiento A1:** El robot procede a recoger la pieza de la primera posición del carro y lleva esta al proceso de mecanizado ejecutado en la estación 2. El movimiento A1 se encuentra en la parte izquierda del grafcet y corresponde al bloque 12.

**Movimiento A2:** El robot procede a recoger la pieza de la segunda posición del carro y lleva esta al proceso de mecanizado ejecutado en la estación 2. El movimiento A2 se encuentra en la parte izquierda del grafcet y corresponde al bloque 13.

**Movimiento B:** Una vez finalizado el proceso de mecanizado y este no es correcto, el robot procederá a recoger la pieza de la estación de mecanizado y desecharla en el contenedor situado en la estación 2. El movimiento B se encuentra en la parte derecha del grafcet y corresponde al bloque 31.

**Movimiento C1:** Una vez finalizado el proceso de mecanizado y este mecanizado es correcto el robot procede a recoger la pieza de mecanizado y lleva está a la primera posición del carro. El movimiento C1 se encuentra en la parte derecha del grafcet y corresponde al bloque 52.

**Movimiento C2:** Una vez finalizado el proceso de mecanizado y este mecanizado es correcto el robot procede a recoger la pieza de mecanizado y lleva está a la segunda posición del carro. El movimiento C2 se encuentra en la parte derecha del grafcet y corresponde al bloque 54.

| Condición de activación    | <b>Descripción</b>                           |
|----------------------------|----------------------------------------------|
| Entrada 107, 101, 103, 105 | Entradas digitales del Fanuc.                |
| $R[1]=1$                   | La variable del registro 1 es igual a 1.     |
| $R[1]=2$                   | La variable del registro 1 es igual a 2.     |
| Fin Mov. A1, A2, B, C1, C2 | Finalización del movimiento del robot.       |
| T <sub>1s</sub>            | Finalización del temporizador de 1 segundo.  |
| T2s                        | Finalización del temporizador de 2 segundos. |
|                            |                                              |

En la Figura 5.1.1 y las tablas 5.1.2 se muestra la descripción del grafcet mostrado:

Tabla 5.1.1 Descripción de las condiciones de activación del grafcet del Fanuc

| <b>Acciones</b>       | <b>Descripción</b>                                         |
|-----------------------|------------------------------------------------------------|
| Mov.A1, A2, B, C1, C2 | El robot realiza el movimiento especificado.               |
| DO11X                 | Activación de la salida digital del robot<br>especificada. |
| T <sub>1s</sub>       | Activación de un temporizador de 1 segundo.                |
| T2s                   | Activación de un temporizador de 2<br>segundos.            |
| $R[1]=1$              | La variable del registro 1 se pone a 1                     |
| $R[1]=R[1]+1$         | Se suma una unidad a la variable del registro<br>1.        |

Tabla 5.1.2 Descripción de las acciones del grafcet del Fanuc

Hay que comentar que la variable del Registro 1 es utilizada en el programa para que el robot pueda saber a qué posición del carro debe dirigirse a la hora de retirar o colocar una pieza en el mismo. Por lo tanto, cuando el registro es igual a 1 el robot debe de ir la primera posición del carro y cuando el registro es igual a 2 el robot debe ir a la segunda posición del carro.

# **5.2 Grafcet del ABB IRB 120**

En la Figura 5.2.1 y Tabla 5.2.1 se describe el comportamiento dentro de la célula de fabricación flexible del robot ABB IRB 120.

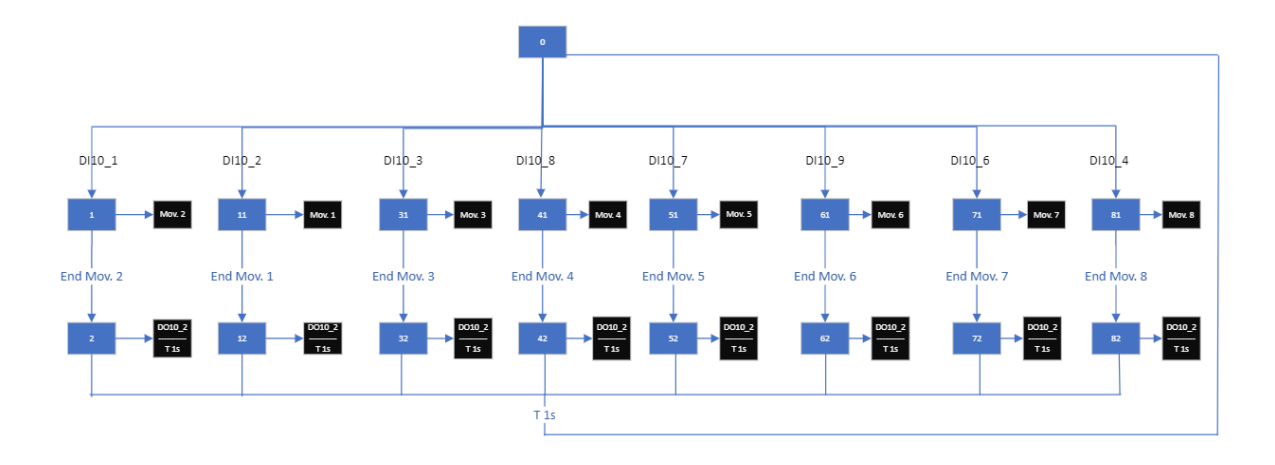

Figura 5.2.1 Grafcet general del ABB [Fuente propia]

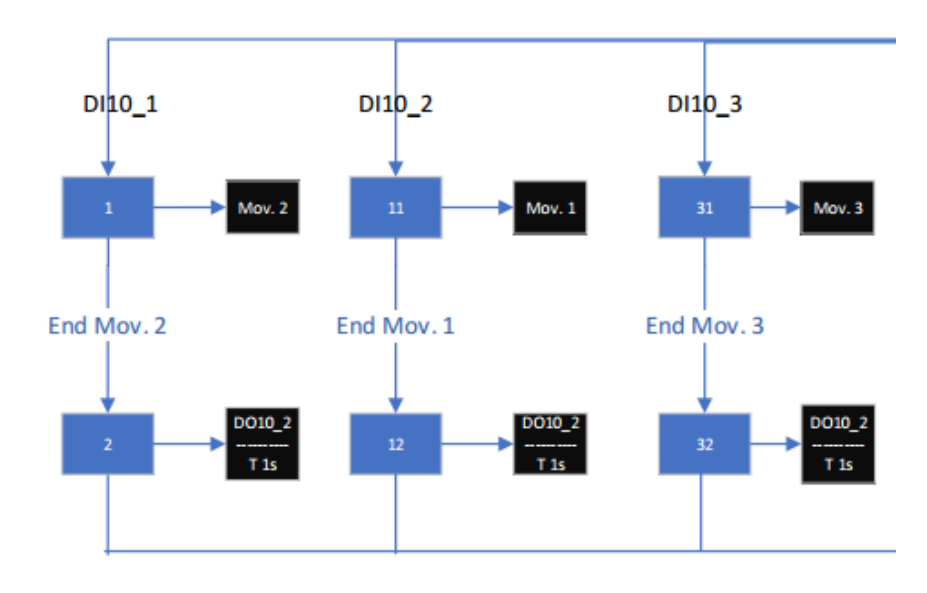

Figura 5.2.1 a Detalle parte izquierda del Grafcet [Fuente propia]

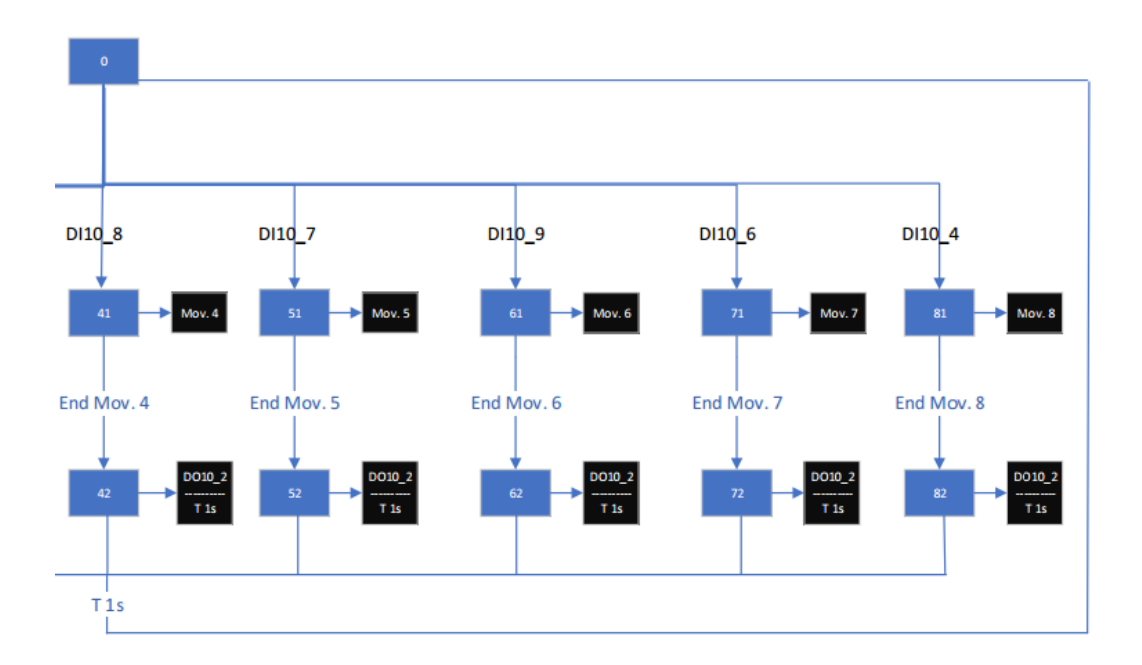

Figura 5.2.1 b Detalle parte derecha del Grafcet [Fuente propia]

A continuación, se describen los 8 movimientos realizados por el ABB los cuales se exponen en el grafcet:

**Movimiento 1:** El robot procede a trasladar la pieza del dispensador al detector de tipo de pieza. El movimiento 1 se encuentra en la parte izquierda del grafcet y corresponde al bloque 11.

**Movimiento 2:** El robot lleva la pieza incorrecta del detector de tipo de pieza al contenedor. El movimiento 2 se encuentra en la parte izquierda del grafcet y corresponde al bloque 1.

**Movimiento 3:** En este movimiento el IRB 120 coge la pieza correcta del detector y la coloca en la posición 1 del carro situado en la estación 1. El movimiento 3 se encuentra en la parte izquierda del grafcet y corresponde al bloque 31.

**Movimiento 4:** En este movimiento el IRB 120 coge la pieza correcta del detector y la coloca en la posición 2 del carro situado en la estación 1. El movimiento 4 se encuentra en la parte derecha del grafcet y corresponde al bloque 41.

**Movimiento 5:** Una vez vuelven las piezas del mecanizado a la estación 1 en este movimiento es extraída la pieza de la posición 1 del carro. El movimiento 5 se encuentra en la parte derecha del grafcet y corresponde al bloque 51.

**Movimiento 6:** en caso de volver con dos piezas del mecanizado en este movimiento es extraída la pieza de la posición 2 del carro. El movimiento 6 se encuentra en la parte derecha del grafcet y corresponde al bloque 61.

**Movimiento 7:** Una vez finalizado todo el proceso de la cadena de producción el robot recoge todas las piezas que se encuentran en el almacén. El movimiento 7 se encuentra en la parte derecha del grafcet y corresponde al bloque 71.

**Movimiento 8:** El robot coloca la pieza en el correspondiente orificio del almacén. El movimiento 8 se encuentra en la parte derecha del grafcet y corresponde al bloque 81.

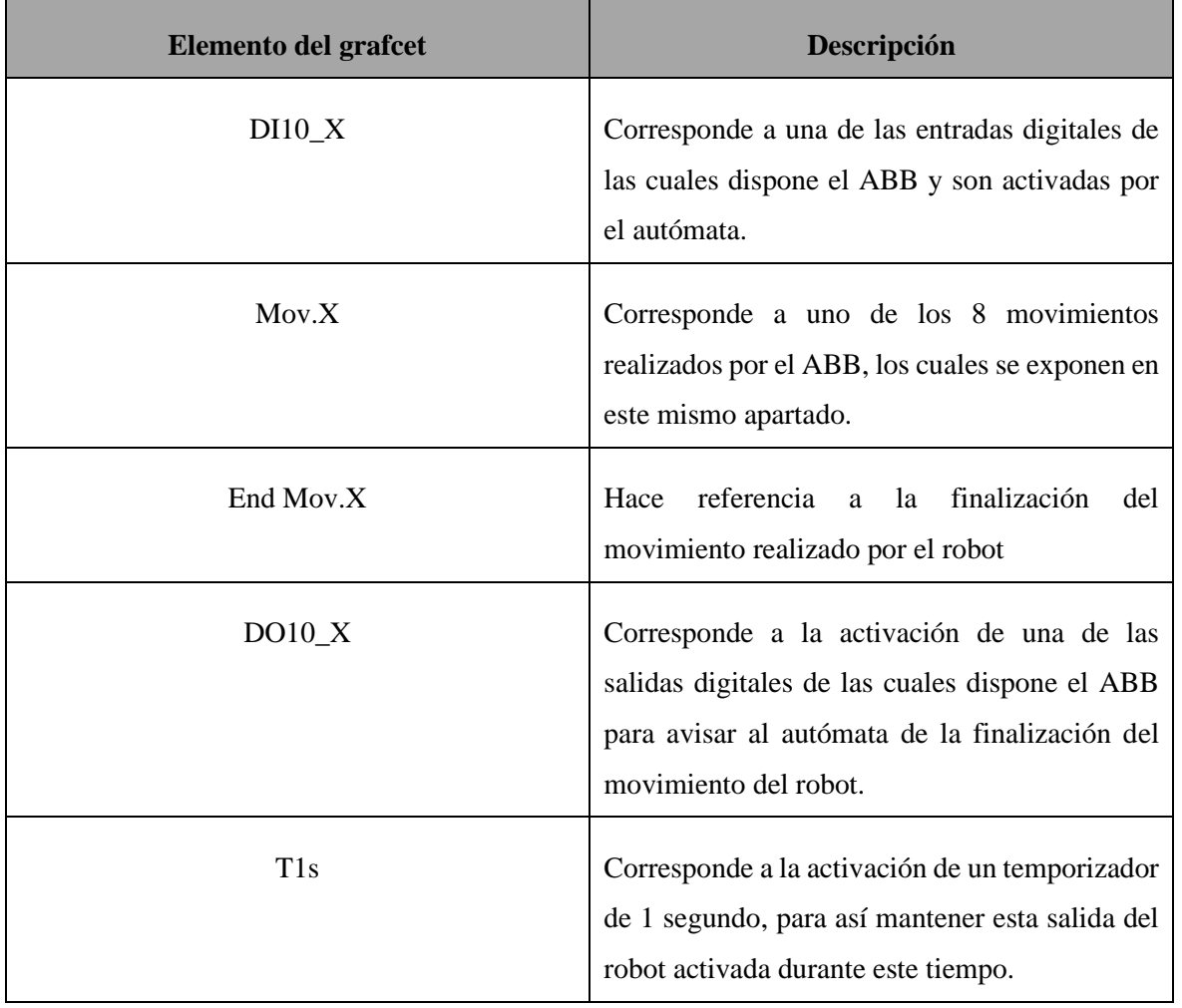

En la Figura 5.2.1 y las tablas se muestra la descripción del grafcet mostrado

Tabla 5.2.1 Descripción de los elementos que forman el grafcet

# **5.3 Programación del autómata**

El autómata, como componente central de la célula de fabricación flexible, es el encargado de coordinar todas las acciones de los demás dispositivos, así como de comunicarse con ellos para asegurar su correcto funcionamiento. Su papel es crucial en el sistema, ya que es el encargado de ordenar y controlar el trabajo de ambos robots, así como de coordinar los movimientos y las operaciones que se llevan a cabo en la célula.

El programa que controla el autómata está formado por un programa principal y 10 subrutinas, cada una de las cuales se ejecuta cuando es requerida por el programa principal. Estas subrutinas se encargan de controlar y llevar a cabo tareas específicas, tales como el control de los sensores y actuadores, la gestión de los movimientos del robot, la comunicación con otros dispositivos, etc. A continuación, se describe el programa principal y estas 10 subrutinas que componen todo el conjunto del programa.

## **5.3.1 Grafcet de la rutina principal**

La rutina principal es la sección esencial del código y es ejecutada de forma cíclica, asegurándose de que todos los procesos se lleven a cabo en el momento preciso en el que deben ser ejecutados. La rutina principal es responsable de llamar al resto de subrutinas, las cuales contienen instrucciones detalladas para llevar a cabo tareas específicas. La rutina principal es crítica porque es la encargada de garantizar la sincronización de todos los procesos en la célula de fabricación flexible, además contiene todos los procesos necesarios para que la célula de fabricación flexible funcione correctamente, incluyendo la gestión del flujo de información entre los diferentes procesos.

En la Figura 5.3.1.1 y las tablas 5.3.1.1 y 5.3.1.2 se muestra la descripción del grafcet mostrado.

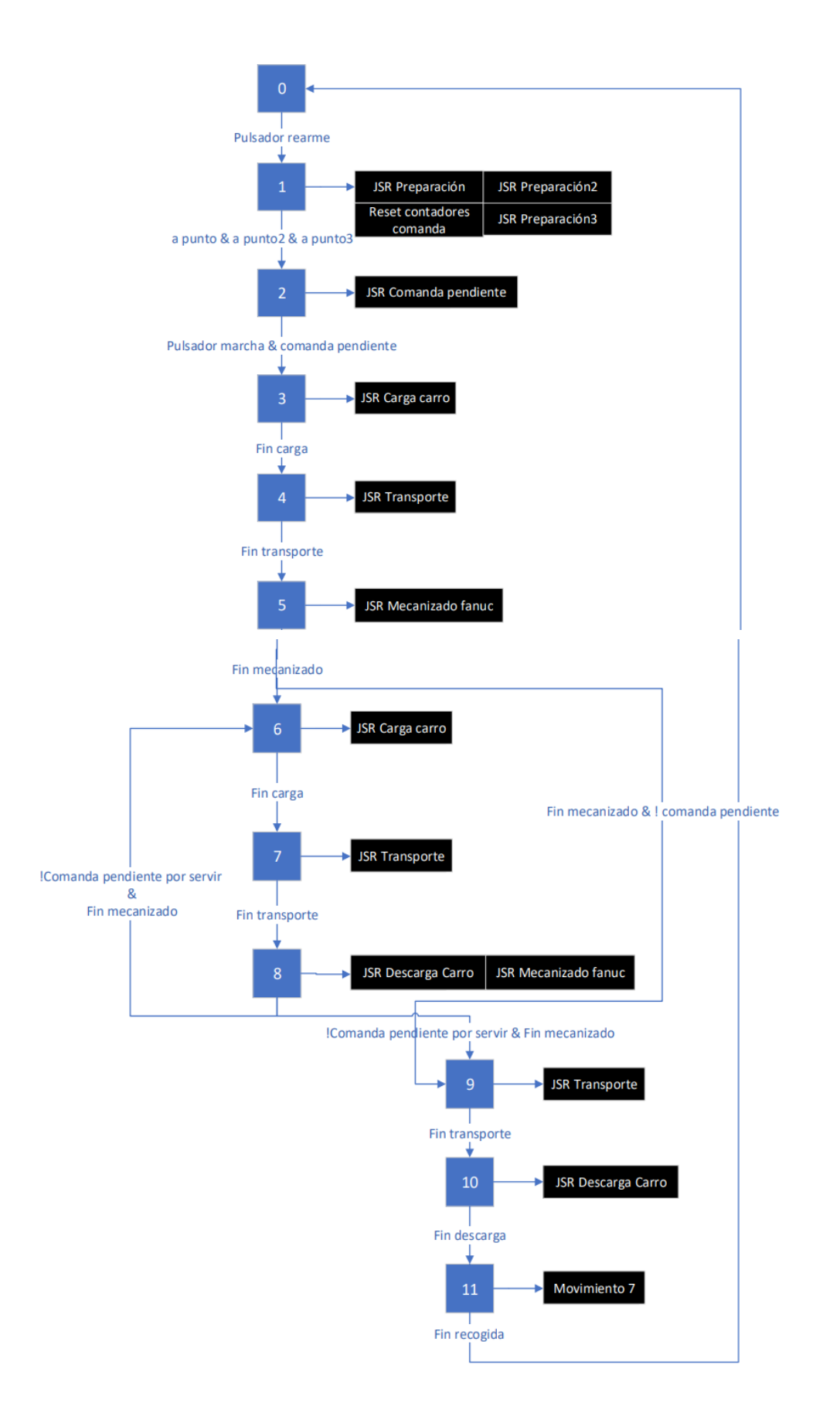

Figura 5.3.1.1 Grafcet rutina principal [Fuente propia]

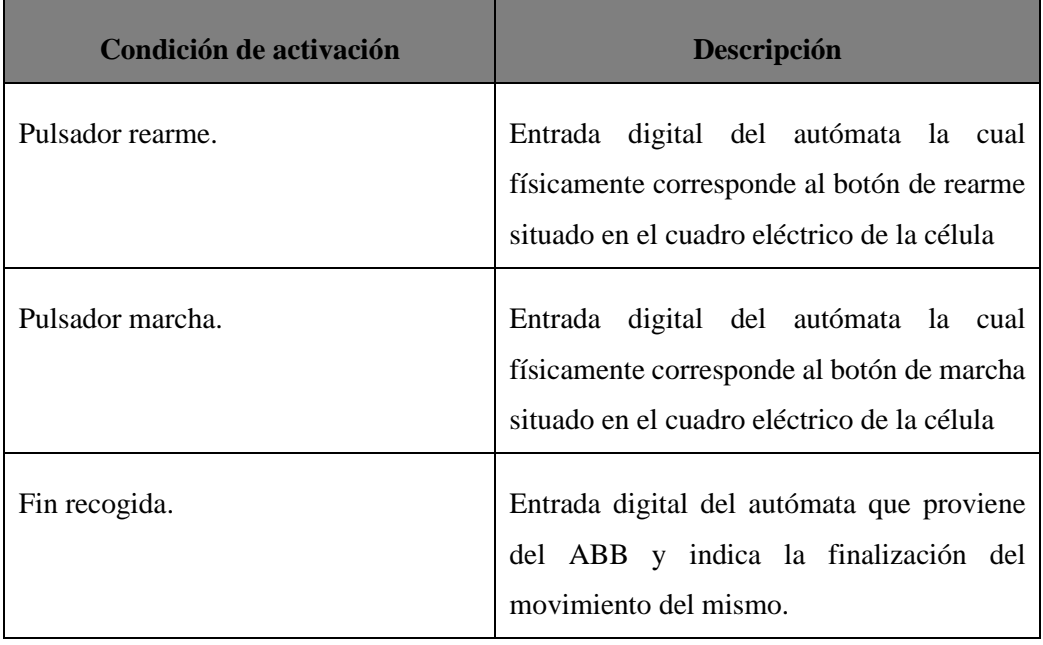

Tabla 5.3.1.1 Descripción de las condiciones de activación de la rutina principal

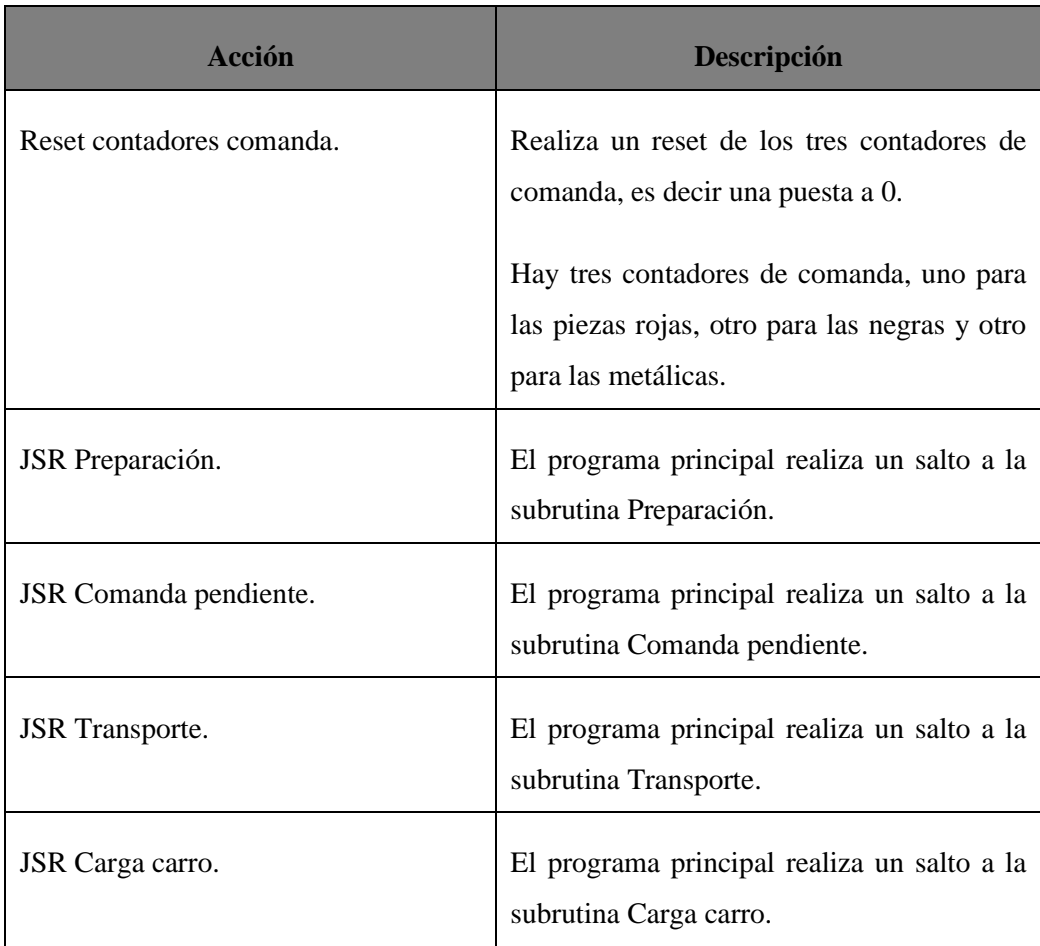

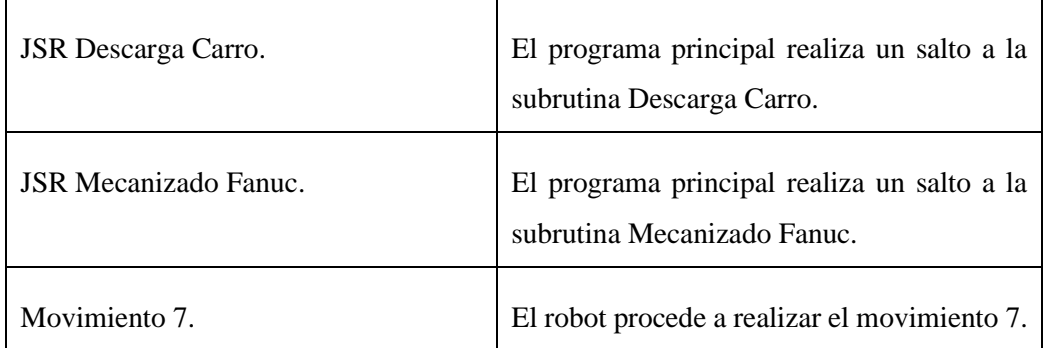

Tabla 5.3.1.2 Descripción de las acciones de la rutina principal

## **5.3.2 Grafcet subrutina Preparación 1**

Esta subrutina es llamada por el programa principal y es ejecutada antes de comenzar el ciclo, consiste en tener colocados ambos carros cada uno en una estación y cumplir así con el estado correcto del sistema previo al inicio del ciclo.

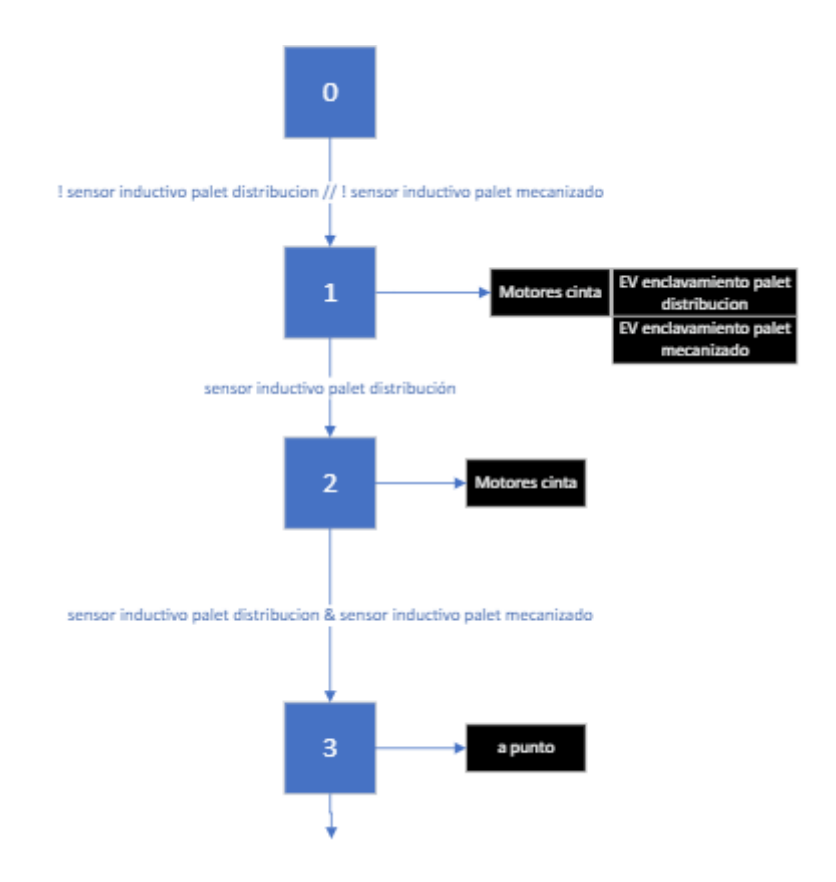

Figura 5.3.2.1 Grafcet subrutina Preparación 1 [Fuente propia]

A continuación, se describen los elementos que forman el grafcet de esta subrutina:

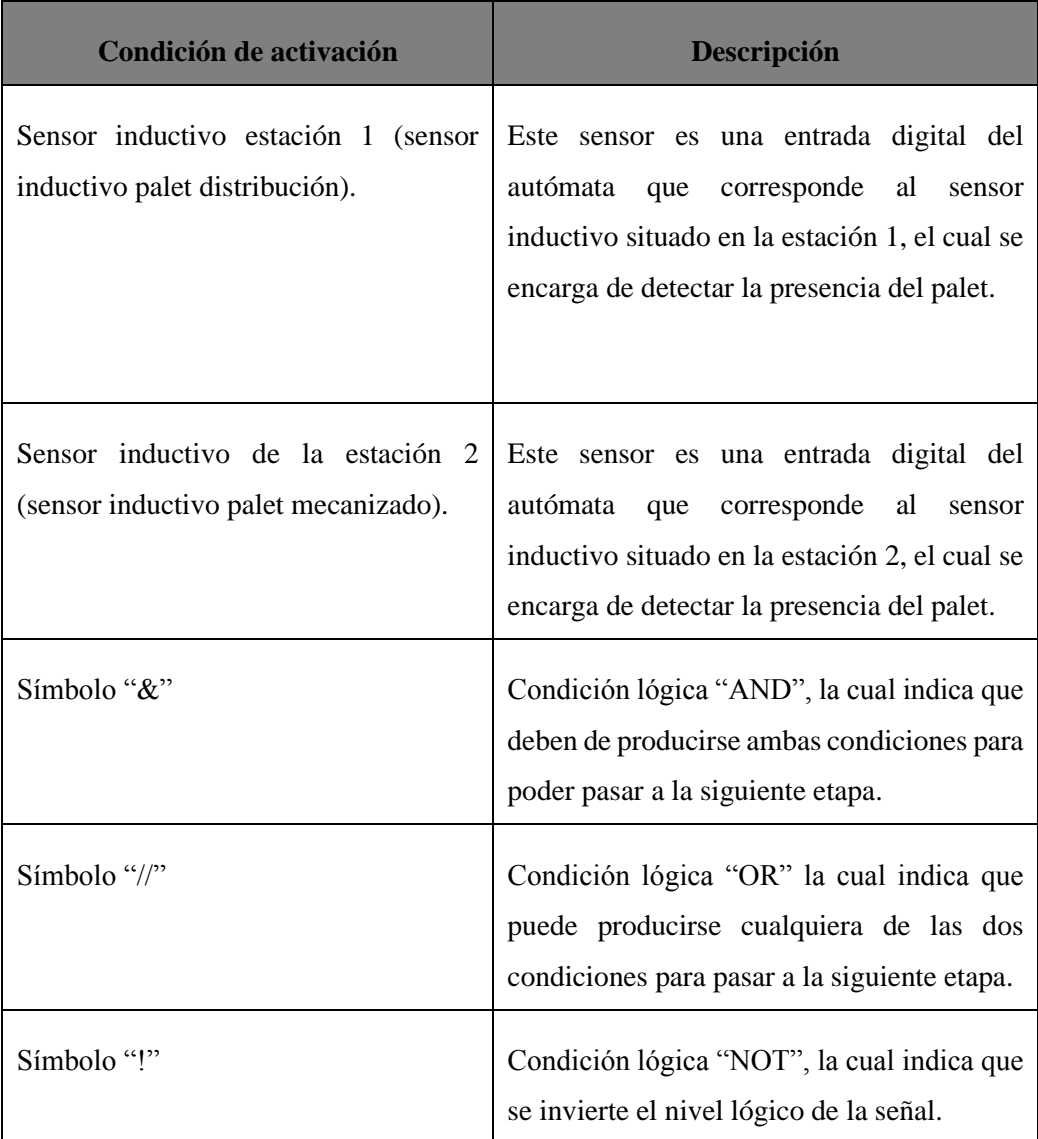

Tabla 5.3.2.1 Descripción de las condiciones de activación del grafcet subrutina Preparación

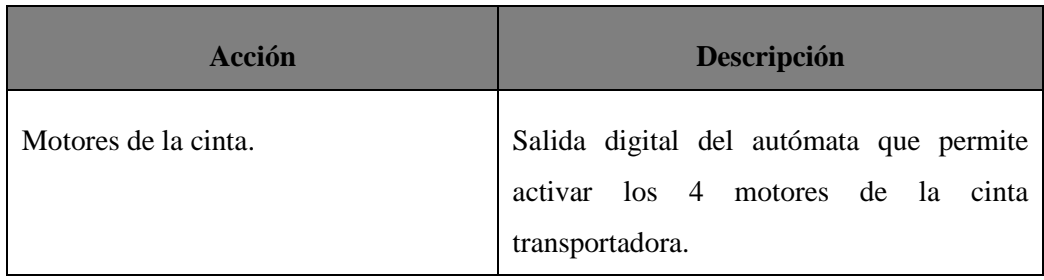

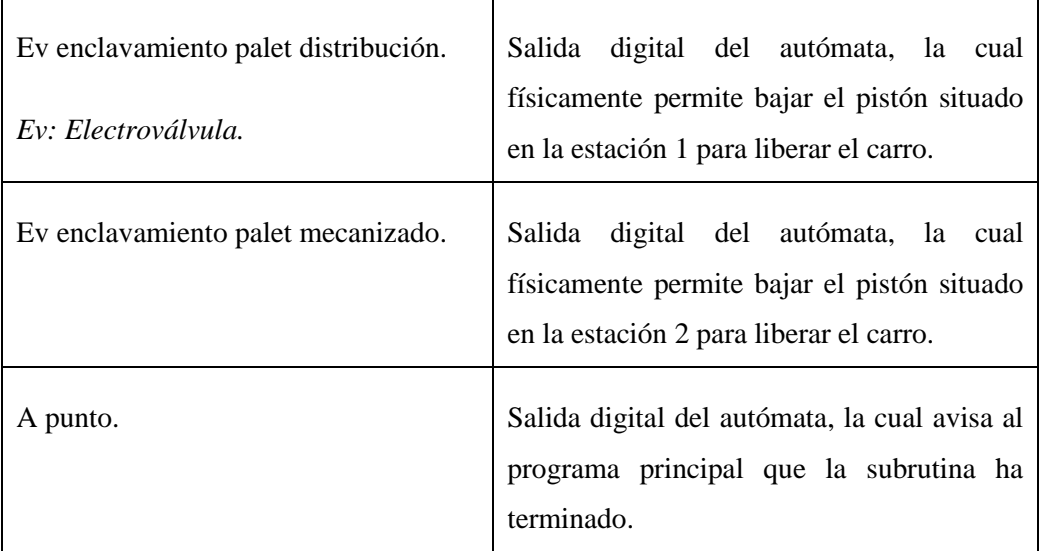

Tabla 5.3.2.2 Descripción de las acciones del grafcet subrutina Preparación

## **5.3.3 Grafcet subrutina Transporte**

Cuando esta subrutina es llamada por el programa principal los carros se desplazan a través de la cinta transportadora para hacer el cambio de estación y someterse al siguiente proceso.

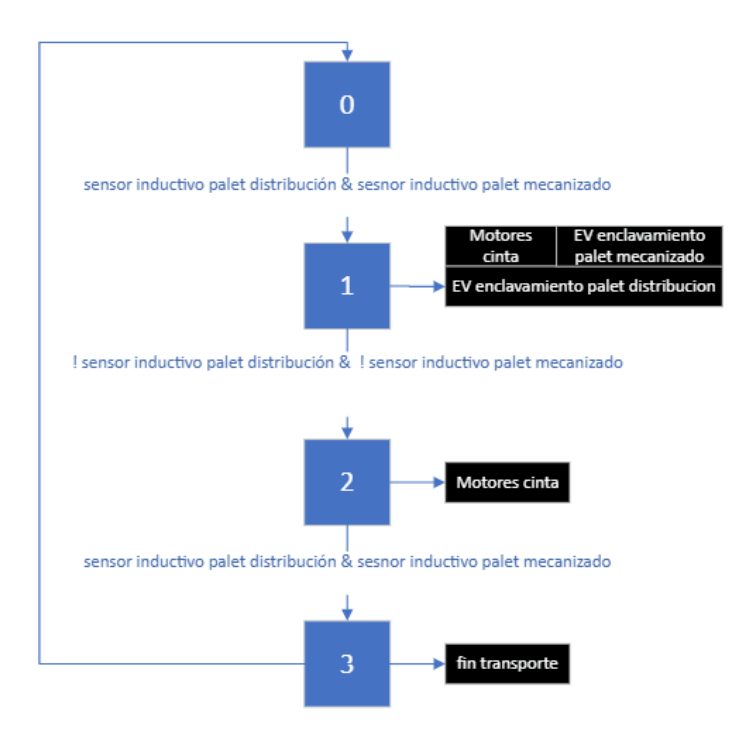

Figura 5.3.3.1 Grafcet subrutina Transporte [Fuente propia]

A continuación, se describen los elementos que forman el grafcet de esta subrutina:

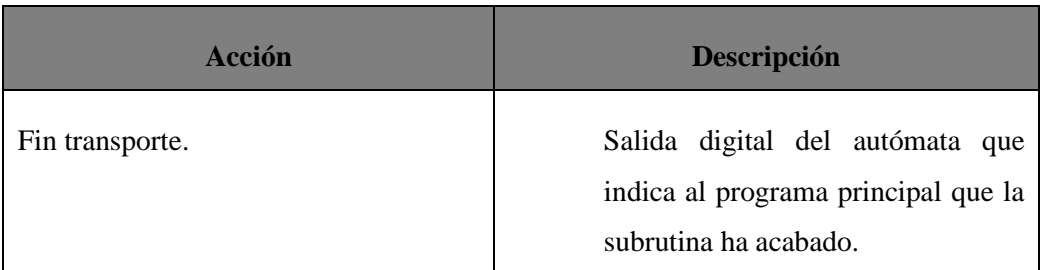

Tabla 5.3.3.1 Descripción de las acciones del grafcet subrutina Transporte

## **5.3.4 Grafcet subrutina Carga carro**

En esta subrutina llamada por el programa principal el autómata gestionara el proceso de la carga de piezas del carro situado en la estación 1, interactuando con el robot ABB para que realice este proceso.

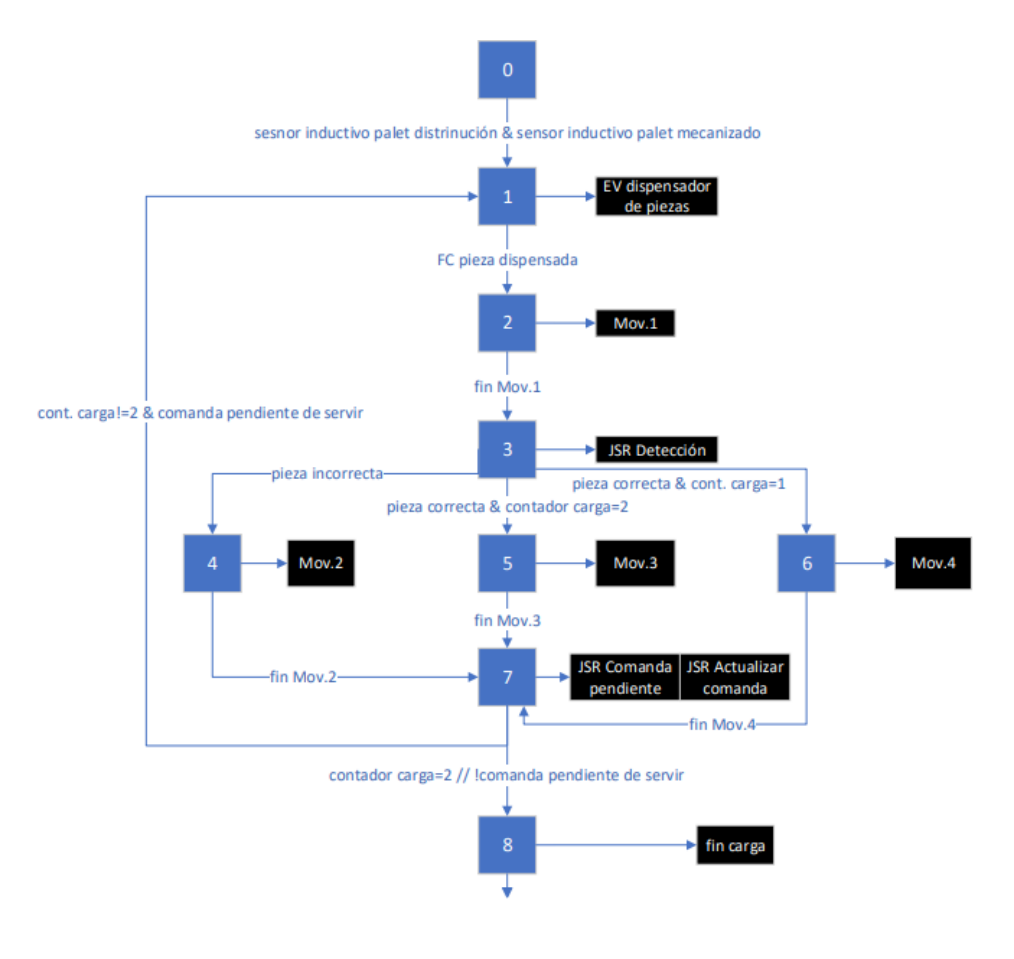

Figura 5.3.4.1 Grafcet subrutina Carga carro [Fuente propia]

En las tablas 5.3.4.1 y 5.3.5.2 se muestra la descripción del grafcet mostrado:

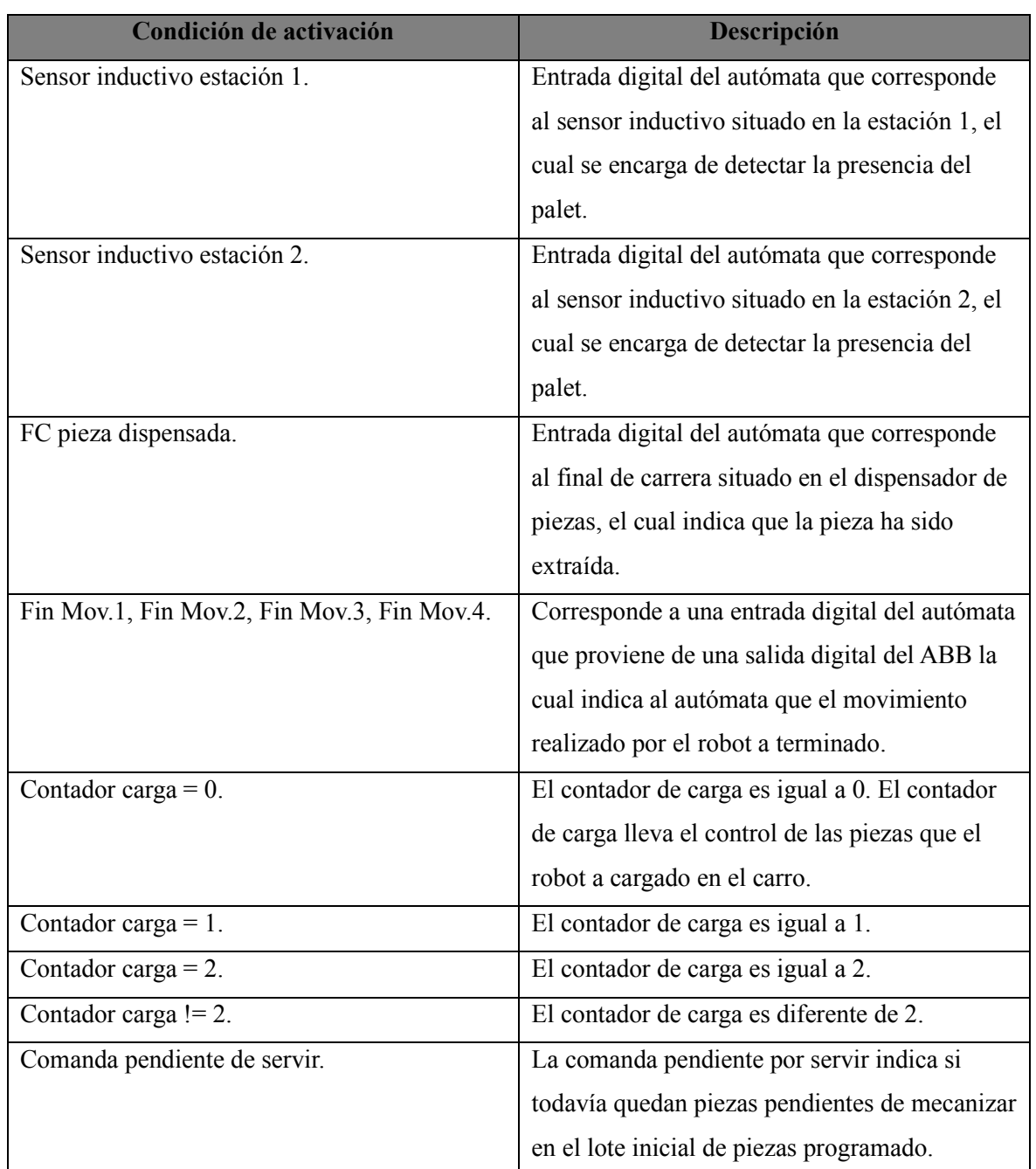

Tabla 5.3.4.1 Descripción de las condiciones de activación de la subrutina Carga carro

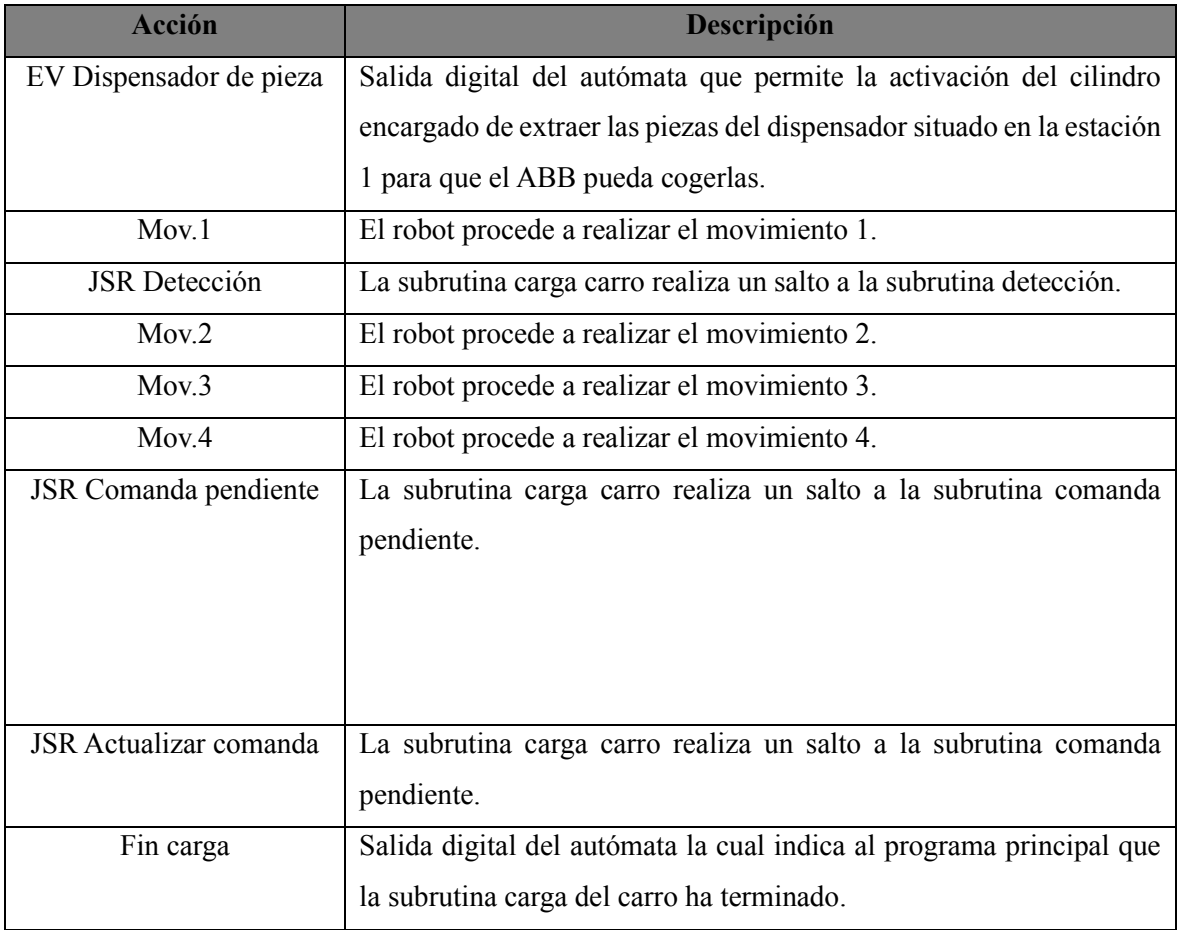

Tabla 5.3.4.2 Descripción de las acciones de la subrutina Carga carro

# **5.3.5 Subrutina mecanizado pieza**

Esta subrutina es llamada por la subrutina Mecanizado fanuc, es la encargada de someter a la pieza al proceso de mecanizado realizado en la estación de mecanizado, la cual forma parte del conjunto nombrado estación 2. Proceso explicado con anterioridad en este proyecto.
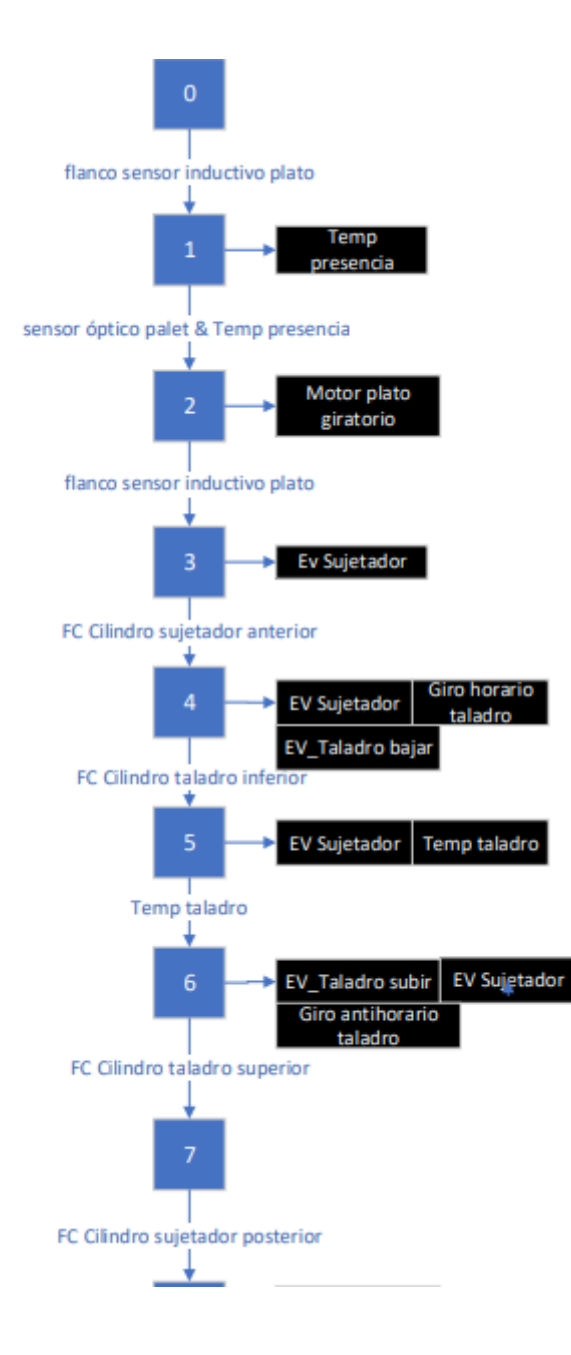

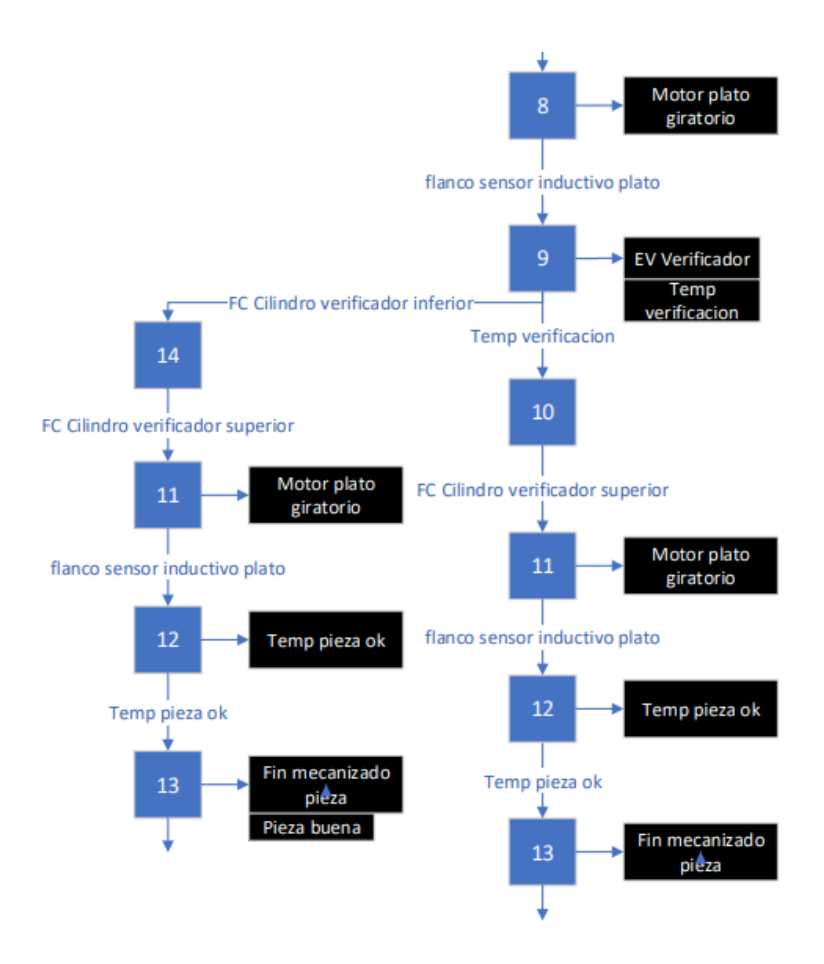

Figura 5.3.5.1 Grafcet subrutina Mecanizado pieza [Fuente propia]

A continuación en las tablas 5.3.5.1 y 5.3.5.2 se describe el grafcet de la subrutina:

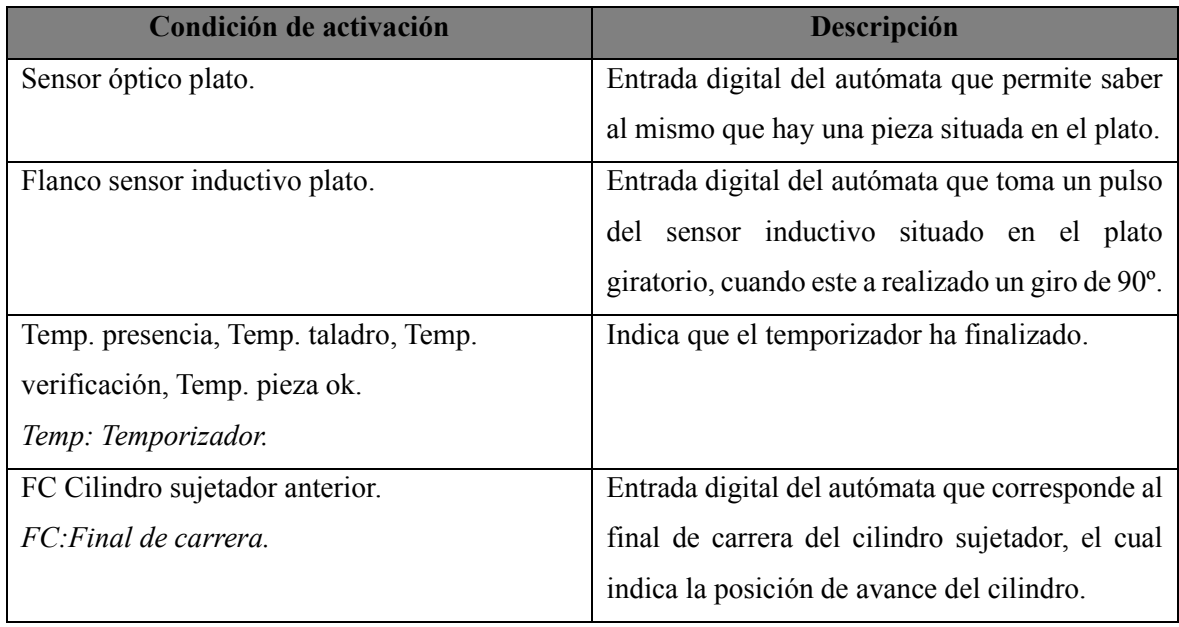

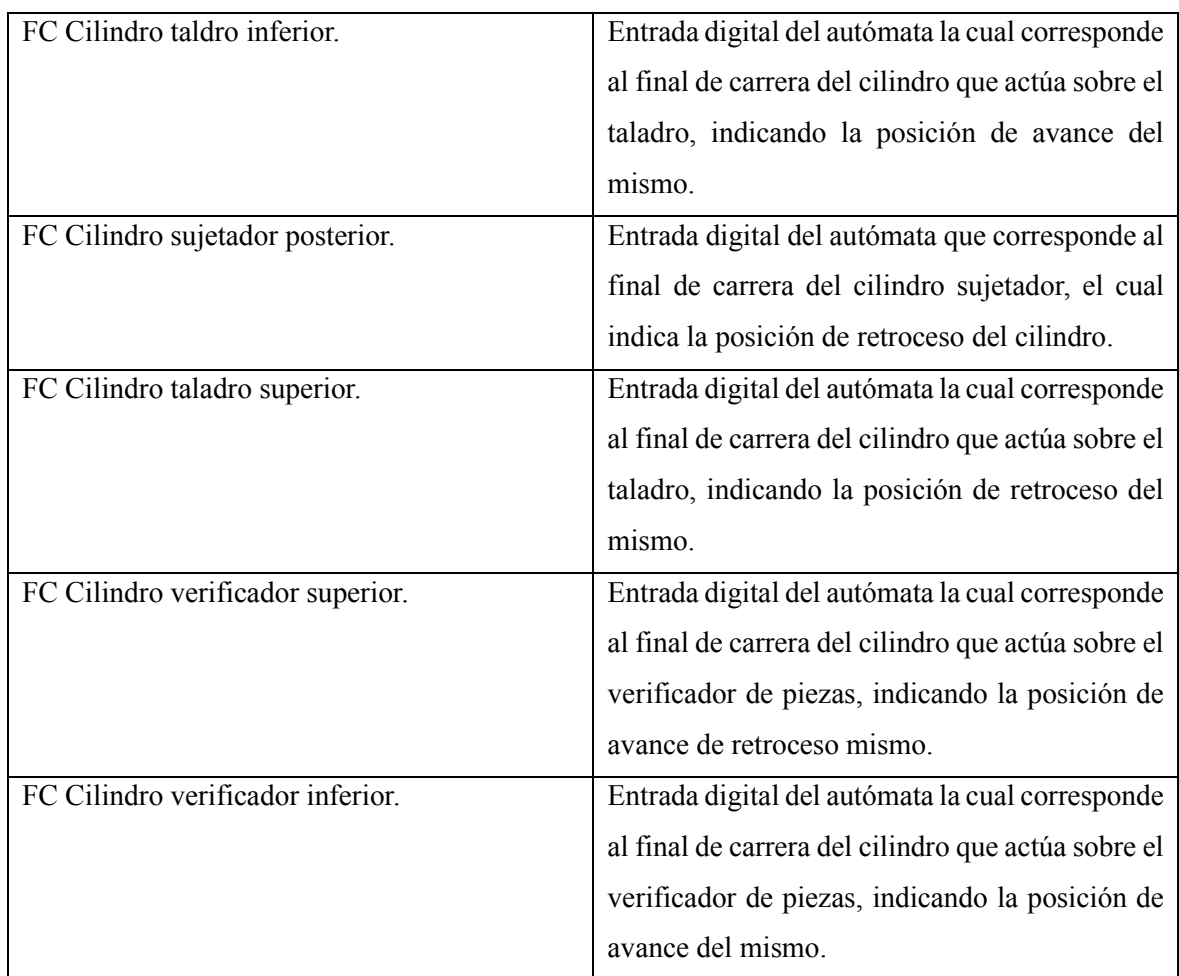

Tabla 5.3.5.1 Descripción de las condiciones de activación de la subrutina Mecanizado pieza

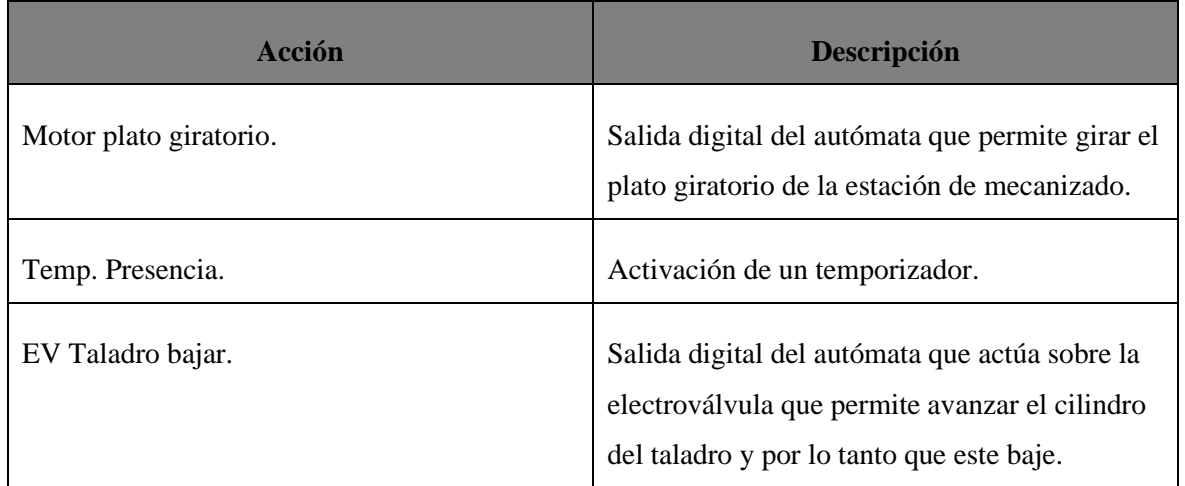

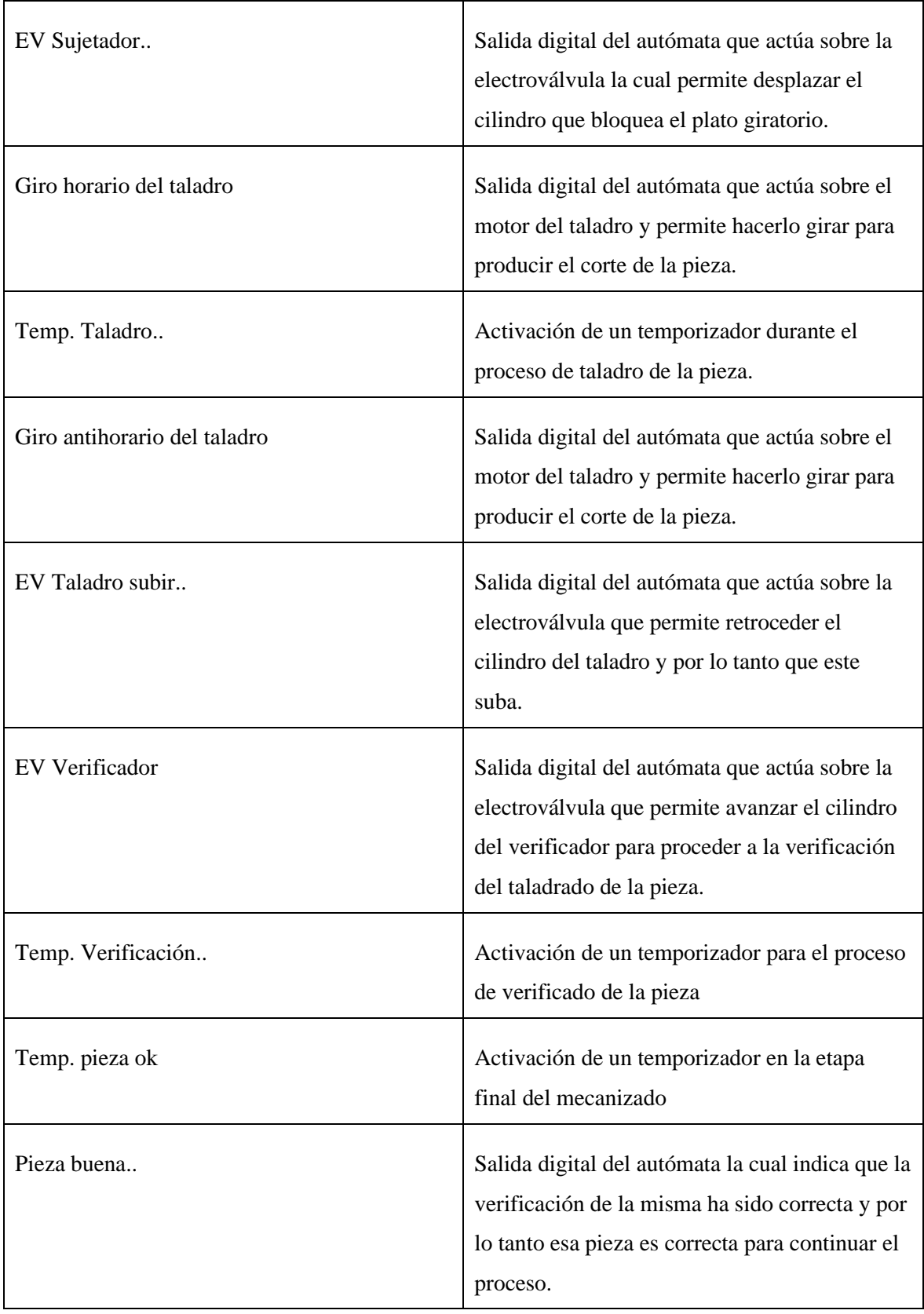

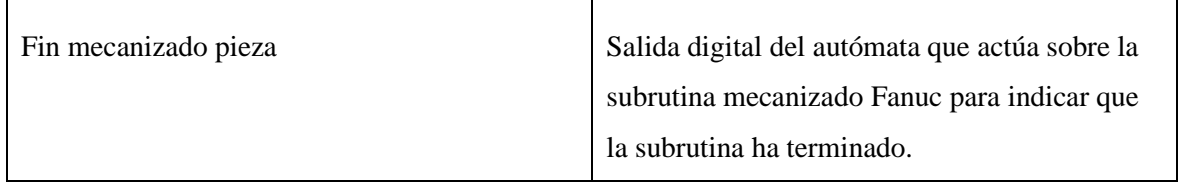

Tabla 5.3.5.2 Descripción de las acciones de la subrutina Mecanizado pieza

### **5.3.6 Subrutina Mecanizado Fanuc**

La subrutina es llamada desde el programa principal y es la encargada de coordinar todo el proceso de la estación 2, es decir el control de los movimientos realizados por el Fanuc así como de la interpretación de las señales recibidas por la estación de mecanizado para finalmente conseguir realizar de forma correcta el proceso de la estación 2.

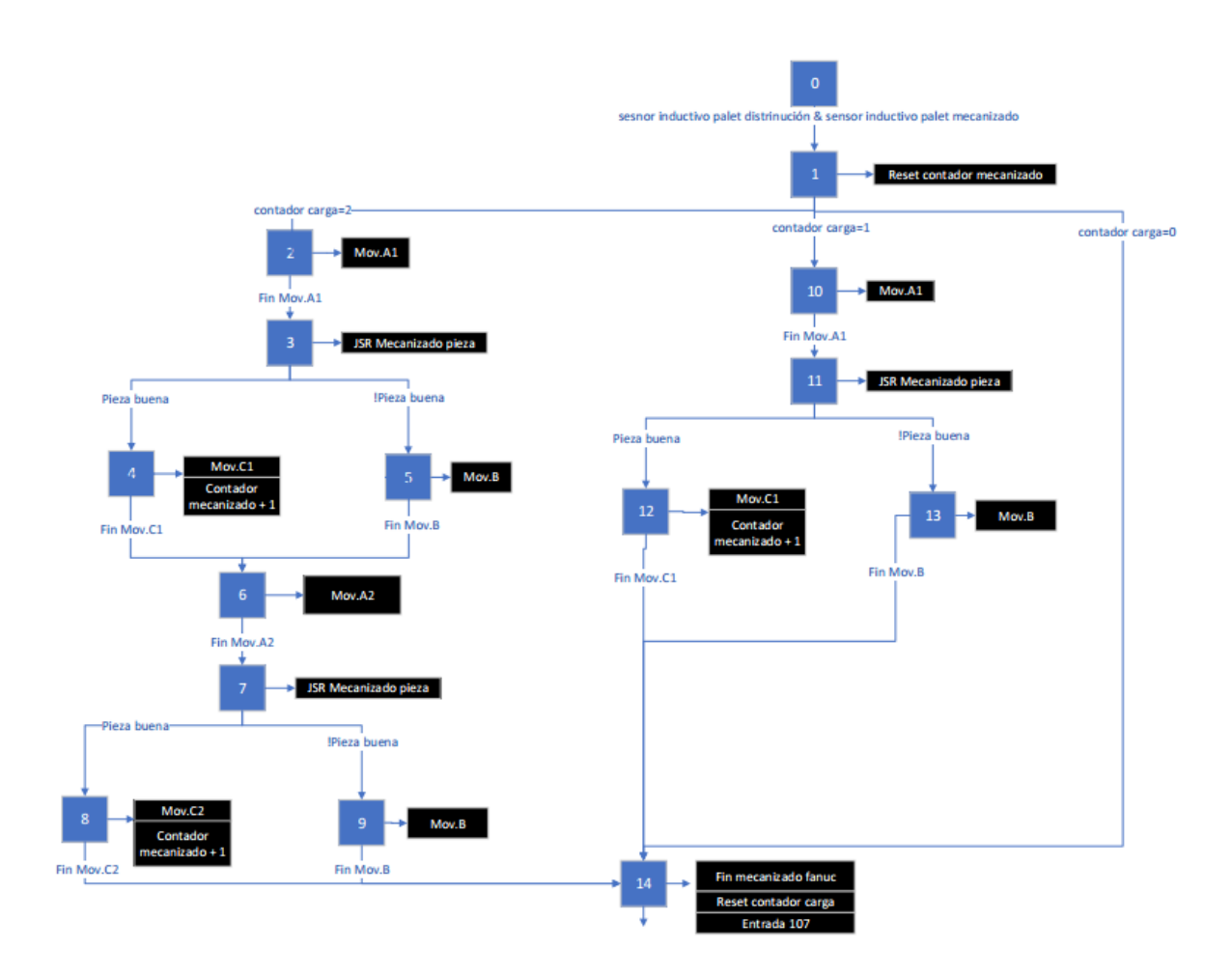

Figura 5.3.6 Grafcet subrutina Mecanizado Fanuc [Fuente propia]

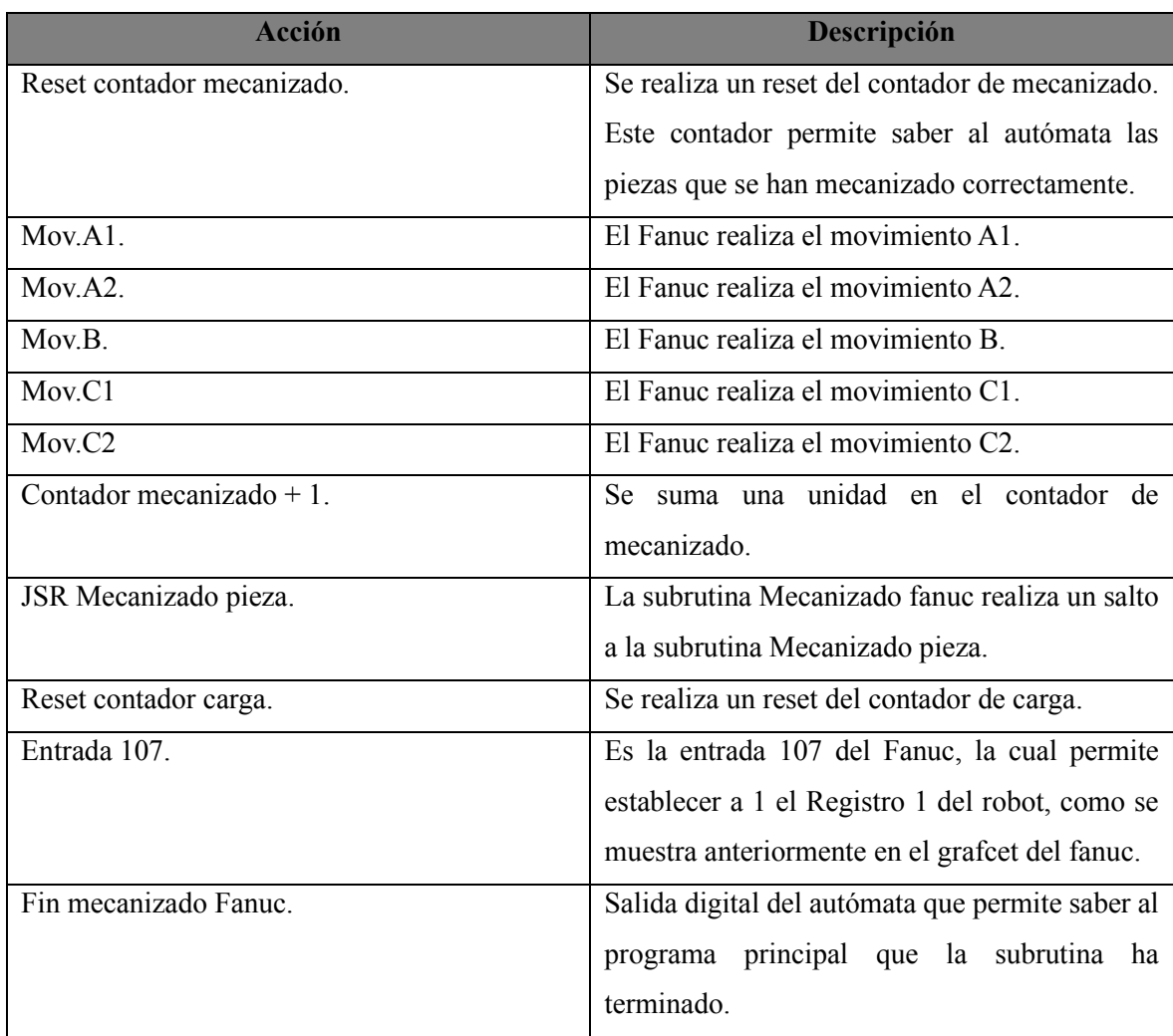

A continuación, en la tabla 5.3.6.1 se describe el grafcet de la subrutina:

Tabla 5.3.6.1 Descripción de las acciones de la subrutina Mecanizado Fanuc

## **5.3.7 Subrutina Descarga carro**

La subrutina se ejecuta desde el programa principal, realizada en la estación 1 por el robot ABB, esta subrutina es la encargada de controlar el proceso de descarga de las piezas del carro una vez realizado el mecanizado en la estación 2 y su posterior colocación en el almacén de piezas.

A continuación, en la Figura 5.3.7.1, tablas 5.3.7.1 y 5.3.7.2 se describe el grafcet de la subrutina:

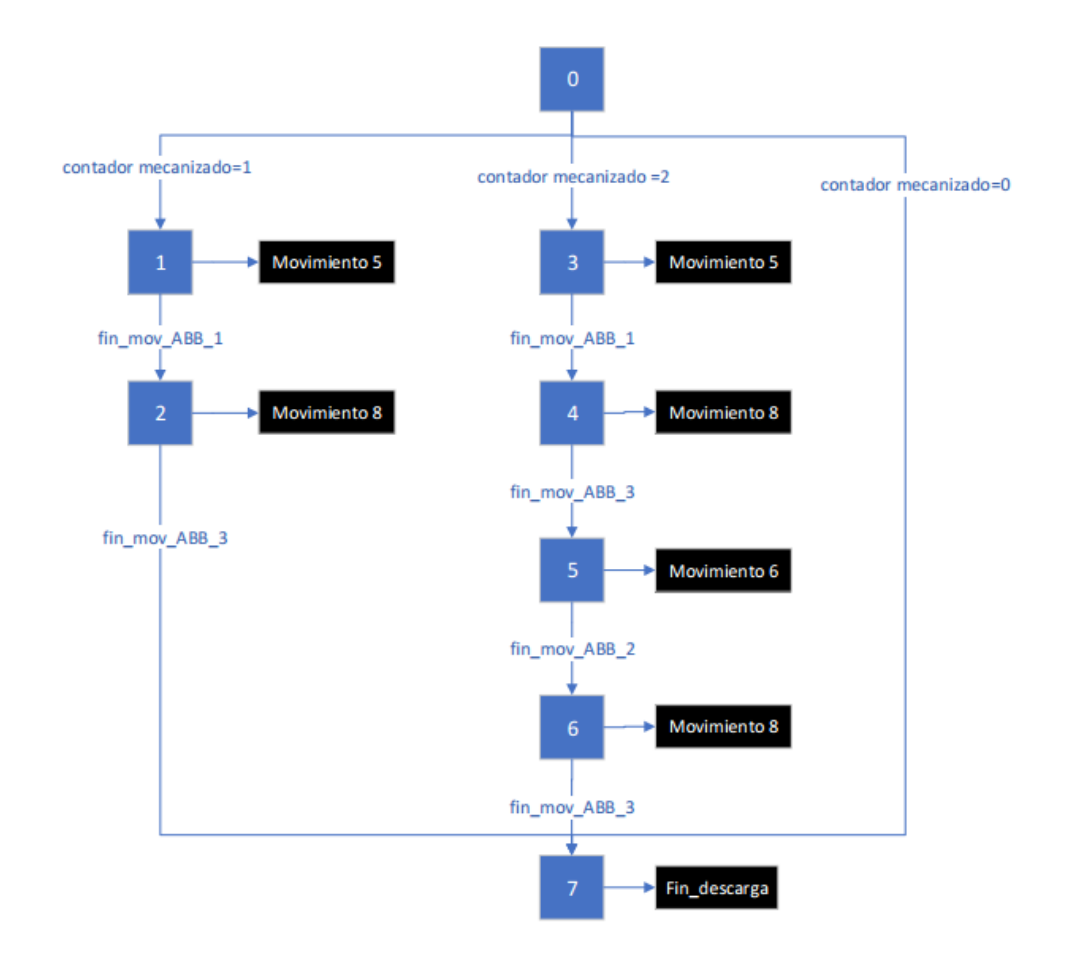

Figura 5.3.7.1 Grafcet subrutina Descarga carro [Fuente propia]

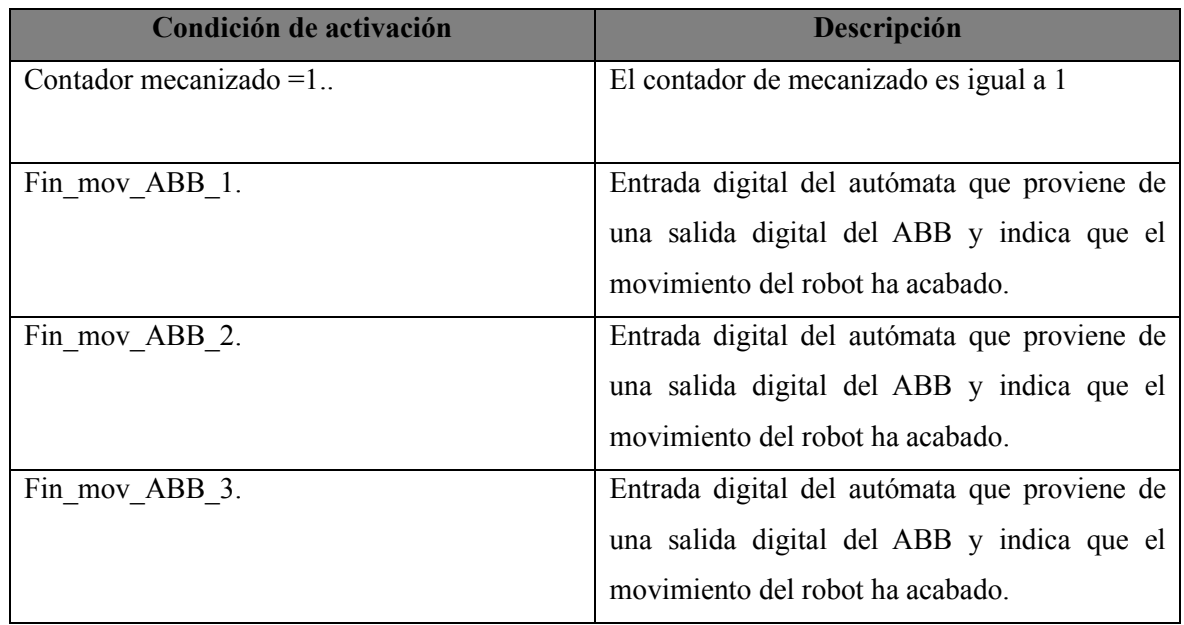

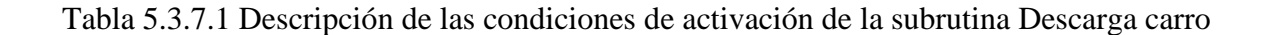

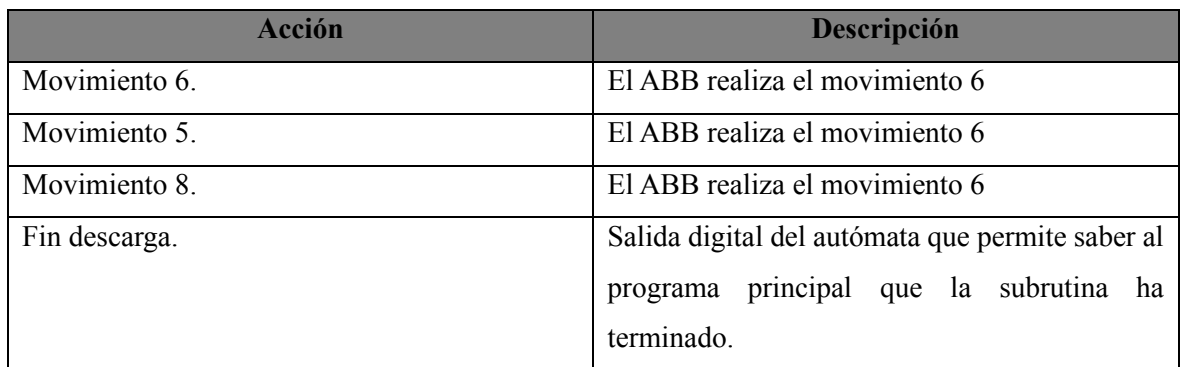

Tabla 5.3.7.2 Descripción de las acciones de la subrutina Descarga carro

### **5.3.8 Subrutina Preparación 2**

La subrutina se ejecuta desde el programa principal, se realiza antes de la inicialización del ciclo y consiste en asegurar que el taladro situado en la estación de mecanizado se encuentra en la posición de retroceso. Y cumplir así con el estado correcto del sistema previo al inicio del ciclo.

A continuación, en la Figura 5.3.8.1y Tabla 5.3.8.1 se describe el grafcet de la subrutina:

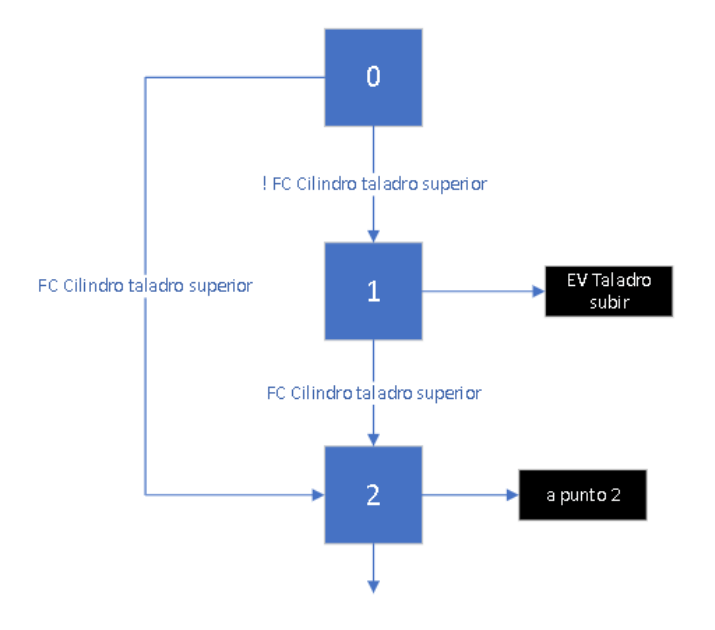

Figura 5.3.8.1 Grafcet subrutina Preparación 2 [Fuente propia]

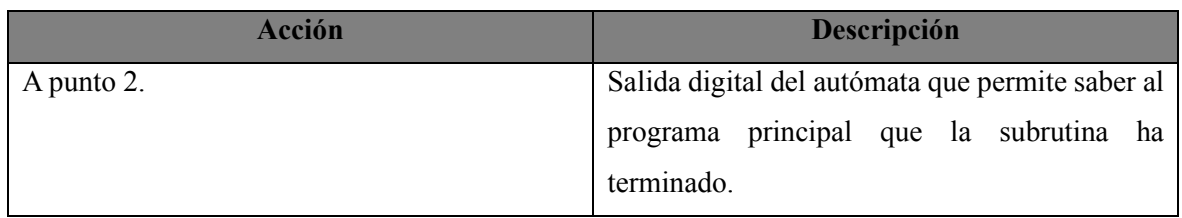

Tabla 5.3.8.1 Descripción de las acciones de la subrutina Preparación 2

### **5.3.9 Subrutina Preparación 3**

La subrutina se ejecuta desde el programa principal, se realiza antes de la inicialización del ciclo y consiste en asegurar que el plato giratorio situado en la estación de mecanizado se encuentra en la posición correcta. Y cumplir así con el estado correcto del sistema previo al inicio del ciclo.

A continuación, en la Figura 5.3.9.1 y Tabla 5.3.9.1 se describe el grafcet de la subrutina:

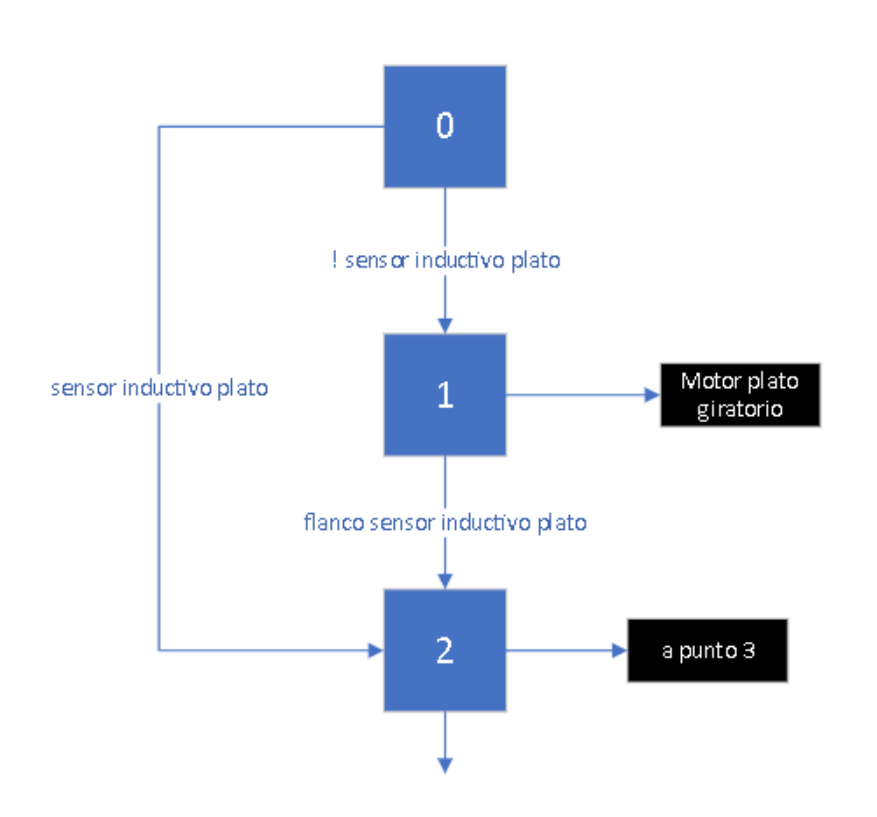

Figura 5.3.9.1 Grafcet subrutina Preparación 3 [Fuente propia]

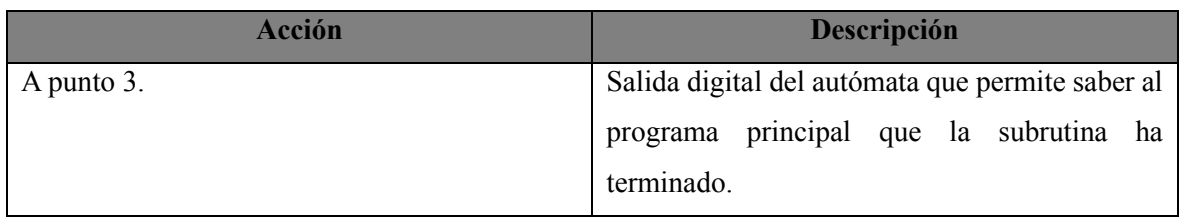

Tabla 5.3.9.1 Descripción de las acciones de la subrutina Preparación 3

## **5.3.10 Subrutina Detección**

La subrutina Detección no dispone de un grafcet debido a que no requiere una definición de la secuencia ya que es ejecutada una única vez desde el inicio del ciclo hasta la finalización, ejecutándose en paralelo con el programa principal.

Esta subrutina tiene cuatro funciones principales. La primera de ellas consiste en identificar el tipo de pieza detectada durante el proceso de detección. Una vez identificado el tipo de pieza, la segunda función de la subrutina es verificar si la pieza detectada es la correcta.

Para la identificación del tipo de pieza son utilizados en combinación el sensor inductivo, el capacitivo y ópticos situados en la estación 1, por lo tanto el PLC conocerá si la pieza detectada es roja, negra o metálica.

Para saber si el tipo de pieza detectada es el correcto existen tres contadores, cada uno de estos contadores corresponde a uno de los tipos de pieza existentes (roja, negra, metálica) los cuales son incrementados en una unidad cada vez que es detectado el tipo de pieza correcto correspondiente a ese contado, realizando así un conteo de la cantidad de piezas suministradas por el robot, siendo esta la tercera función de la subrutina. En estos tres contadores se establecerá la cantidad de piezas de cada tipo que desean suministrarse y por lo tanto tendremos el lote de piezas a suministrar en el ciclo. Las primeras piezas que deberán de verse sometidas a todos los procesos de la célula son las piezas rojas por lo que únicamente estas serán el tipo de pieza correctas, una vez completado el suministro del lote de piezas rojas seguidamente serán las piezas negras y seguidamente las metálicas.

La cuarta función consiste en indicar si del lote de piezas generado inicialmente todavía quedan piezas por servir o bien el lote ha sido completado y por lo tanto el ciclo ha acabado. Esto se producirá cuando ha sido alcanzada la cantidad de piezas programada en los tres contadores de tipo de pieza.

#### **5.3.11 Subrutina Luces**

La subrutina Luces no dispone de un grafcet debido a que no requiere una definición de la secuencia ya que es ejecutada una única vez desde el inicio del ciclo hasta la finalización, ejecutándose en paralelo con el programa principal.

Esta subrutina es esencial para la señalización visual de la célula de fabricación flexible, ya que es la responsable de controlar la iluminación mediante los tres leds indicativos, su ejecución es crucial para la seguridad y eficiencia de la célula.

El led verde indica que la célula está en funcionamiento, lo que significa que los robots y los demás dispositivos están llevando a cabo sus tareas correspondientes. Por otro lado, el led rojo indica que la célula se encuentra en paro, lo que indica que la producción se ha detenido por algún motivo, como una detección de fallo o la necesidad de realizar mantenimiento en la célula. Por último, el led naranja indica que el sistema ha sido rearmado, pero todavía no ha iniciado el ciclo de producción. Esto significa que la célula se encuentra lista para operar, pero aún no se ha iniciado la producción.

En definitiva, la subrutina Luces es esencial para la correcta señalización del estado de la célula de fabricación flexible, lo que permite una mayor seguridad y eficiencia en su operación.

# **6. Impacto medioambiental**

## **6.1 Introducción**

En la actualidad, la contaminación ambiental es uno de los problemas más preocupantes y relevantes en todo el mundo. Este fenómeno, que avanza de manera implacable con el paso del tiempo, requiere de una acción inmediata por parte de toda la sociedad con el objetivo de detener su degradación antes de que la situación sea irreversible.

Por lo tanto, es imprescindible incorporar la variable medioambiental en este proyecto y evaluar el impacto que su realización y puesta en marcha tendrán en el medio ambiente. Con este propósito, se expondrán los factores contaminantes que influyen en todo el desarrollo del proyecto, así como las medidas a implementar para reducir el impacto generado.

## **6.2 Factores de impacto medioambiental**

De forma indirecta el factor contaminante en el actual proyecto es el consumo de energía eléctrica, en este caso el impacto medioambiental es producido al generar esta energía eléctrica que posteriormente será consumida por la célula de fabricación flexible para poder operar de forma correcta. Esta producción y consumo de energía eléctrica suponen una de las causas principales de las emisiones de gases de efecto invernadero, gases responsables del cambio climático.

En la fase de desarrollo del proyecto el consumo de energía es debido al uso de equipos informáticos para la documentación y desarrollo software del mismo, así como el uso de la célula de fabricación flexible en la cual la mayor parte de los sistemas que la componen necesitan de esta energía para operar.

Una vez finalizado el proyecto y puesto en marcha comentar que el consumo por parte de la célula será bajo, debido a que, a pesar de simular una cadena de producción, el objetivo de esta no pretende ser una cadena de producción y operar todos los días del año, si no que como anteriormente se ha descrito en este proyecto su finalidad es educativa, servir en la impartición de las prácticas de robótica en el TCM.

Se plantea como mejora para reducir este consumo de energía la realización en un futuro de un proyecto para conseguir que la célula pueda operar mediante métodos de obtención de energía propia. Actualmente según el avance en cuanto al desarrollo de las nuevas tecnologías renovables se plantea como mejor alternativa a la problemática expuesta la instalación de unas placas solares, ya que la energía solar en la actualidad está en una etapa de gran crecimiento y auge, siendo cada vez más accesible, permitiendo ser utilizada para todo tipo de aplicaciones que requieran la producción de energía eléctrica.

# **7. Planificación y programación del proyecto.**

## **7.1. Fases del proyecto.**

**1- Estudio y documentación:** estudio de todos los antecedentes relacionados con la célula de fabricación flexible del TCM, además de un estudio sobre todos los componentes que forman el sistema físico.

- Duración: 7 días.

**2- Definir la aplicación a desarrollar:** diseño y definición documentada con exactitud del proceso de producción que llevará a cabo la célula de fabricación flexible.

Duración: 2 días.

**3- Diseño de los grafcets:** representación gráfica del comportamiento de los sistemas lógicos correspondientes al ABB IRB 120, el FANUC ER-4iA y el autómata Allen Bradley.

Duración: 7 días.

**4- Simulación de la célula de fabricación flexible en el entorno virtual:** simulación de toda la física del sistema real en un entorno virtual, en la cual se importarán todos los archivos CAD de la célula al software, se configurarán todos los dispositivos que la forman con sus correspondientes controladores, entradas y salidas, se creara una lógica de estación para conseguir la interacción entre todo el sistema y la programación de todos los dispositivos.

- Duración: 50 días.

**5- Formación FANUC:** debido a la falta de conocimientos en cuanto a programación y puesta en marcha de robots FANUC será necesaria una previa formación en este ámbito. Formación la cual será impartida en el TecnoCampus con el robot FANUC LR MATE 200 Id 4S instalado.

Duración: 7 días

**6- Programación del ABB IRB 120:** programación del robot de ABB a partir del entorno RobotStudio.

- Duración: 7 días.

**7- Programación del autómata Allen Bradley:** programación del autómata en RobotStudio para poder desarrollar la simulación de este en el entorno virtual, así como su programación en el software pertinente.

- Duración: 10 días.

**8- Programación del FANUC LR MATE 200 Id 4S:** programación del robot FANUC LR MATE 200 Id 4S el cual primeramente será simulado en el entorno virtual para poder desarrollar la simulación de este en el entorno virtual, procediendo después a la programación en el robot real.

- Duración: 10 días.

**9- Pruebas funcionales de la célula robotizada:** Ejecutar todo el sistema en conjunto haciendo las comprobaciones pertinentes para asegurar el correcto funcionamiento de la cadena de producción, solucionando todos los errores de programación que puedan surgir.

- Duración: 30 días.

**10- Documentación del desarrollo del proyecto:** Revisar y montar toda la documentación recogida a lo largo del desarrollo del proyecto y la preparación del informe final.

- Duración: 10 días.

## **7.2. Planificación del proyecto.**

En la Figura 2.2.1 se puede observar la tabla de Gantt creada en el software Ms Project, en el cual se desarrolló toda la planificación del proyecto.

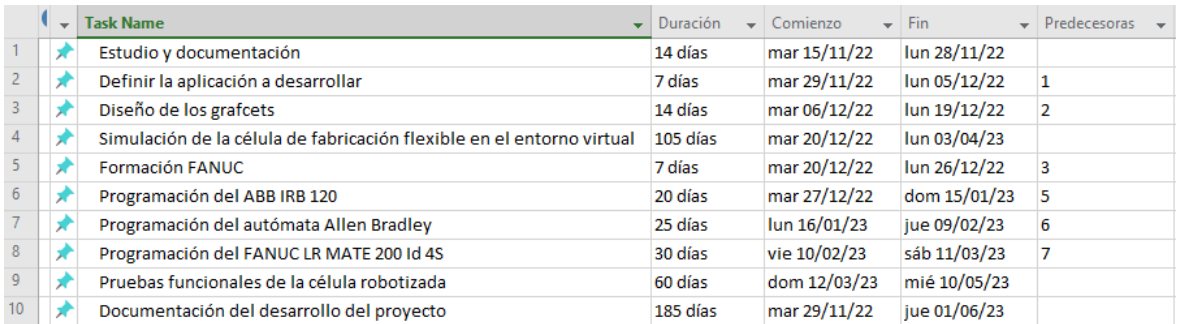

Figura 7.2.1. Tabla de Gantt de la planificación del PFC

Para poder tener la planificación del proyecto de una forma más visual se ha añadido el diagrama de Gantt generado por Ms Project.

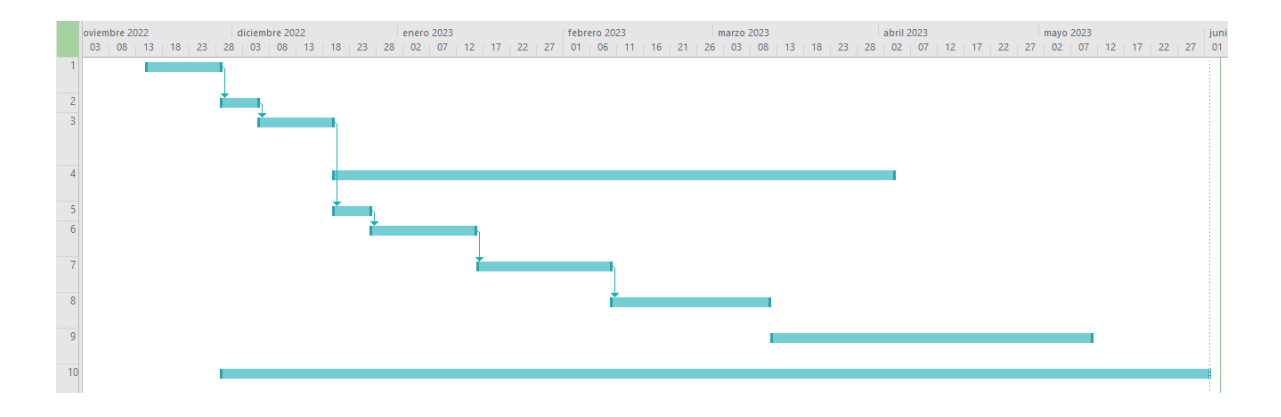

Figura 7.2.2. Diagrama de Gantt de la planificación del PFC [Fuente propia]

# **8. Estudio económico.**

# **8.1 Costes de ingeniería**

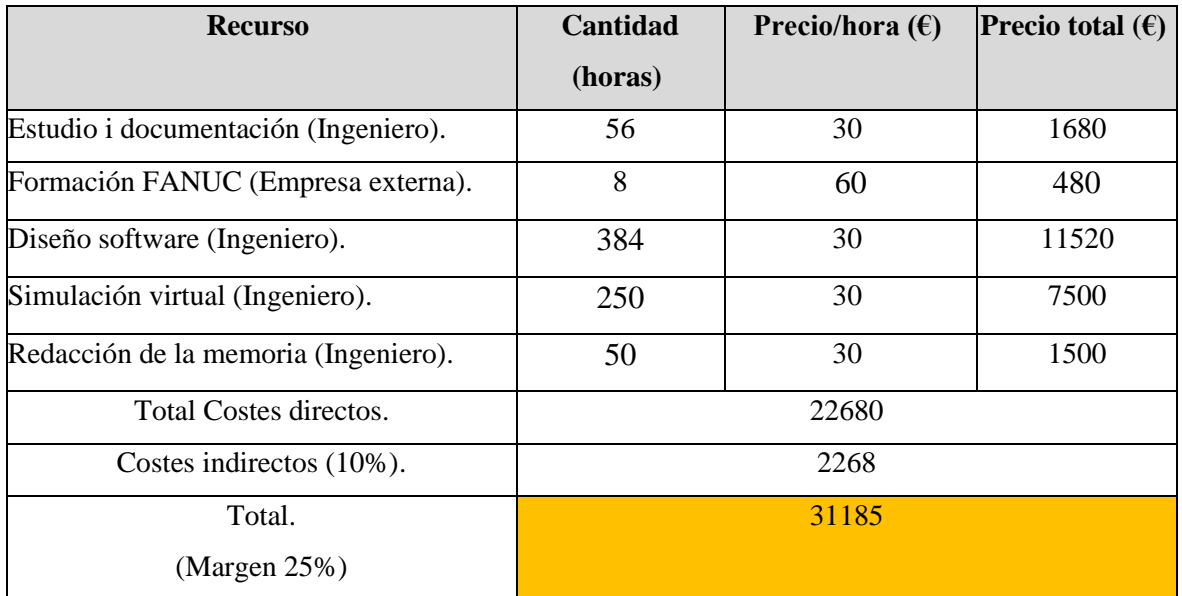

### 8.1.1 Tabla costes ingeniería

# **8.2 Amortizaciones de quipos y software**

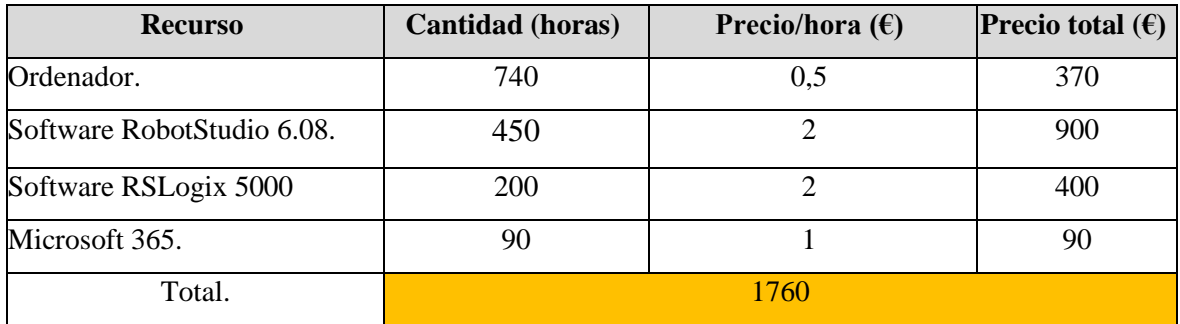

8.2.1 Tabla amortizaciones

## **8.3 Coste total del proyecto**

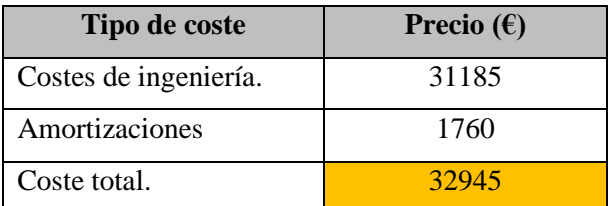

8.3.1 Tabla costes totales

## **9. Puesta en marcha**

En el presente apartado se describe a modo de guia para los alumnos del grado en ingenieria electronica industrial y automática el proceso necesario a ejecutar para poder tener operativos todos los sistemas que forman la celeula de fabricación flexible y de esta forma iniciar la ejecución del ciclo. Por lo tanto se describe a continuación la puesta en marcha y carga de software del ABB IRB 120, el FANUC LR MATE 200 Id 4S y del Allen Bradley Compactlogix 1769-L32E asi como las acciones necesarias en otros dispositios del sistema que permitan la operativa al completo del mismo.

## **9.1 Puesta en marcha ABB IRB 120**

El primer paso por realizar es arrancarla controladora IRC5 Compact, la cual es la controladora del ABB IRB 120 para así iniciar el sistema. Para ello gire el interruptor de encendido a la posición "ON". En este momento espere unos segundos a que se inicialice el sistema.

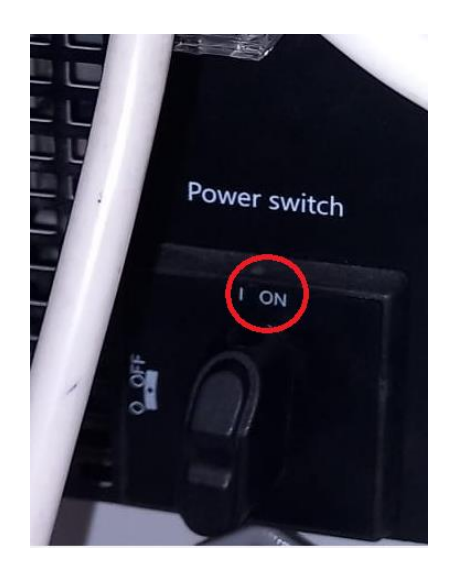

Figura 9.1.1 Paso 1 [Fuente propia]

Una vez iniciado el sistema para poder cargar el software generado primeramente será necesario pasar el robot a modo manual, esto es logrado colocando la llave del Mode Switch como se muestra en la Figura 9.1.2:

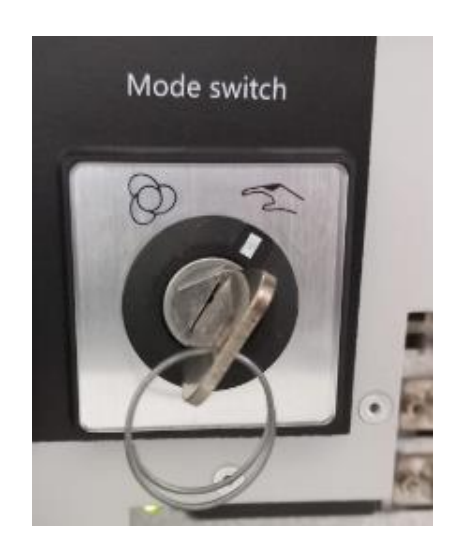

Figura 9.1.2 Paso 2 [Fuente propia]

Cargue el software generado a través de un pen drive insertado en la teach pendant. Para ello primeramente inserte el pen drive en la teach pendant como se muestra en la Figura 9.1.3:

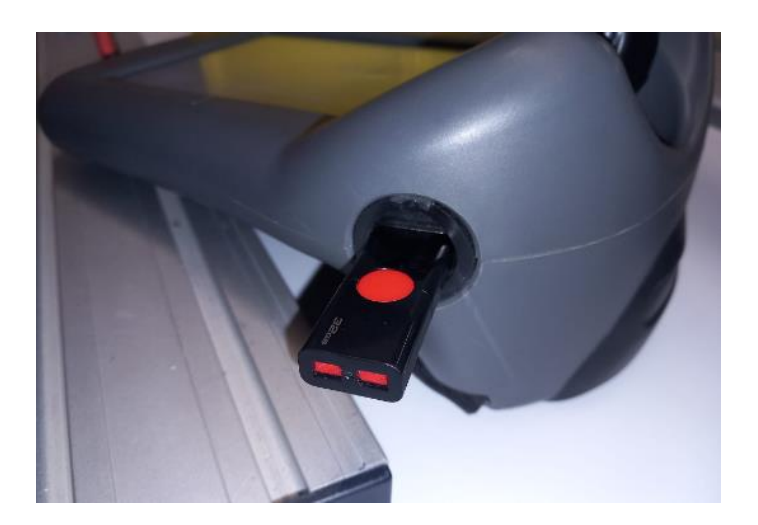

Figura 9.1.3 Paso 3 [Fuente propia]

Seguidamente en la teach pendant entraremos en el menú principal pulsando el icono ABB situado en la parte superior izquierda de la pantalla.

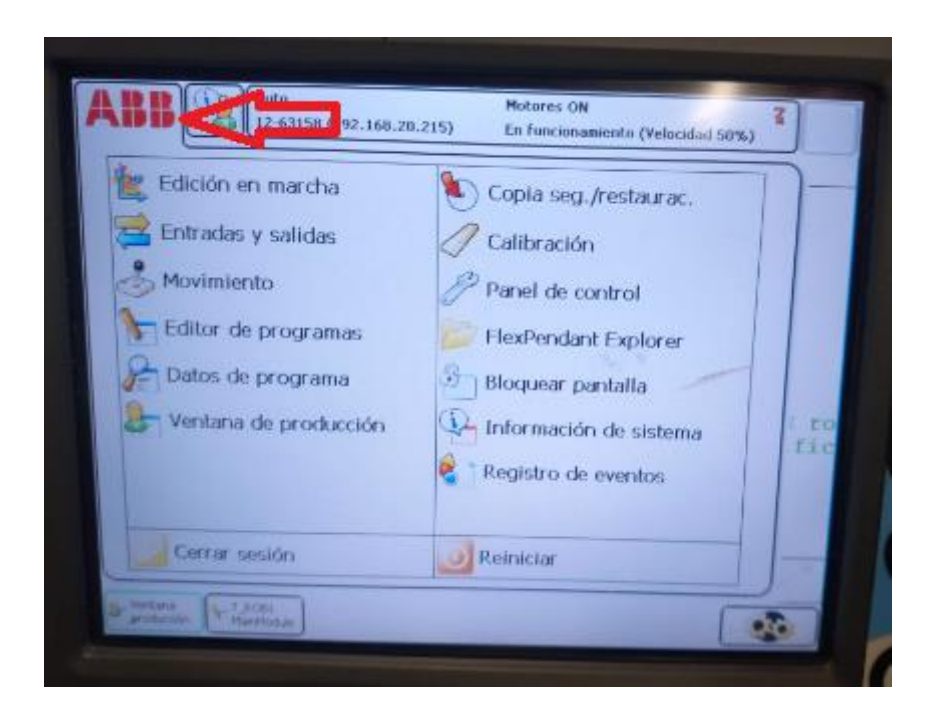

Figura 9.1.4 Paso 4 [Fuente propia]

Haga clic en "Editor de programas".

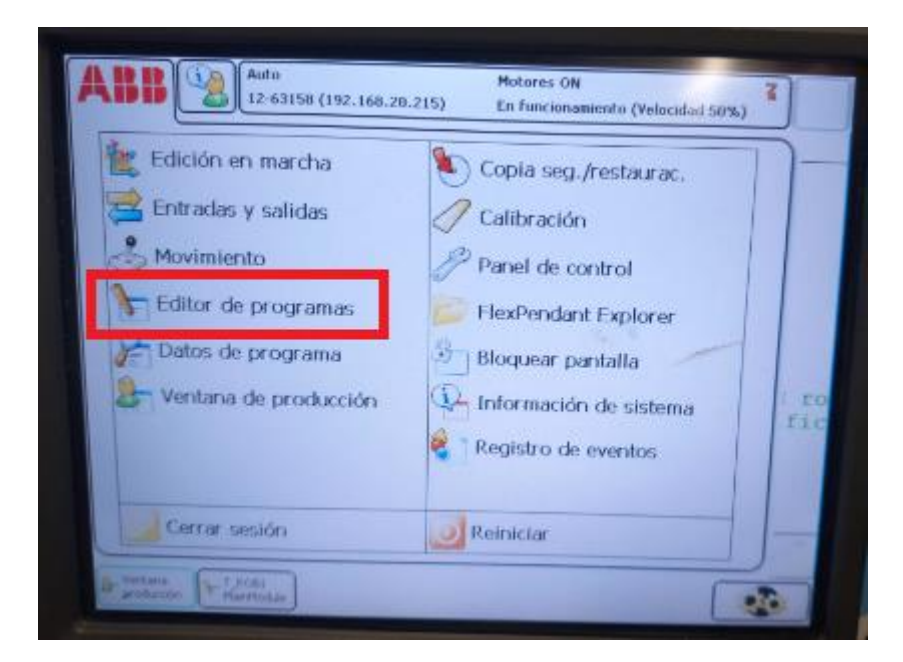

Figura 9.1.5 Paso 5 [Fuente propia]

Se le abrirá la pantalla mostrada en la Figura 9.1.6, haga clic en la pestaña "Módulos".

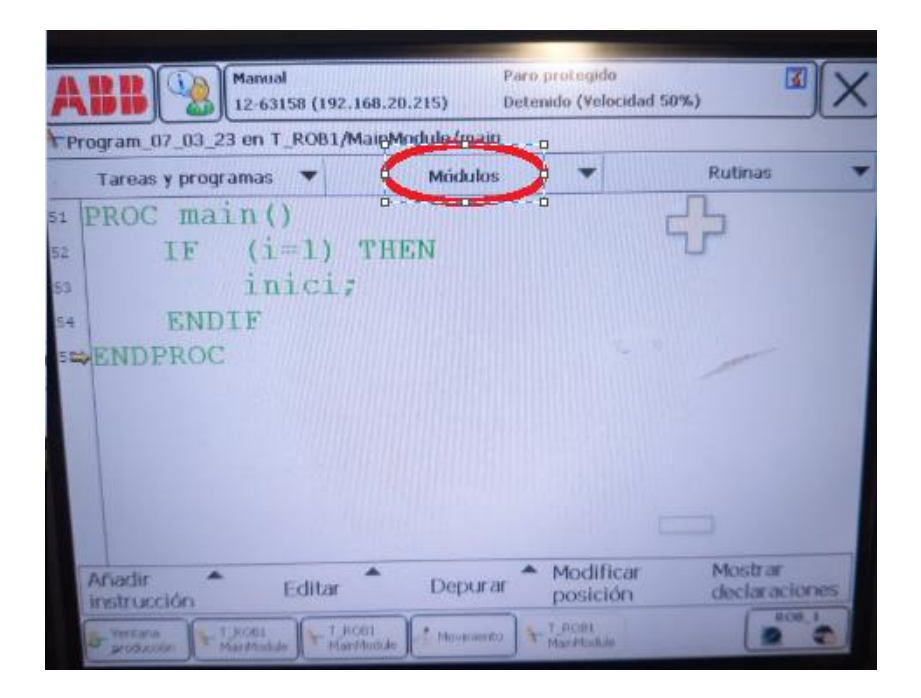

Figura 9.1.6 Paso 6 [Fuente propia]

Una vez dentro de la pestaña módulos se muestra la pantalla de la Figura 9.1.7, en la que deberá hacer clic en la pestaña "Archivo" y a continuación en "Cargar módulo".

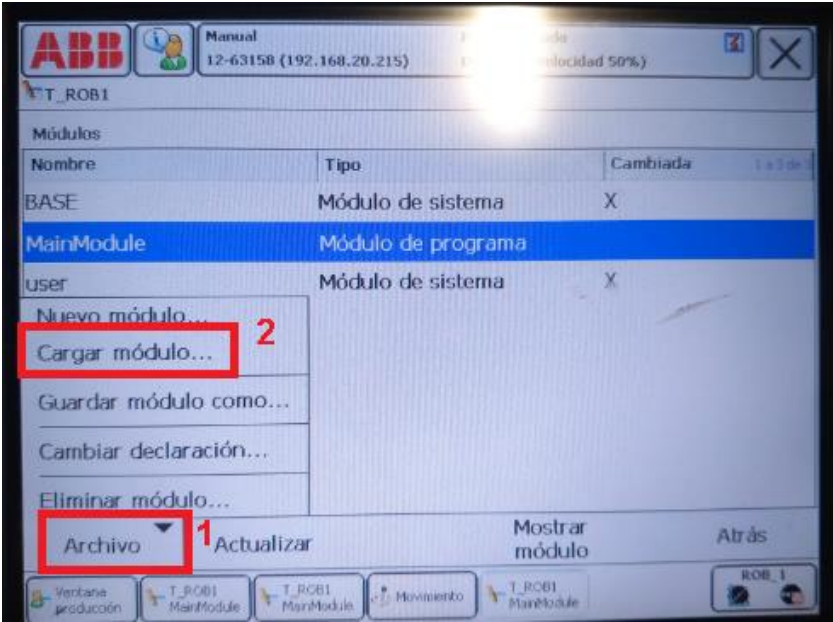

Figura 9.1.7 Paso 7 [Fuente propia]

Se abrirá una pantalla para la selección del programa, dentro del menú buscamos el software deseado y haga clic en él y para finalizar clic en el botón "OK".

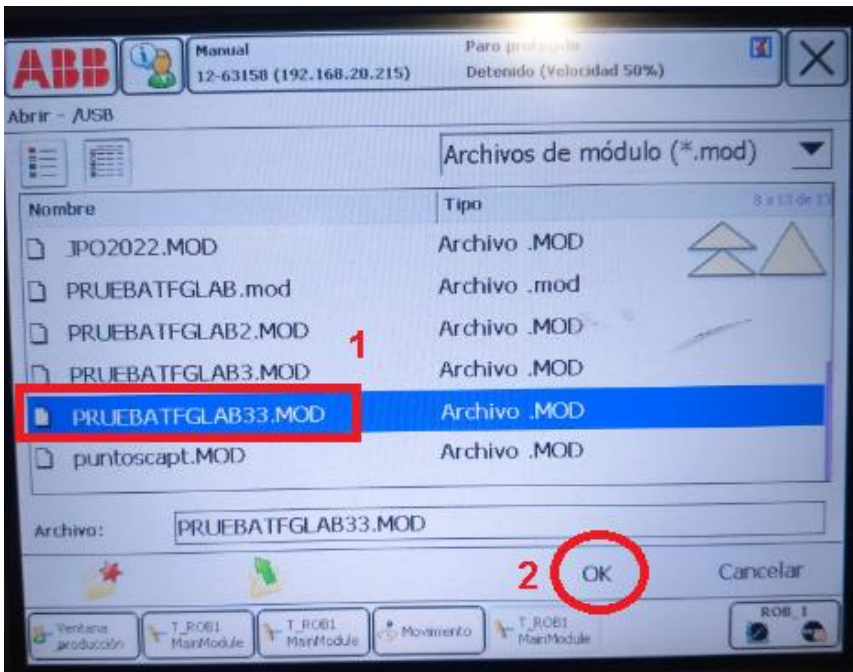

Figura 9.1.8 Paso 8 [Fuente propia]

Una vez se ha aceptado la carga del nuevo programa se muestra una pantalla emergente con el texto que se observa en la Figura 9.1.9, este texto hace referencia a que el nuevo módulo que se va a cargar tiene el mismo nombre que el módulo que actualmente está cargado en el sistema. Ya que los módulos cuando se crea un programa de RAPID vienen por defecto con el nombre Main Module 1, haga clic en "SI".

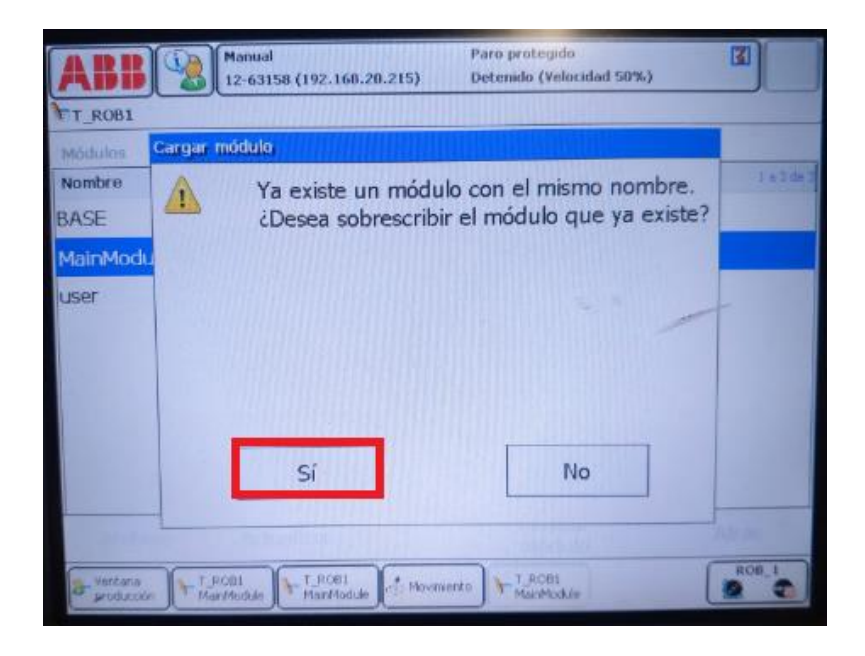

Figura 9.1.9 Paso 9 [Fuente propia]

Observara que en pantalla aparece una nueva ventana emergente con el texto mostrado en la Figura 9.1.10, este mensaje hace referencia a que se perderá el puntero de programa (El puntero de programa (PP) indica la instrucción en la que se inicia el programa al presionar los botones Iniciar, Avanzar y Retroceder del FlexPendant.). Haga clic en "SI".

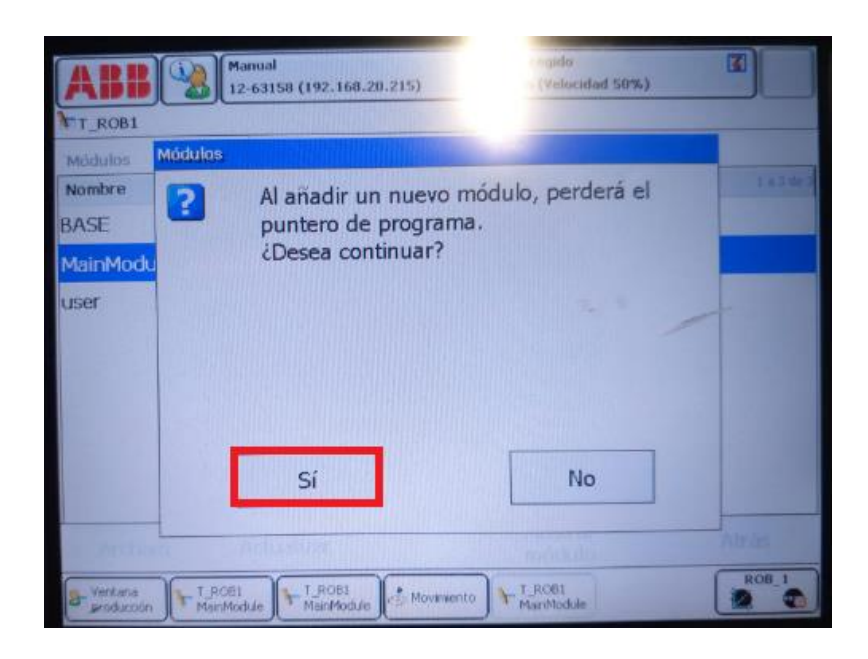

Figura 9.1.10 Paso 10 [Fuente propia]

Con el programa recién cargado en el sistema es necesario colocar el puntero de programa al inicio del miso para poder hacer la primera ejecución desde el inicio del mismo. Para ello haga clic en el botón "PP A Main" .

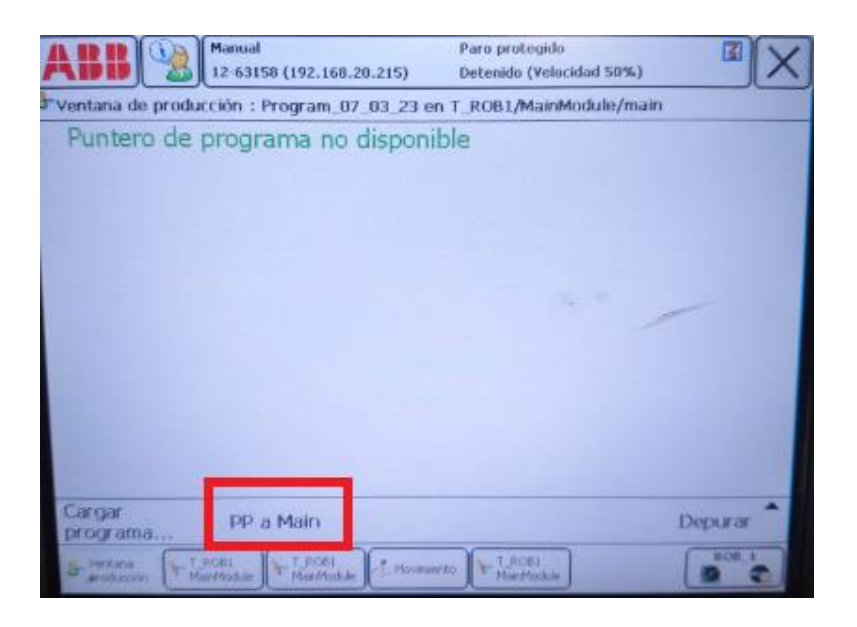

Figura 9.1.11 Paso 11 [Fuente propia]

Una vez colocado el puntero de programa en Main podrá observar que en pantalla aparece el programa cargado y e puntero de programa al inicio del mismo.

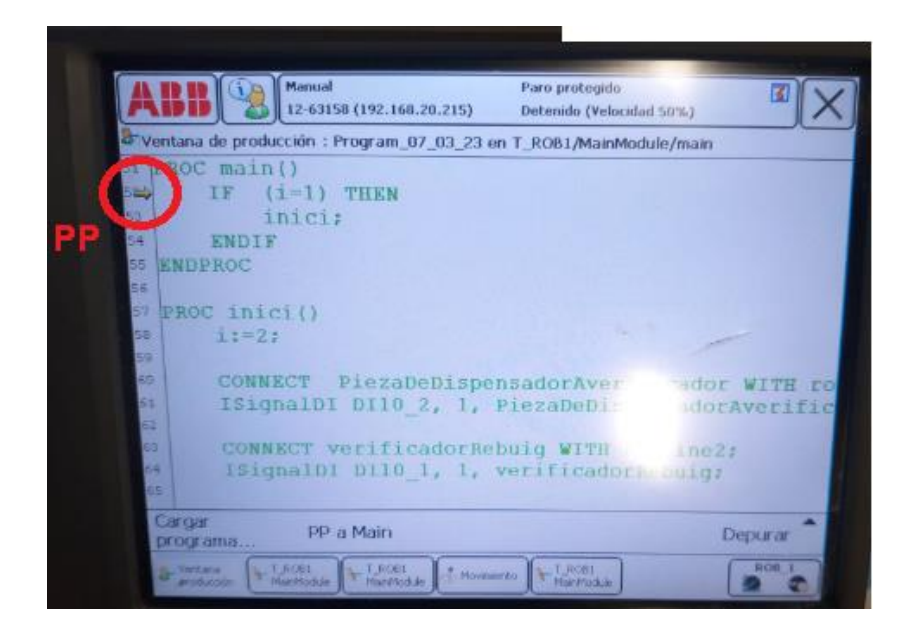

Figura 9.1.12 PP a Main [Fuente propia]

El siguiente paso una vez el programa está cargado en el sistema y el puntero de programa en Main es poner el sistema en modo automático. Debe de proceder de la siguiente forma: primero coloque el Mode switch en modo automático como se muestra en la Figura 9.1.13:

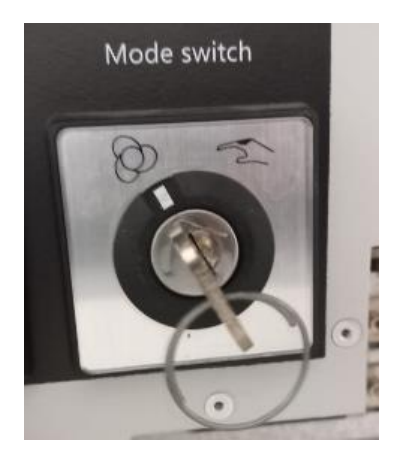

Figura 9.1.13 Paso 12 [Fuente propia]

Una vez cambiado el modo del sistema sitúese en el Flex pendant para confirmar la entrada en modo automático.

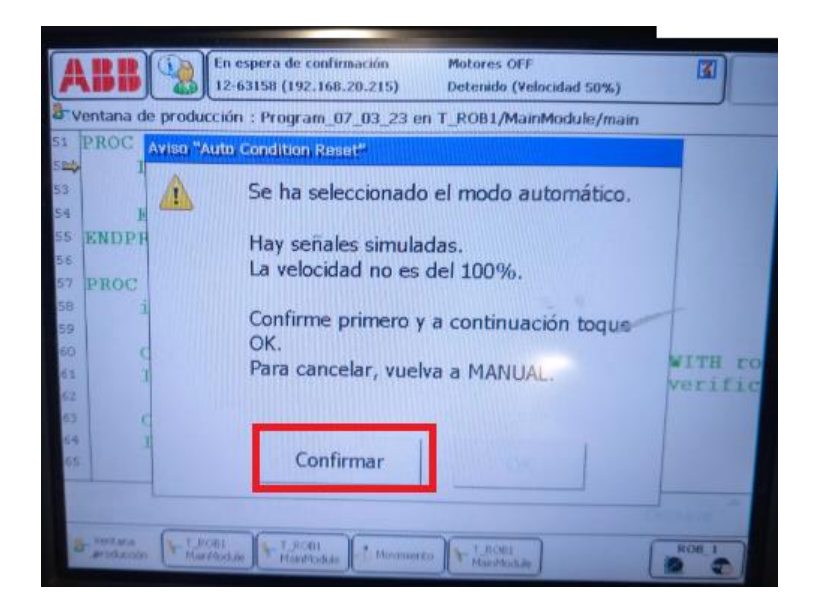

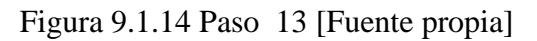

El sistema todavía no esta operativo, para poder dejarlo en estado operativo es necesario arrancar los motores del robot. Para arrancarlos pulse el botón Motors ON situado en la controladora de mismo.

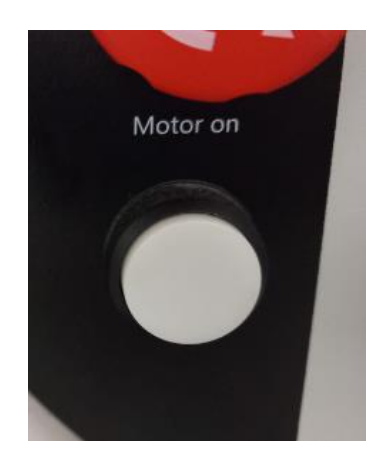

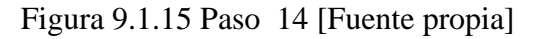

El robot ya está totalmente operativo en modo automático pero es necesario iniciar el programa, en la botonera de la teach pendant pulse el botón "Play".

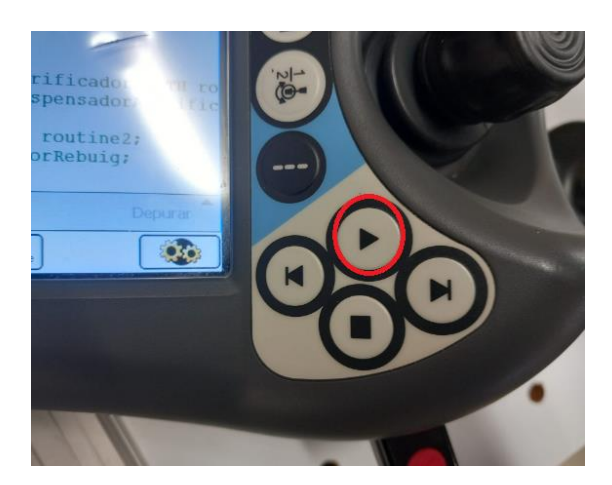

Figura 9.1.16 Paso 15 [Fuente propia]

## **9.2 Puesta en marcha FANUC LR MATE 200 Id 4S**

El primer paso por realizar es arrancar la controladora R-30iB Mate, la cual es la controladora del FANUC, para así iniciar el sistema. Para ello gire el interruptor de encendido a la posición "ON". En este momento espere unos segundos a que se inicialice el sistema.

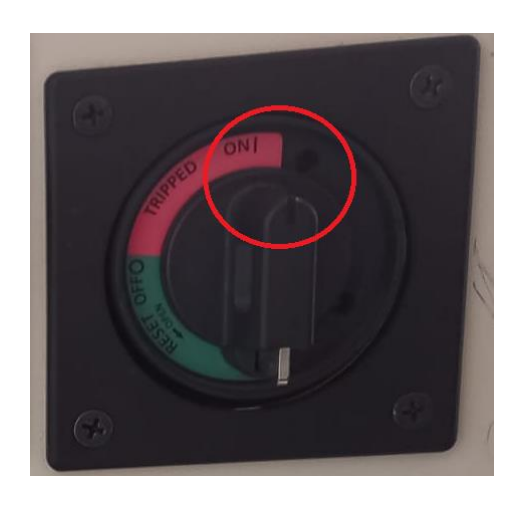

Figura 9.2.1 Paso 1 [Fuente propia]

Una vez iniciado el sistema en la pantalla de la teach pendant aparece el menú principal, para seleccionar el programa que desea, primeramente, pulse el botón "Select" que se encuentra en el teclado de la teach pendant.

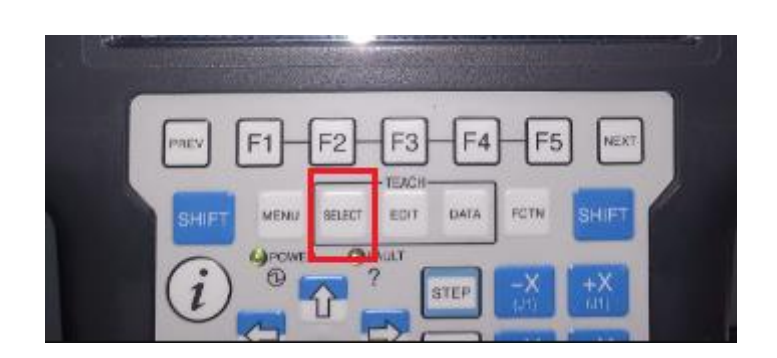

Figura 9.2.2 Paso 2 [Fuente propia]

Seguidamente en la pantalla de la teach pendant observara una lista con todos los programas guardados en la memoria, seleccione el programa que desea cargar al sistema y pulse "OK" en el teclado de la teach pendant

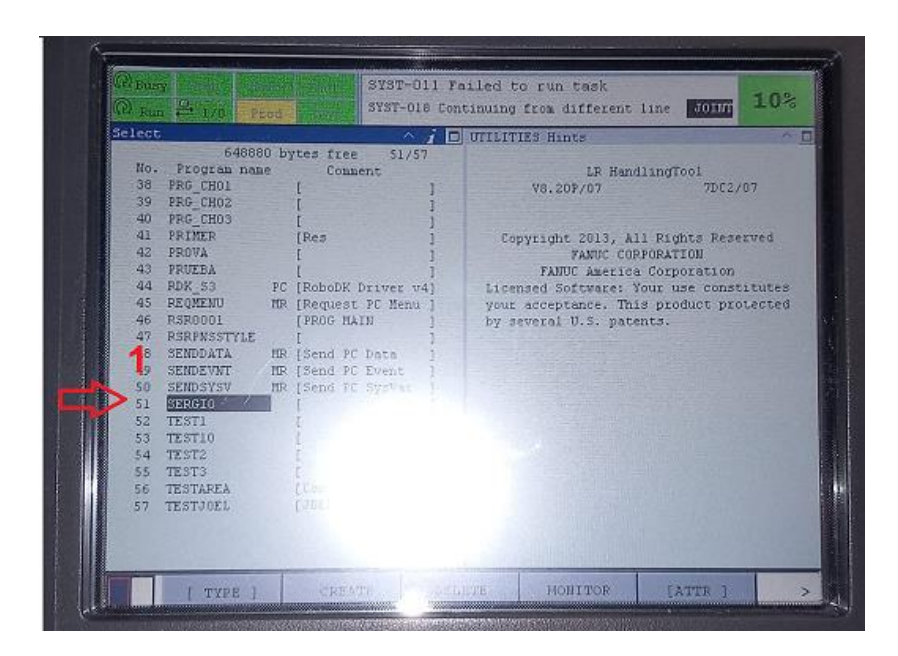

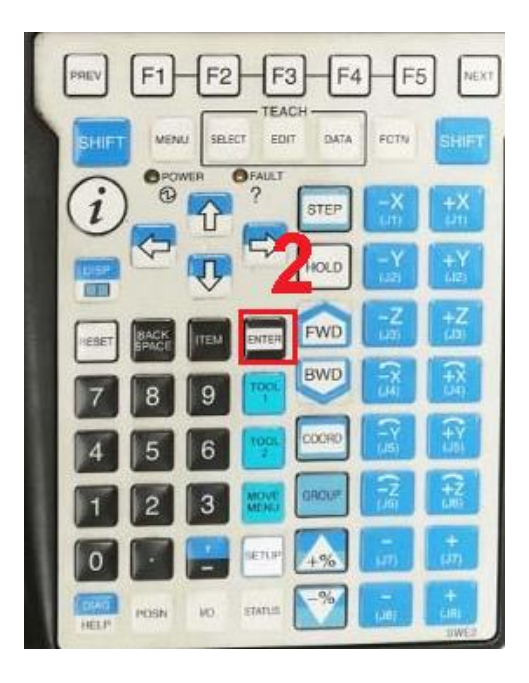

Figura 9.2.3 Paso 3 [Fuente propia]

En este instante el sistema le mostrara en la pantalla el programa seleccionado, por lo cual en este momento ya está el programa cargado en el sistema. El siguiente paso consiste en poner el robot en modo automático, para ello gire el selector de la teach pendant y el selector situado en la controladora a modo automático. En las Figuras 9.2.4 y 9.2.5 se muestra el proceso a seguir:

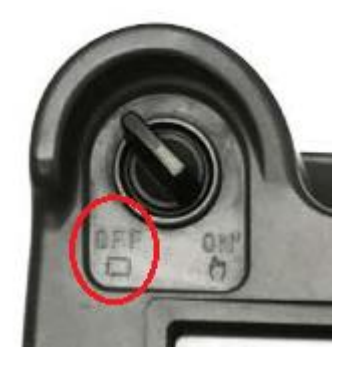

Figura 9.2.4 Paso 4: Selector de modo de la teach pendant [Fuente propia]

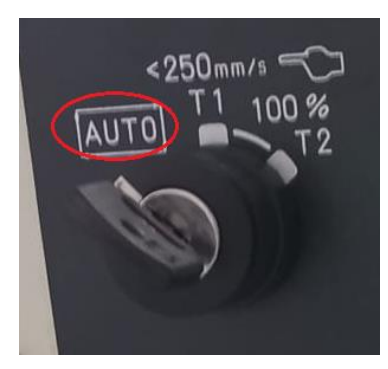

# *flexible*

Figura 9.2.5 Paso 5: Selector de modo de la controladora [Fuente propia]

En este momento el robot está en modo automático con el software cargado, para tener el sistema operativo y poder así ejecutar el programa deberá de pulsar al mismo tiempo el botón de "hombre muerto", el botón "Shift" y el botón" Reset" de la teach pendant. En la Figura 9.2.6 se muestra la ubicación de estos botones:

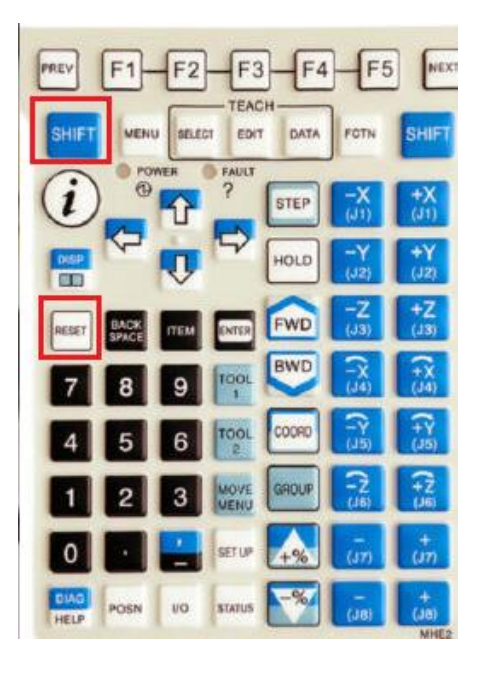

Figura 9.2.6 Paso 6 [Fuente propia]

Seguidamente deje de hacer presión sobre los botones indicados y el robot estará operativo para trabajar en modo automático, para saber si el robot se encuentra operativo en el modo automático y por lo tanto no hay ningún tipo de alarma activa en el sistema observara el siguiente estado en la parte superior izquierda de la pantalla de la teach pendant:

| 12 13 15 27 1   |                  | <b>COMMENT</b>    |      | za abend | SYST-011 Failed    |  |               |
|-----------------|------------------|-------------------|------|----------|--------------------|--|---------------|
| Q.<br>Run       | <b>B</b> L/D     | Prod              |      |          | SYST-018 Continuir |  |               |
| belect          |                  |                   |      |          | ᄉ                  |  | <b>TITTT.</b> |
|                 |                  | 648880 bytes free |      |          | 51/57              |  |               |
|                 | No. Program name |                   |      | Comment  |                    |  |               |
| 38 <sup>°</sup> | PRG CHO1         |                   |      |          |                    |  |               |
| 39              | PRG CHO2         |                   |      |          |                    |  |               |
| 40              | PRG CHO3         |                   |      |          |                    |  |               |
| 41              | <b>PRIMER</b>    |                   | [Res |          |                    |  |               |

Figura 9.2.6 Modo automático operativo [Fuente propia]

Como puede observar, se indica que el robot se encuentra en estado "Run", lo que significa que el programa está listo para ser ejecutado y el sistema está funcionando correctamente. En caso de que no pueda entrar en un estado operativo, en esta misma pantalla se mostrará el texto correspondiente a la alarma asociada, junto con una descripción de la misma.

### **9.3 Puesta en marcha Allen Bradley Compactlogix 1769-L32E**

El primer paso por realizar es arrancar el autómata, para ello gire hacia la izquierda el selector situado en el cuadro eléctrico de la célula de fabricación flexible.

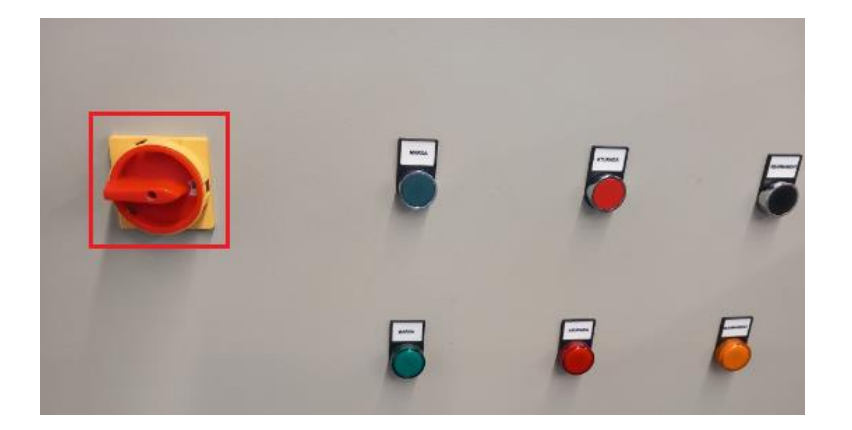

Figura 10.3.1 Paso 1 [Fuente propia]

Seguidamente configure en RSLogix el modelo de autómata al cual va a conectarse y la ruta de este para que el software pueda comunicarse con él.

Si cuando se ha creado el programa en el software RSLogix no se configuro correctamente el modelo de autómata, puede realizar los cambios pertinentes como se expone a continuación:

| $\mathbf{F}$<br>RSLogix 5000 - Cellula_flexible in Cellula_flexibleV3.ACD |      |         |                       |  |                                       |  |  |
|---------------------------------------------------------------------------|------|---------|-----------------------|--|---------------------------------------|--|--|
| Ħ<br><b>File</b>                                                          |      |         |                       |  | Edit View Search Logic Communications |  |  |
| ê cê                                                                      | юJ   | Undo    |                       |  | $Ctrl + Z$                            |  |  |
|                                                                           | CX.  | Redo    |                       |  | $Ctrl + V$                            |  |  |
| <b>Offline</b>                                                            |      |         |                       |  |                                       |  |  |
| No Forces &                                                               |      | Cut     |                       |  | $Ctrl+X$                              |  |  |
| No Edits                                                                  |      | ha Copy |                       |  | $Ctrl + C$                            |  |  |
|                                                                           | l es | Paste   |                       |  | $Ctrl + V$                            |  |  |
| Controlle                                                                 |      |         | Delete Ladder Element |  | Del                                   |  |  |

Figura 10.3.2 Paso 2 [Fuente propia]

| Ħ<br>File | Edit. | View                       | Search                                |  | Logic Communications |
|-----------|-------|----------------------------|---------------------------------------|--|----------------------|
| ê cê      | KO.   | Undo                       |                                       |  | $Ctrl + Z$           |
| Offline   | CM    | Redo                       |                                       |  | $Ctrl+V$             |
| No Enroes | Ж     | Cut                        |                                       |  | $Ctrl+X$             |
| No Edits  |       | lia <u>C</u> opy           |                                       |  | $Ctrl + C$           |
|           | G     | Paste                      |                                       |  | $Ctrl + V$           |
| Controlle |       |                            | <b>Delete Ladder Element</b>          |  | Del                  |
| - 6       |       |                            | Add Ladder Element                    |  | Alt+Ins              |
|           |       | <b>Edit Ladder Element</b> |                                       |  |                      |
|           |       |                            | Import Rungs                          |  |                      |
|           |       |                            | Export Rungs                          |  |                      |
|           |       |                            | <b>Save Instruction Defaults</b>      |  |                      |
|           |       |                            | <b>Clear Instruction Defaults</b>     |  |                      |
|           |       |                            | <b>Clear All Instruction Defaults</b> |  |                      |
|           |       | Select All                 |                                       |  | $Ctrl + A$           |
|           |       | Properties                 |                                       |  | Alt+Enter            |
|           |       |                            | <b>Controller Properties</b>          |  |                      |

Figura 10.3.3 Paso 3 [Fuente propia]

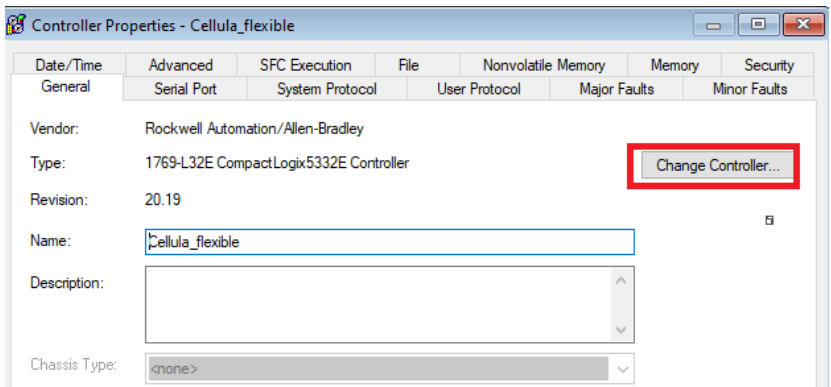

Figura 10.3.4 Paso 4 [Fuente propia]

Seleccione del desplegable el modelo de autómata a utilizar, en este caso seleccione el modelo que se muestra en la Figura 10.3.5 ya que es el modelo de autómata que contiene la célula. Una vez seleccionado pulse en el botón "ok".

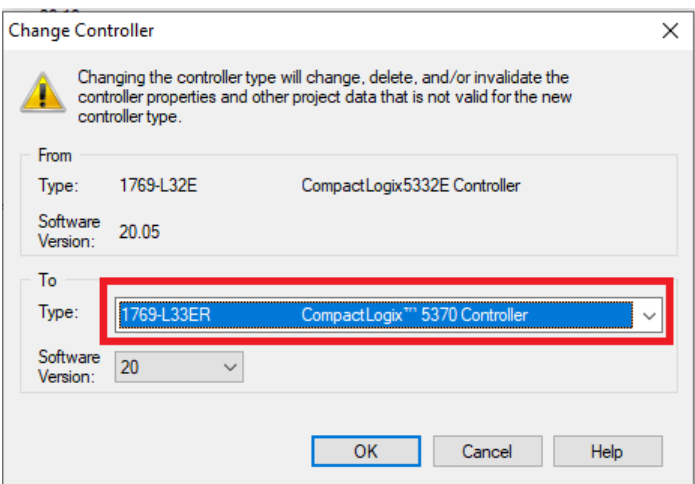

Figura 10.3.5 Paso 5 [Fuente propia]

Una vez configurado el modelo de autómata en el software, estableceremos con este la ruta de comunicaciones. Para ello siga los siguientes pasos:

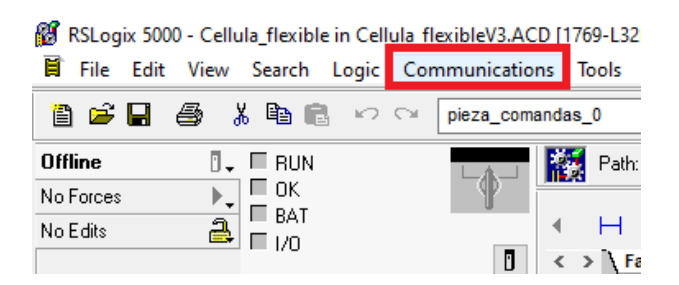

Figura 10.3.6 Paso 6 [Fuente propia]

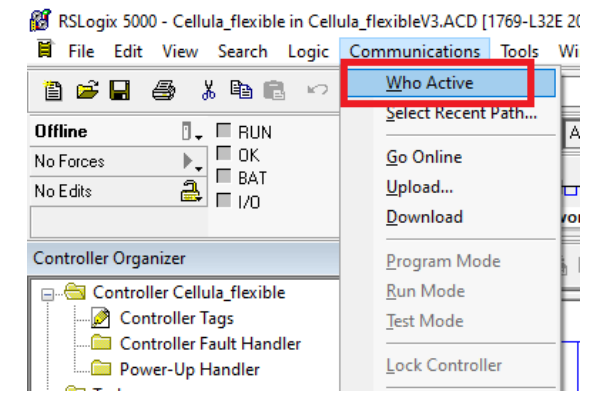

Figura 10.3.7 Paso 7 [Fuente propia]

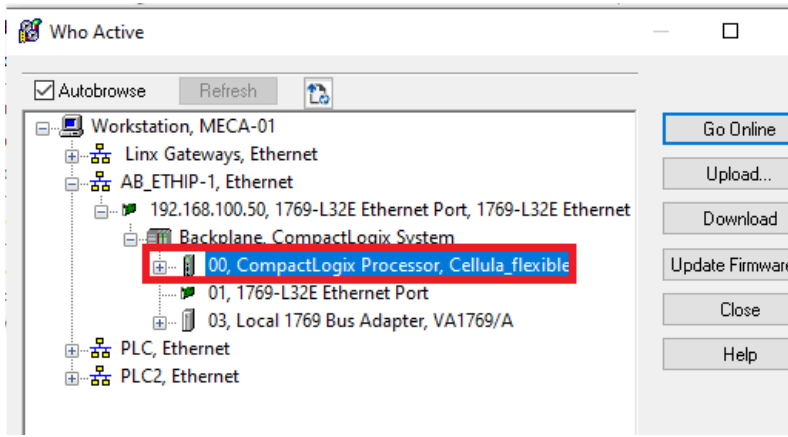

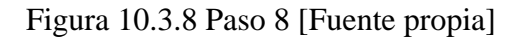

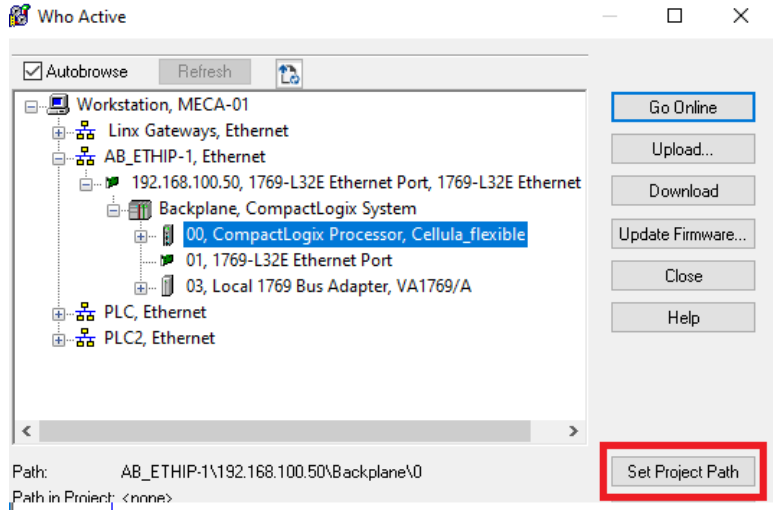

Figura 10.3.9 Paso 9 [Fuente propia]

En este instante ya tendrá configurado en el software tanto el modelo de autómata como la ruta de comunicaciones, proceda con la carga del software en el autómata, para ello siga las instrucciones que se muestran:
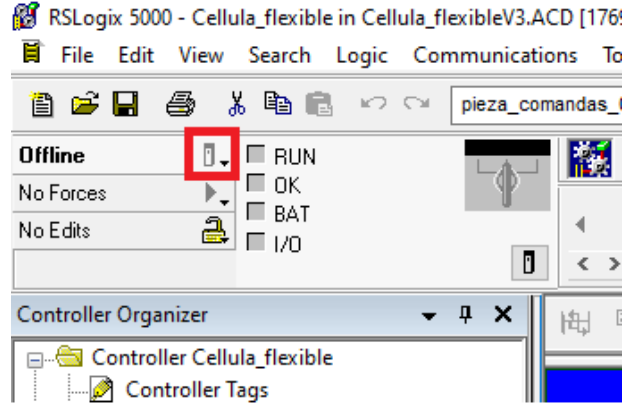

#### Figura 10.3.10 Paso 10 [Fuente propia]

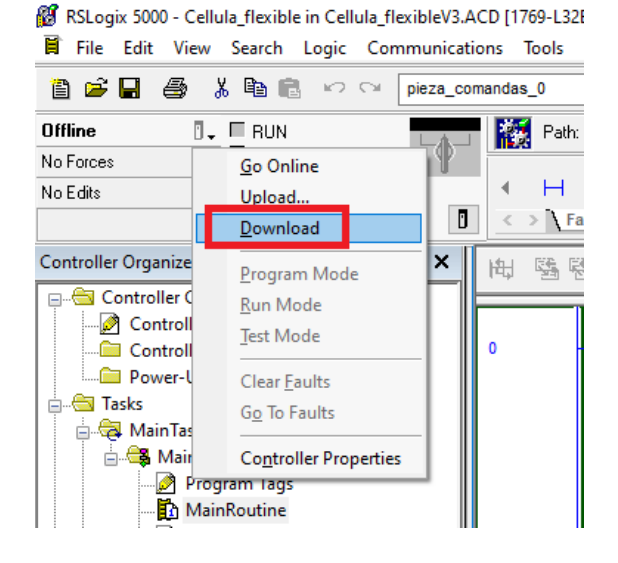

### Figura 10.3.11 Paso 11 [Fuente propia]

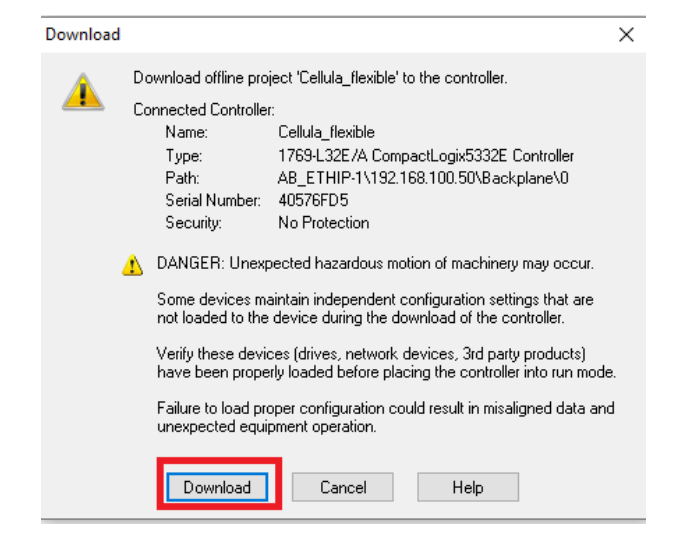

Figura 10.3.12 Paso 12 [Fuente propia]

Una vez el programa se haya descargado en el autómata será necesario poner el dispositivo en "run mode", modo en el que el software comienza a ejecutarse. Para ello siga los pasos que se definen a continuación:

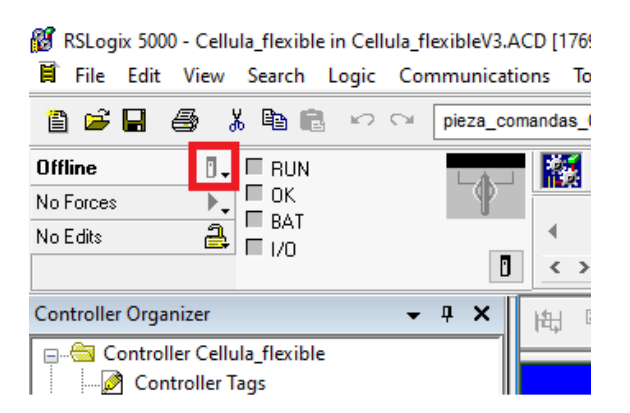

Figura 10.3.13 Paso 13 [Fuente propia]

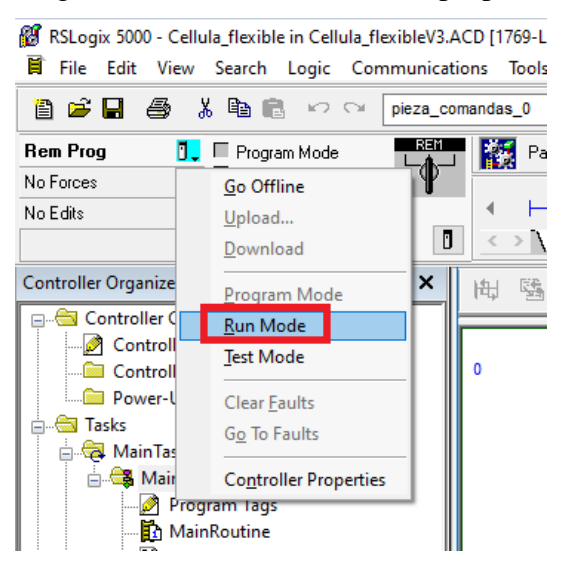

Figura 10.3.14 Paso 14 [Fuente propia]

# **10. Propuesta de mejoras en la célula de fabricación flexible**

A lo largo de la realización del proyecto se han observado posibles mejoras a aplicar en la célula de fabricación flexible, es por ello que se ha hecho necesario incluir en la memoria del proyecto este apartado, para así dejar constancia de los defectos y mejoras que pueden aplicarse en un futuro para un mejor funcionamiento del sistema. Por lo tanto, en el presente apartado se describen las propuestas de mejora para la célula.

El primer defecto detectado y más urgente de solucionar es la falta de un esquema completo tanto eléctrico como neumático de toda la instalación. Actualmente, la ausencia de estos esquemas dificulta en gran medida la resolución de averías relacionadas con el conexionado y cableado. Para abordar este problema, es crucial desarrollar y documentar de manera exhaustiva los esquemas eléctricos y neumáticos de la instalación. Estos esquemas deben incluir un diagrama claro de todas las conexiones eléctricas y componentes neumáticos presentes en el sistema. Una vez creados los esquemas, es recomendable mantenerlos actualizados cada vez que se realice una modificación en la instalación. Esto garantizará que el personal encargado de la resolución de averías tenga acceso rápido y preciso a la información necesaria para solucionar problemas de conexión y cableado.

Otra de las mejoras es la introducción en el sistema de una pantalla HMI para poder introducir datos manualmente en el sistema, ya que por ejemplo el lote de piezas a mecanizar el cual es introducido antes de comenzar el ciclo, por ahora se introduce manualmente desde el software por ello esto implica estar conectado al autómata con un PC. Con la instalación de la pantalla HMI se podría programar una interfaz gráfica que permita la introducción de datos y así poder ejecutar el ciclo de forma interrumpida sin necesidad de tener el autómata conectado con el PC.

También se ha observado un defecto en el manipulador del ABB, ya que en las pinzas es necesaria una mayor fuerza de sujeción o por lo contrario una superficie con mayor agarre en las mismas, ya que estas no sujetan las piezas con firmeza y en algunos casos no llega a cogerlas.

Por último, el manipulador del FANUC es conveniente sustituirlo por otro tipo de pinzas las cuales por geometría y dimensiones se ajusten más a la aplicación a realizar, debido a

que el actual manipulador no es adecuado para la recogida de las piezas y la colocación de estas, ya que las pinzas colisionan continuamente contra los objetos de la célula, provocando a la larga daños en la misma.

# **11. Manuales y hojas de especificaciones técnicas**

A lo largo de todo el proyecto se han utilizado a modo de consulta una serie de manuales y hojas de especificaciones técnicas de los destinitos fabricantes de varios dispositivos que forman el conjunto de la célula de fabricación flexible. Estos manuales no solamente han sido una herramienta necesaria para el desarrollo del proyecto sino que también han sido utilizados para poder explicar i documentar algunas partes del trabajo.

A continuación, en la tabla 11.1 se detallan las referencias de cada uno de estos documentos:

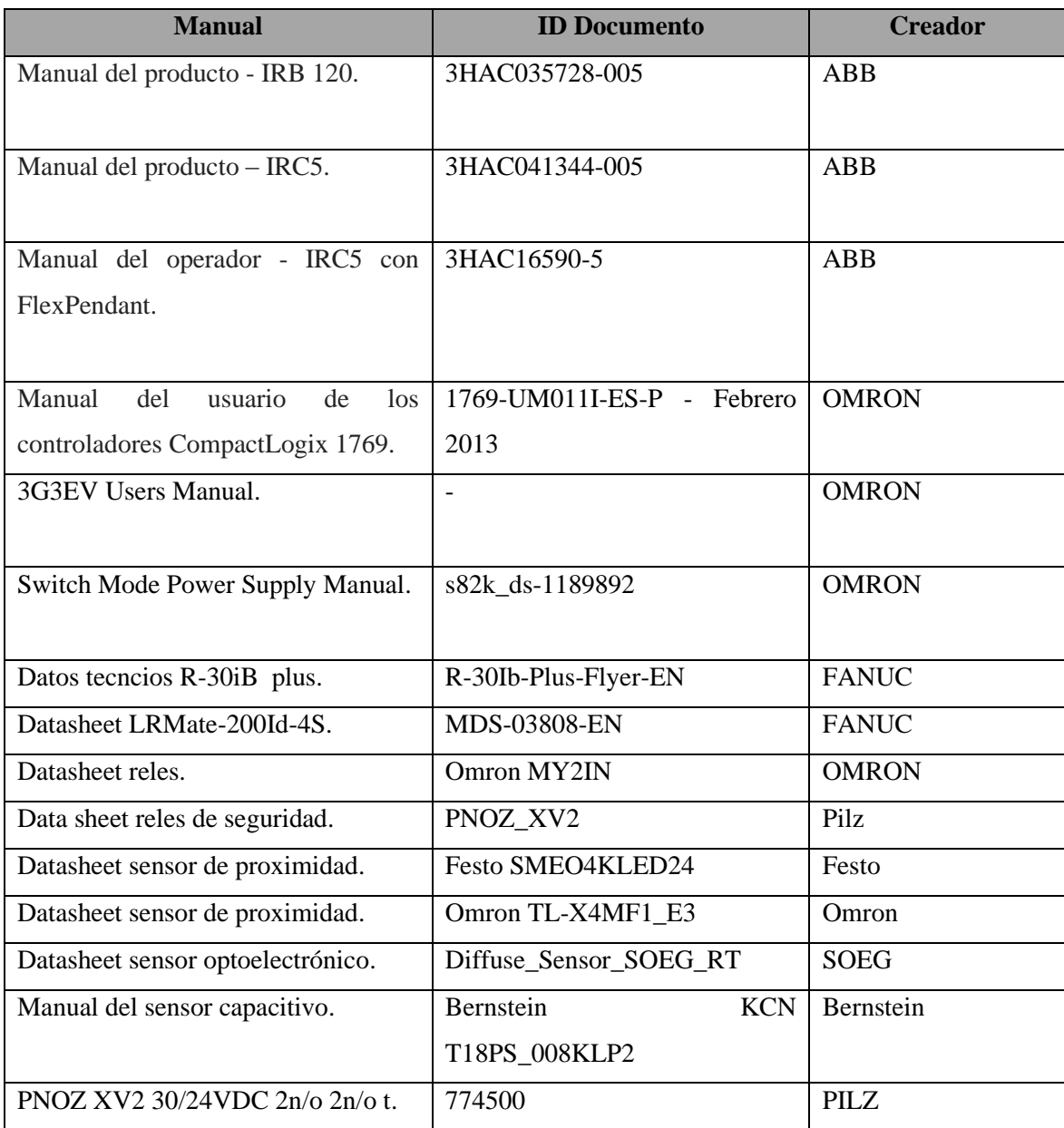

11.1 Tabla referencias documentos técnicos

# **12. Perspectiva de género**

En el presente trabajo, se aborda la temática desde una perspectiva de género, reconociendo la importancia de analizar las desigualdades y los roles asignados a hombres y mujeres en el contexto abordado. La perspectiva de género busca visibilizar las diferencias sociales, económicas y culturales que existen entre los géneros, y cómo estas desigualdades afectan a diferentes aspectos de la sociedad, hay que destacar que se reconoce que el tema en cuestión no tiene una relación directa con la desigualdad de género ya que estamos tratando un tema puramente técnico basado en desarrollo software y hardware sin posibilidad de diferenciación de genero ya que esta temática no interviene en ninguna de las fases del proyecto.

### **13. Conclusiones**

La realización de este proyecto ha supuesto una gran oportunidad de aprendizaje en el campo de la automatización y robótica industrial, así como un gran reto personal y profesional debido a mi limitada experiencia en programación y puesta en marcha de células robotizadas. También por el desconocimiento técnico de algunos de los sistemas que operan en la célula de fabricación flexible situada en el laboratorio del TCM, como lo es el robot FANUC, sistema con el cual no he tenido ningún tipo de experiencia tanto profesional como académica hasta la ejecución de este proyecto. Por lo tanto, fue necesario adquirir unas clases técnicas en manejo y programación de FANUC, permitiéndome adquirir unos conocimientos muy valiosos para ampliar horizontes en la robótica industrial.

Todo y que la sensación final es satisfactoria este proyecto ha supuesto un duro y largo camino hasta cumplir los objetivos y especificaciones propuestos inicialmente, camino más largo y duro de lo esperado debido a la falta de experiencia y conocimientos en este ámbito como ya se ha comentado y a las condiciones en las que se encuentra la célula de fabricación flexible, ya que todo el sistema montado en el laboratorio del TCM está operativo en la universidad desde el año 2011 y es un sistema con un elevado uso por lo que a lo largo de la realización del proyecto han surgido múltiples averías las cuales han tenido que ser reparadas junto a los profesores del TCM para poder continuar con la ejecución del mismo suponiendo retrasos y complicaciones para la resolución del proyecto. Una futura mejora que proponer en la aplicación desarrollada es la optimización de tiempos del ciclo en los intercambios de procesos, mediante la actuación de la estación de mecanizado en el tiempo que el segundo carro viaja de la estación 2 a la 1, por lo tanto el Fanuc procedería a realizar el mecanizado de las piezas mientras el segundo carro realiza el cambio de estación optimizando así el tiempo.

Finalmente puedo concluir que se ha conseguido con éxito que el TCM disponga de una nueva y mejorada aplicación para la realización de prácticas y formación de los alumnos en la asignatura de Robótica, así como su orientación y facilitación mediante la documentación de la puesta en marcha y ejecución de la aplicación que se detallan a lo largo de todo el proyecto. Para poder así servir de ayuda a los alumnos durante su estada en el TCM, aportando el pequeño granito de arena para que de esta forma el TCM pueda tener una formación de mayor calidad y más completa.

# **14. Referencias.**

[1] Cristian Castillo Gutiérrez, *Disseny d'una cél.lula de treball robotitzada que utilitzara un robot Asea IRB 120*, Tecnocampus, 2011

[2] Miguel Angel Molina Porcel, *Disseny dùna cinta transportadora robotitzada*, Tecnocampus, 2011

[3] ABB, *Manual del producto - IRB 120*

[4] ABB, *Manual del producto – IRC5*

[5] ABB, *Manual del operador - IRC5 con FlexPendant*

[6] https://www.fanuc.eu/es/es/robots/p%C3%A1gina-filtro-robots/serie-lrmate/lrmate-200id-4s

[7]https://www.pilz.com/es-ES/eshop/Dispositivos-deconmutaci%C3%B3n/Dispositivosde-conmutaci%C3%B3n-seguridad-funcional/PNOZ-X%3A-dispositivosdeseguridad/Supervisi%C3%B3n-de-tiempo/PNOZ-XV2-30-24VDC-2n-o-2n-ot/p/774500#productDownloads

[8] Omron, *Omron\_s82k\_ds-1189892*